#### aludu CISCO.

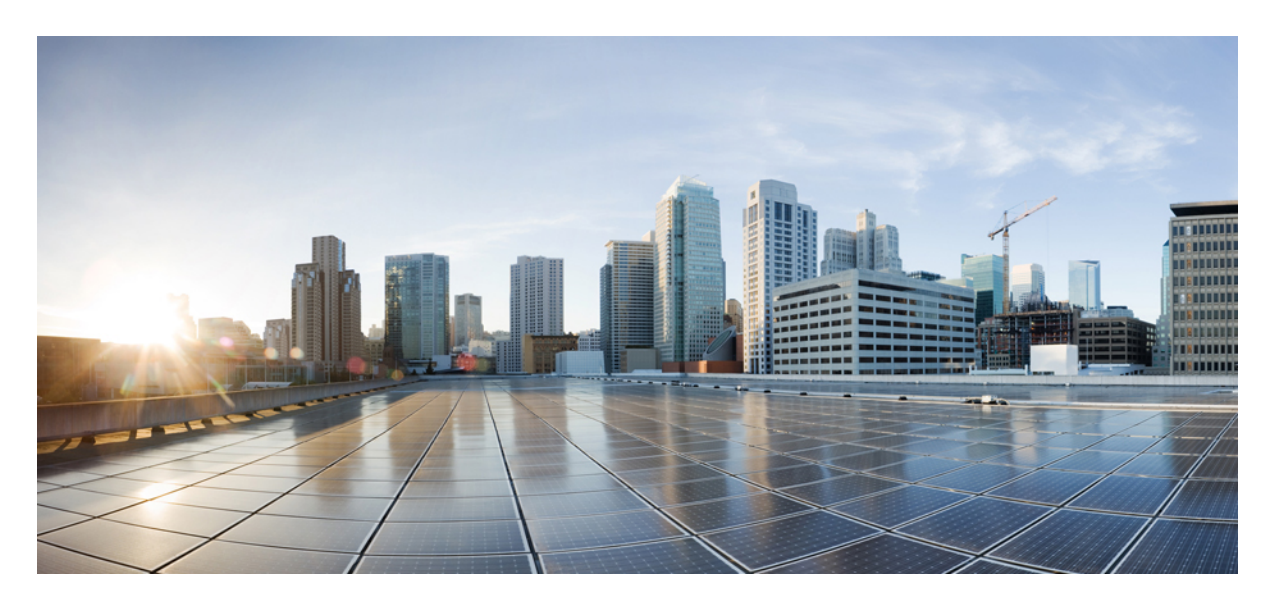

### **Cisco Secure Email Encryption Plug-in 1.2.1** 管理者ガイド

初版:2019 年 10 月 15 日 最終更新:2022 年 11 月 24 日

#### シスコシステムズ合同会社

〒107-6227 東京都港区赤坂9-7-1 ミッドタウン・タワー http://www.cisco.com/jp お問い合わせ先:シスコ コンタクトセンター 0120-092-255 (フリーコール、携帯・PHS含む) 電話受付時間:平日 10:00~12:00、13:00~17:00 http://www.cisco.com/jp/go/contactcenter/

【注意】シスコ製品をご使用になる前に、安全上の注意( **www.cisco.com/jp/go/safety\_warning/** )をご確認ください。本書は、米国シスコ発行ド キュメントの参考和訳です。リンク情報につきましては、日本語版掲載時点で、英語版にアップデートがあり、リンク先のページが移動**/**変更され ている場合がありますことをご了承ください。あくまでも参考和訳となりますので、正式な内容については米国サイトのドキュメントを参照くだ さい。また、契約等の記述については、弊社販売パートナー、または、弊社担当者にご確認ください。

THE SPECIFICATIONS AND INFORMATION REGARDING THE PRODUCTS IN THIS MANUAL ARE SUBJECT TO CHANGE WITHOUT NOTICE. ALL STATEMENTS, INFORMATION, AND RECOMMENDATIONS IN THIS MANUAL ARE BELIEVED TO BE ACCURATE BUT ARE PRESENTED WITHOUT WARRANTY OF ANY KIND, EXPRESS OR IMPLIED. USERS MUST TAKE FULL RESPONSIBILITY FOR THEIR APPLICATION OF ANY PRODUCTS.

THE SOFTWARE LICENSE AND LIMITED WARRANTY FOR THE ACCOMPANYING PRODUCT ARE SET FORTH IN THE INFORMATION PACKET THAT SHIPPED WITH THE PRODUCT AND ARE INCORPORATED HEREIN BY THIS REFERENCE. IF YOU ARE UNABLE TO LOCATE THE SOFTWARE LICENSE OR LIMITED WARRANTY, CONTACT YOUR CISCO REPRESENTATIVE FOR A COPY.

The Cisco implementation of TCP header compression is an adaptation of a program developed by the University of California, Berkeley (UCB) as part of UCB's public domain version of the UNIX operating system. All rights reserved. Copyright © 1981, Regents of the University of California.

NOTWITHSTANDING ANY OTHER WARRANTY HEREIN, ALL DOCUMENT FILES AND SOFTWARE OF THESE SUPPLIERS ARE PROVIDED "AS IS" WITH ALL FAULTS. CISCO AND THE ABOVE-NAMED SUPPLIERS DISCLAIM ALL WARRANTIES, EXPRESSED OR IMPLIED, INCLUDING, WITHOUT LIMITATION, THOSE OF MERCHANTABILITY, FITNESS FOR A PARTICULAR PURPOSE AND NONINFRINGEMENT OR ARISING FROM A COURSE OF DEALING, USAGE, OR TRADE PRACTICE.

IN NO EVENT SHALL CISCO OR ITS SUPPLIERS BE LIABLE FOR ANY INDIRECT, SPECIAL, CONSEQUENTIAL, OR INCIDENTAL DAMAGES, INCLUDING, WITHOUT LIMITATION, LOST PROFITS OR LOSS OR DAMAGE TO DATA ARISING OUT OF THE USE OR INABILITY TO USE THIS MANUAL, EVEN IF CISCO OR ITS SUPPLIERS HAVE BEEN ADVISED OF THE POSSIBILITY OF SUCH DAMAGES.

Any Internet Protocol (IP) addresses and phone numbers used in this document are not intended to be actual addresses and phone numbers. Any examples, command display output, network topology diagrams, and other figures included in the document are shown for illustrative purposes only. Any use of actual IP addresses or phone numbers in illustrative content is unintentional and coincidental.

All printed copies and duplicate soft copies of this document are considered uncontrolled. See the current online version for the latest version.

Cisco has more than 200 offices worldwide. Addresses and phone numbers are listed on the Cisco website at www.cisco.com/go/offices.

The documentation set for this product strives to use bias-free language. For purposes of this documentation set, bias-free is defined as language that does not imply discrimination based on age, disability, gender, racial identity, ethnic identity, sexual orientation, socioeconomic status, and intersectionality. Exceptions may be present in the documentation due to language that is hardcoded in the user interfaces of the product software, language used based on standards documentation, or language that is used by a referenced third-party product.

Cisco and the Cisco logo are trademarks or registered trademarks of Cisco and/or its affiliates in the U.S. and other countries. To view a list of Cisco trademarks, go to this URL: <https://www.cisco.com/c/en/us/about/legal/trademarks.html>. Third-party trademarks mentioned are the property of their respective owners. The use of the word partner does not imply a partnership relationship between Cisco and any other company. (1721R)

© 2022 Cisco Systems, Inc. All rights reserved.

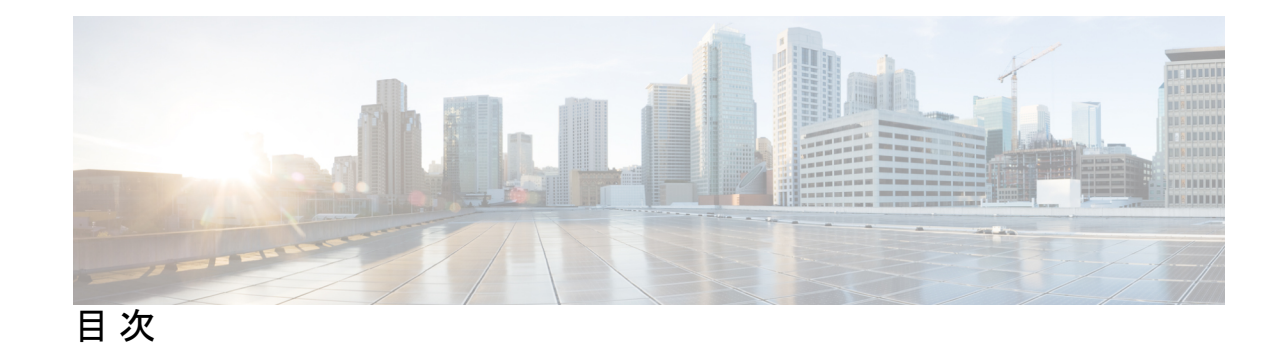

第 **1** 章 **Cisco Secure Email Encryption Plug-in** を使用する前に **1** サポートされている構成 **1** セキュリティ設定の準拠のガイドライン **1** 関連資料 **2** このマニュアルの使用方法 **2** 詳細情報の入手先 **2** セキュリティ トレーニング サービスと認定 **2** シスコサポートコミュニティ **3** シスコカスタマーサポート **3** Cisco Secure Email Encryption Plug-in の概要 **3** 第 **2** 章 **Cisco Secure Email Encryption Plug-in** の展開 **5** 暗号化プラグイン **5** Cisco Secure Email Encryption Plug-in のインストール **6** コンフィギュレーション モード **6** 暗号化サービスキーサーバーを使用した Cisco Secure Email Encryption Plug-in の展開 **7** Cisco Secure Email Encryption Plug-in の設定 **9** Cisco Secure Email Encryption Plug-in に必要なシステムプロセス **9** Cisco Secure Email EncryptionPlug-in に必要な TCP サービス **9** 第 **3** 章 一括インストールの実行 **11** インストールの前提条件 **11** Cisco Secure Email Encryption Plug-in の一括インストールツール **12**

一括インストールによって変更されるオプション **12**

一括インストール ツールの実行 **12** 一括インストール パッケージとスクリプトの準備 **13** インストールの実行 **18** カスタム コンフィギュレーション ファイルの使用 **30** 概要 **30** XML コンフィギュレーション ファイルの編集 **31** BCE\_Config.xml ファイルによる一括インストール **32** カスタム コンフィギュレーション ファイルの展開 **33** 第 **4** 章 **Cisco Secure Email Encryption Plug-in for Outlook** の設定と使用 **35** Cisco Secure Email Encryption Plug-in の有効化 **35** 使用状況データ収集の設定 **36** 一般情報 **36** アカウント固有の情報 **37** Cisco Secure Email Encryption Plug-in for Outlook の全般設定 **37** Enable または Disable **37** Outlook プラグインの基本設定 **38**

更新をチェックするための Outlook Plug-in の設定 **39**

更新の通知 **40**

BCE\_Config ファイルを使用した共通オプションの設定 **41**

暗号化メッセージのストレージオプションの設定 **42**

セキュアメッセージのオープン **43**

暗号化されたセキュア メッセージを初めて開封する場合 **45**

電子メールの暗号化 **45**

Flag およびデスクトップ暗号化の設定 **46**

Encryption Plug-in 構成ファイルの起動 **47**

Flag 暗号化 **48**

Flag 暗号化のオプション **49**

Flag 暗号化された電子メールの送信オプション **50**

Desktop Encryption **52**

デスクトップ暗号化のオプション **53**

```
[General] タブ 53
  [Connection] タブ 55
  [Remember Password] タブ 56
  [Advanced] タブ 57
 暗号化された電子メールの送信 58
  返信オプションの伝播 61
  セキュアエンベロープのオプションの設定 61
 セキュア メッセージの管理 63
  [Manage Secure Messages] ダイアログの使用 63
  [Manage Messages] ダイアログの使用 65
 安全な電子メールの受信と返信 67
  安全な返信/すべてに返信/転送 71
追加設定の変更 71
 [Logging] タブ 72
 [Sending Usage Data] タブ 73
 [Privacy] タブ 74
エラーとトラブルシューティング 74
 Outlook 起動エラー 74
  コンフィギュレーション ファイルの初期化中に発生するエラー 74
  コンフィギュレーション ファイルが見つからない 75
 復号化および暗号化に関するエラー 75
  暗号化オプションが無効になっている場合 75
  アカウントがロックされている場合 75
  アカウントがブロックされている場合 75
  アカウントが一時停止された場合 76
  受信者が未設定 76
  復号化中にエラーが発生 76
  暗号化中にエラーが発生 76
  上限を超過 76
 Cisco Secure Email Encryption Plug-in for Outlook ファイルの修復 77
```
診断ツールを使用したトラブルシューティング **77**

Cisco Secure Email Encryption 診断ツールにより収集されるデータ **78** Cisco Secure Email Encryption 診断ツールの実行 **78** Outlook の [Options] ページからの診断ツールの実行 **78** Program Files からの診断ツールの実行 **79** シスコの診断ツールの一般的なエラーのトラブルシューティング **80** 問題:TLS 接続をネゴシエートできません。 **80** 問題:DNS 名を解決できません。 **80** 問題:HTTP要求を送信できません。 **81** 問題:Webプロキシサーバーからの応答が無効です。「HTTP/1.0407プロキシ認証が必 要です」 **81** 問題:クライアントマシンで Java ランタイム環境が見つかりません。 **81** エンベロープでの JavaScript の無効化 **81** Cisco Secure Email Encryption Plug-in のアンインストール **82**

付 録 **A** : シスコ エンド ユーザー ライセンス契約 **85**

付 録 **B** : **BCE\_Config.xml** のパラメータ **87**

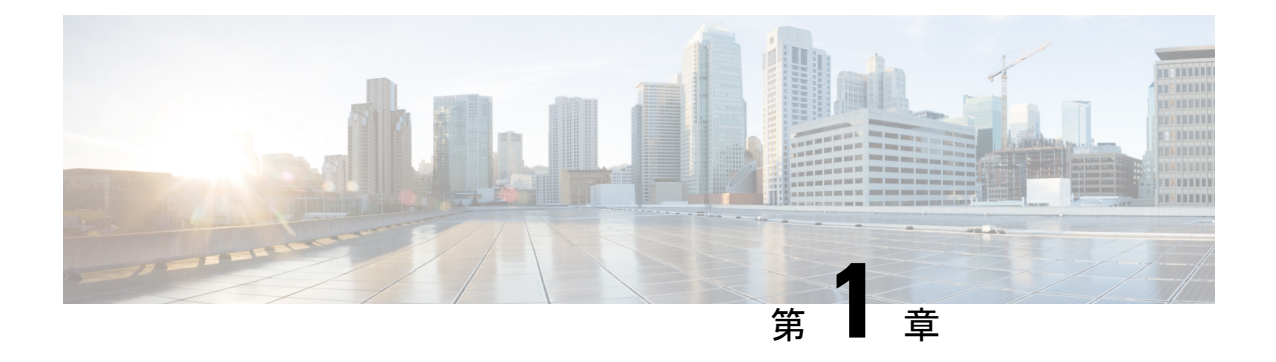

# **Cisco Secure Email Encryption Plug-in** を使用 する前に

この章は、次の項で構成されています。

- サポートされている構成 (1 ページ)
- セキュリティ設定の準拠のガイドライン (1 ページ)
- 関連資料 (2 ページ)
- このマニュアルの使用方法 (2 ページ)
- Cisco Secure Email Encryption Plug-in の概要 (3 ページ)

## サポートされている構成

リリース 1.2.1 でサポートされているオペレーティングシステムの詳細については、 [https://www.cisco.com/c/dam/en/us/td/docs/security/email\\_encryption/Compatibility\\_Matrix/Encryption\\_](https://www.cisco.com/c/dam/en/us/td/docs/security/email_encryption/Compatibility_Matrix/Encryption_Compatibility_Matrix.pdf) [Compatibility\\_Matrix.pdf](https://www.cisco.com/c/dam/en/us/td/docs/security/email_encryption/Compatibility_Matrix/Encryption_Compatibility_Matrix.pdf)を参照してください。

# セキュリティ設定の準拠のガイドライン

Cisco Secure Email Encryption Plug-in 1.2.1 がテストされ、以下の強化ガイドに記載されている 設定および環境で作動することが確認されています。

- Microsoft Hardening Guides: <https://www.microsoft.com/en-us/download/details.aspx?id=16776> で入手できる Microsoft Security Compliance Manager 3.0.60 を使用して設定されています。
- 次の場所にある 『NSA Security Configuration Guides』

[https://www.nsa.gov/ia/mitigation\\_guidance/security\\_configuration\\_guides/operating\\_systems.shtml#microsoft](https://www.nsa.gov/ia/mitigation_guidance/security_configuration_guides/operating_systems.sht%20ml#microsoft)

### 関連資料

Encryption Plug-in を使用するには、Cisco Secure Email Gateway を実行し、Encryption Plug-in と 連動するように正しく設定されているか、または Cisco Secure Email Encryption Service アカウ ントが必要です。CiscoSecure Email Gateway の設定方法については、次のガイドを参照してく ださい。

• 『Cisco Secure Email Gateway Guide』。このマニュアルでは、電子メール暗号化のインス トールおよび設定手順について説明しています。プラグインの設定と連動するように暗号 化アプライアンスを設定する方法を理解する上で役立ちます。対象のリリースのガイドを 検索するには、[http://www.cisco.com/en/US/products/ps10154/prod\\_installation\\_guides\\_list.html](http://www.cisco.com/en/US/products/ps10154/prod_installation_guides_list.html) を参照してください。

### このマニュアルの使用方法

このガイドは、Cisco Secure Email Encryption Plug-in の機能について知るためのリソースとして ご利用ください。トピックは、論理的な順序で編成されていますが、必ずしもすべての章を読 む必要はありません。目次を読んで、ご使用の設定に関連する章を確認してください。

このマニュアルは PDF 形式で電子的に配布されています。このマニュアルの電子版は、Cisco Customer Support Portal で入手できます。また、アプライアンスの GUI で HTML オンライン ヘ ルプ ツールにアクセスできます。

- Outlook 2010/2013/2016 では、リボンの [Plug-in Options] ボタンをクリックするか、または [File] > [Options] > [Add-in Options] > [Cisco Email Encryption] に移動します。
- Outlook 2007 では、ツールバーの [Plug-in Options] ボタンをクリックするか、または [Tools] > [Options] > [Cisco Email Security Encryption] > [Help] に移動します。

#### 詳細情報の入手先

シスコは、Cisco Secure Email Encryption Plug-in についての理解を深めて頂くために次の資料を 用意しています。

#### セキュリティ トレーニング サービスと認定

シスコ セキュリティ トレーニング サービスでは、シスコの製品とソリューションを使用する ための比類のない指導とトレーニングを行っています。技術的なトレーニングコース用の的確 なカリキュラムを通じて、このプログラムでは、さまざまな利用者向けの最新の知識とスキル が伝わります。

シスコ セキュリティ トレーニング サービスに連絡するには、次のいずれかの方法を使用して ください。

トレーニング。登録、トレーニング全般、証明書、および認定試験に関するご質問の場合:

- <https://www.cisco.com/c/en/us/products/security/email-security/index.html>
- stbu-trg@cisco.com

#### シスコサポートコミュニティ

シスコサポートコミュニティは、シスコのお客様、パートナー、および従業員向けのオンライ ンフォーラムです。電子メールおよび Web セキュリティに関する一般的な問題や、特定のシ スコ製品に関する技術情報について話し合う場を提供します。このフォーラムにトピックを投 稿して質問したり、他のシスコ ユーザと情報を共有したりできます。

シスコ サポート コミュニティには <https://supportforums.cisco.com> からアクセスできます。

#### シスコカスタマーサポート

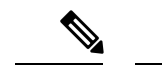

利用可能なサポートのレベルは、お客様のサービスレベル契約によって異なります。シスコカ スタマーサポートのサービスレベル契約の詳細については、サポートポータルをご覧くださ い。サポートレベルの詳細については、このページで確認してください。 (注)

サポートは、電話、電子メール、またはオンラインで依頼できます(24時間年中無休)。次の いずれかの方法でシスコカスタマーサポートにお問い合わせください。

- •シスコサポートポータル: [https://www.cisco.com/c/ja\\_jp/support/index.html](http://www.cisco.com/support)
- •電話サポート: 800-553-2447 (米国/カナダ国内)または[各国の電話番号](https://www.cisco.com/c/en/us/support/web/tsd-cisco-worldwide-contacts.html#telephone)から Cisco Technical Assistance Center (TAC) にお問い合わせください。
- 電子メール: tac@cisco.com

再販業者または別のサプライヤからサポートを購入した場合は、製品のサポートの問題につい て直接そのサプライヤに連絡してください。

### **Cisco Secure Email Encryption Plug-in** の概要

Cisco Secure Email Encryption Plug-in をインストールすると(Microsoft Outlook からアクセス可 能)、Microsoft Outlook メールクライアント上のコンポーネントが有効になります。この 1 つ のインターフェイスで暗号化された電子メールを送信できます。暗号化プラグインはツール バーの[EncryptMessage]ボタンに配置され、ユーザーは暗号化された電子メールを電子メール プログラムから送信することも、組織外に送信する前に暗号化するように電子メールにフラグ を設定することもできます。ユーザーは、暗号化した電子メールをロックまたはロック解除し たり、ロックの理由を追加または変更することができます。また、暗号化された電子メールの 失効日時を設定することもできます。

暗号化プラグインは便利なインターフェイスであり、ツールバーボタンを使用してコンテキス トメニューを右クルックすることで暗号化されたメッセージを送信できます。

暗号化プラグインでは、Cisco Secure Email Gateway が存在し、正しく設定されているか、また は Cisco Secure Email Encryption Service アカウントが必要です。

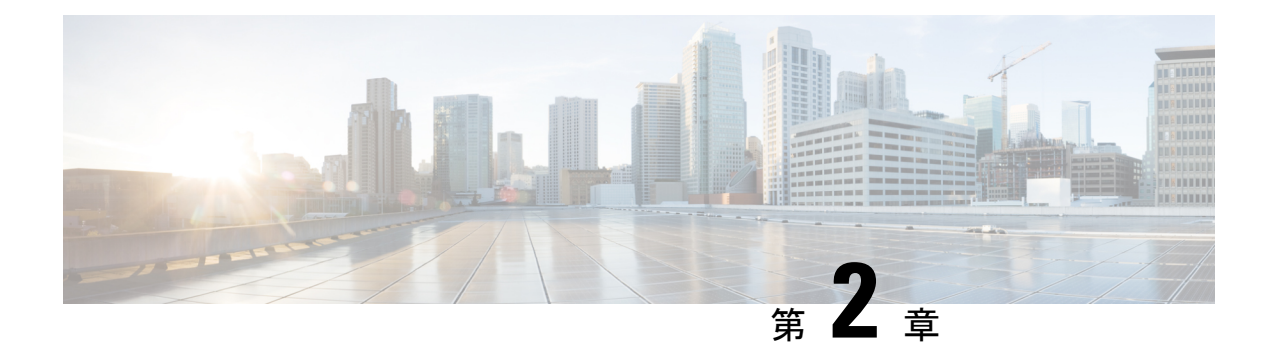

## **Cisco Secure Email Encryption Plug-in** の展開

この章は、次の項で構成されています。

- 暗号化プラグイン (5 ページ)
- Cisco Secure Email Encryption Plug-in のインストール (6 ページ)
- コンフィギュレーション モード (6 ページ)
- 暗号化サービスキーサーバーを使用した Cisco Secure Email Encryption Plug-in の展開 (7 ページ)
- Cisco Secure Email Encryption Plug-in の設定 (9ページ)
- Cisco Secure Email Encryption Plug-in に必要なシステムプロセス (9 ページ)
- Cisco Secure Email EncryptionPlug-in に必要な TCP サービス (9ページ)

## 暗号化プラグイン

暗号化プラグインをインストールすると、電子メール メッセージのメニュー バーに [Encrypt Message]ボタンが表示されるので、送信者は、組織外部に送信する前に、暗号化して保護する 必要があるメッセージを簡単にマークできます。

2種類の暗号化(Flag 暗号化とデスクトップ暗号化)を使用できます。Flag 暗号化オプション を使用すると、暗号化に必要なフラグを設定できます。また、Cisco Secure Email Gateway に よって電子メールが暗号化されてから電子メールがネットワークの外部に送信されます。デス クトップ暗号化では、シスコの暗号化テクノロジーを使用して電子メールプログラム内から電 子メールを暗号化できます。その後、暗号化された電子メールが電子メールプログラムにより デスクトップから送信されます。デスクトップ暗号化は、組織内で送信するメールを暗号化す る場合に使用できます。

暗号化プラグインは、機能している設定済みの Cisco Secure Email Gateway (ネットワーク内に 存在している場合)と連動するように設計されています。暗号化プラグインに使用するコン フィギュレーションは、これらのアプライアンスの設定に合わせて設定する必要があります。 これらのアプライアンスに同じ設定を使用しないと、暗号化メッセージを送信するときに問題 が生じる可能性があります。

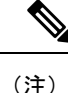

暗号化プラグインでは、Cisco Secure Email Gateway が存在し、正しく設定されているか、また は Cisco Secure Email Encryption Service アカウントが必要です。

### **Cisco Secure Email Encryption Plug-in** のインストール

ユーザーグループ向けに Cisco Secure Email Encryption Plug-in をインストールする場合、サイ レントインストールを実行できます。サイレント インストールでは、エンド ユーザーに入力 を求めることなくインストールを実行できます。サイレントインストールの詳細については、 一括インストールの実行 (11 ページ)を参照してください。

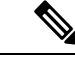

Cisco Secure Email Encryption Plug-in 7.x と Cisco Secure Email Encryption Plug-in 1.2 を一緒にイ ンストールしないでください。レポート機能が必要な場合は、Cisco Secure Email Encryption Plug-in 1.x と Cisco Secure Email Reporting Plug-in 1.x の両方をインストールします。 (注)

## コンフィギュレーション モード

Cisco Secure Email Encryption Plug-in は、3 種類のコンフィギュレーション モードで展開されま す。デフォルトのコンフィギュレーション モードは Decrypt Only です。

他のコンフィギュレーションモードを有効にするには、更新済みの添付ファイルを管理者から 受け取り、それを使用して Outlook 電子メール アカウントを設定します。管理者は、エンド ユーザーの電子メール アカウントに BCE Config 添付ファイル(デフォルト名は *BCE\_Config\_signed.xml*)を送信します。エンド ユーザーはこのファイルを *securedoc.html* ファ イルとして受信します。エンド ユーザーが *securedoc.html* 添付ファイルをクリックすると、 メッセージに添付されている設定情報が Outlook アプリケーションによって検出され、更新済 みの設定が適用されます。

デフォルトのセキュアメッセージ名は *securedoc.html* です。添付ファイル名の値は管理者が変 更でき、指定された新しい名前がメッセージに反映されます。 (注)

3 つのコンフィギュレーション モードは次のとおりです。

- **Decrypt Only**:受信した安全な電子メール メッセージを復号化できます。
- **Decrypt and Flag**:安全な電子メール メッセージの復号化とフラグ設定を行うことができ ます。flag オプションを使用すると、エンドユーザーは暗号化に必要なフラグを設定でき ます。また、Cisco Secure Email Gateway によって電子メールが暗号化されてから電子メー

ルがネットワークの外部に送信されます。フラグが設定されたメッセージを検出してサー バーで復号化できるようサーバーの設定を行う必要があります。

• **Decrypt and Encrypt**:安全な電子メール メッセージの暗号化と復号化を行うことができ ます。

次の表は、各コンフィギュレーション モードでサポートされる機能を示しています。

| 機能                        | <b>Decrypt Only</b> | <b>Decrypt and Flag</b> | <b>Decrypt and Encrypt</b> |
|---------------------------|---------------------|-------------------------|----------------------------|
| 暗号化したメッセージ<br>を送信         |                     |                         | X                          |
| メッセージに暗号化フ<br>ラグを設定       |                     | X                       |                            |
| 暗号化された電子メー   X<br>ルを開封    |                     | X                       | X                          |
| 返信/すべてに返信/転<br>送          | X                   | X                       | X                          |
| 電子メールのロックお   X<br>よびロック解除 |                     | X                       | X                          |
| 電子メールの有効期限                | X                   | X                       | X                          |
| 電子メールの診断                  | X                   | $\mathbf X$             | X                          |
| 開封確認                      |                     |                         | $\mathbf X$                |
| セキュアメッセージの<br>設定          |                     |                         | X                          |
| 設定                        | X                   | X                       | X                          |

# 暗号化サービスキーサーバーを使用した**CiscoSecureEmail Encryption Plug-in** の展開

Cisco Secure Email Encryption Service のキーサーバーで直接使用できるように、次の手順を実行 して Cisco Secure Email Encryption Plug を展開します。

#### 手順

ステップ **1** EncryptionService アカウント <https://res.cisco.com/admin> にログインし、[Accounts] タブに移動し ます。

- ステップ **2** Encryption Plug-in を有効にするアカウントを選択します。次に、[BCE Config] タブに移動しま す。
- ステップ **3** 設定テンプレートで使用するトークンを選択します。

• [CRES]:キー サーバーが Encryption Service の場合に選択します。

- ステップ **4** [DownloadTemplate]をクリックして、編集するテンプレートファイルをダウンロードします。 ファイル名は *BCE\_Config.xml* です。
- ステップ **5** コンフィギュレーション ファイルを編集します。

*BCE\_Config.xml*ファイルには、特定の環境に合わせて編集する必要があるフィールドの詳細が 含まれています。テキストエディタでファイルを開き、コメントに記載されている手順に従っ て必要な変更を行います。

- ローカリゼーションが目的の場合は、既存のメッセージセキュリティラベル(Low、 Medium、High)を変更しないでください。 (注)
- ステップ **6** [Browse] をクリックして、編集した *BCE\_Config.xml* ファイルを探し、ファイルが見つかった ら [Upload and Sign] をクリックします。

コンフィギュレーション ファイルに署名すると、その署名したバージョンが *BCE\_Config\_signed.xml* としてダウンロードされます。このファイルをローカル マシンに保存 します。

- ステップ **7** 同時に多数のエンド ユーザーにコンフィギュレーション ファイルを展開するには、[Distribute Signed Configuration to Bulk List] オプションを使用します。次の手順を実行します。
	- **1.** ステップ 6 で作成した BCE 構成ファイルを参照します。
	- **2.** エンド ユーザーの電子メール アドレスが含まれているカンマ区切り形式のファイルの場 所を参照します。
	- **3.** 必要に応じて電子メールの件名を変更します。
	- **4.** [DistributeConfig]をクリックします。署名付きBCEConfigを使用して一括インストールを 実行するには、「BCE Config.xml ファイルによる一括インストール (32 ページ) BCE\_Config.xml ファイルを使用した一括インストール」の項を参照してください。
	- XML 構成ファイルを別のエンド ユーザーに転送した場合は、管理者から受け取っ た場合とは異なり、自動設定が機能せず、エラーが表示されます。CiscoSecureEmail Gateway または暗号化サービスによって暗号化された電子メールを介して、すべて のエンドユーザーに署名済み設定ファイルを送信することもできます。暗号化サー ビスアカウントで管理者としてリストされているメッセージ電子メールアドレスを 送信する必要があります。 (注)
	- メーリングリスト宛てに、署名されたBCEConfigファイルを送らないでください。 暗号化サービスはメーリングリストをサポートしていません。 (注)

### **Cisco Secure Email Encryption Plug-in** の設定

Cisco Secure Email Encryption Plug-in をインストールすると、Outlook の [Cisco Secure Email Encryption] タブから設定を変更できるようになります。

- Outlook 2010/2013/2016 では、リボンの [Plug-in Options]ボタンをクリックするか、または [File] > [Options] > [Add-ins] > [Add-in Options] > [Cisco Email Encryption] に移動します。
- Outlook 2007 では、ツールバーの [Plug-in Options] > ボタンをクリックするか、または [Tools] > [Options] > [Cisco Email Encryption] に移動します。

EncryptionPlug-in のインストールは変更が可能です。または、両方のプラグインのインストー ルに影響する汎用オプションを変更できます。たとえば、Cisco Secure Email Encryption Plug-in のロギングを有効または無効にしたり、特定の暗号化モードのオプションを変更できます。

暗号化する電子メールのマーキング方法を変更するには、*BCE\_Config.xml* ファイルを変更し て、自動設定を実行する必要があります。設定を指定する場合、それらの設定にはCiscoSecure Email Gateway との互換性が必要です。

Outlook の設定を変更する場合は、Cisco Secure Email Encryption Plug-in for Outlook の設定と使 用 (35 ページ)を参照してください。

# **Cisco Secure Email Encryption Plug-in** に必要なシステムプ ロセス

Cisco Secure Email Encryption Plug-in で必要なものは、TCP/IP DNS や DHCP などの必須のシス テムプロセスのみで、これらのものは無効にすることはできません。ただし、データベースマ ネージャ、HTTP サーバー、ハードウェア設定デーモンなどの必須ではないシステムプロセス は、Cisco Email Encryption Plug-in の機能に影響を与えずに無効にすることができます。

# **Cisco Secure Email EncryptionPlug-in** に必要な **TCP** サービ ス

ネットワークで次のTCPサービスとファイアウォールポートを開いていることを確認します。

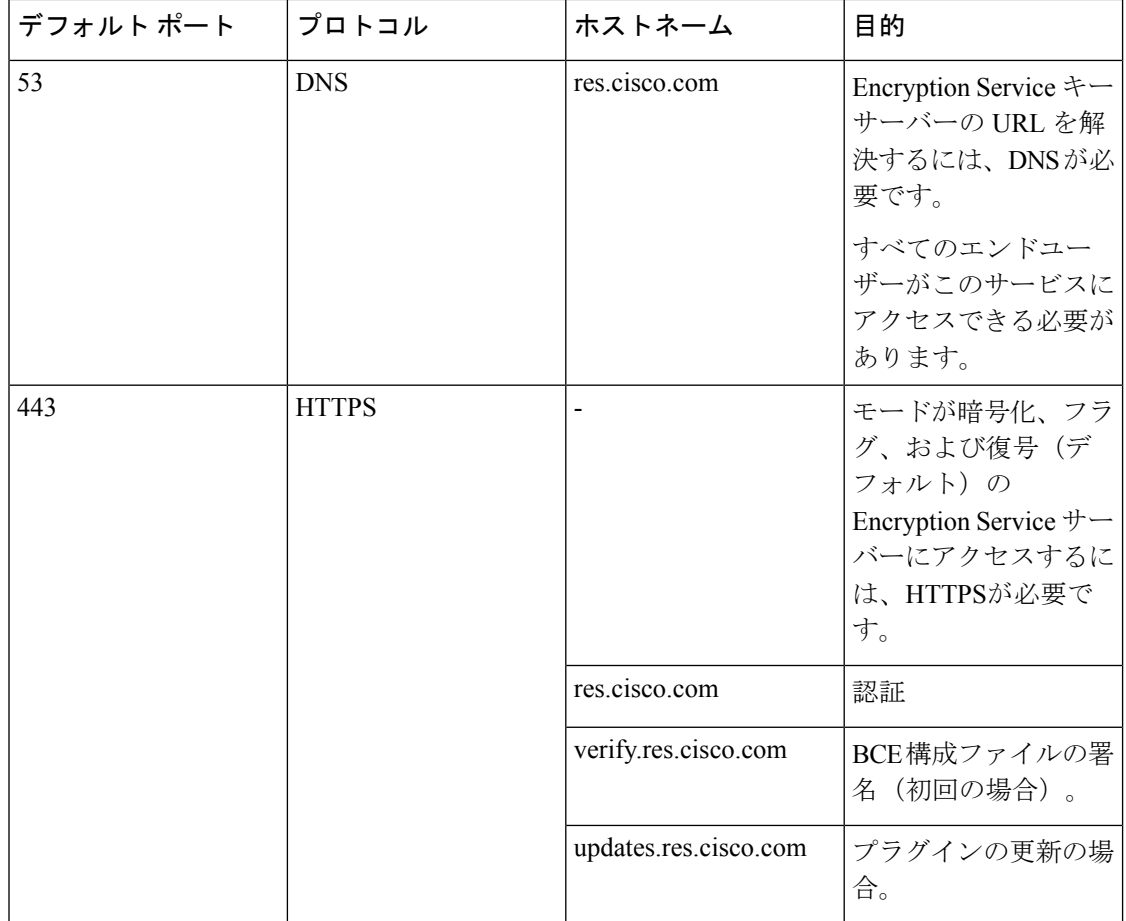

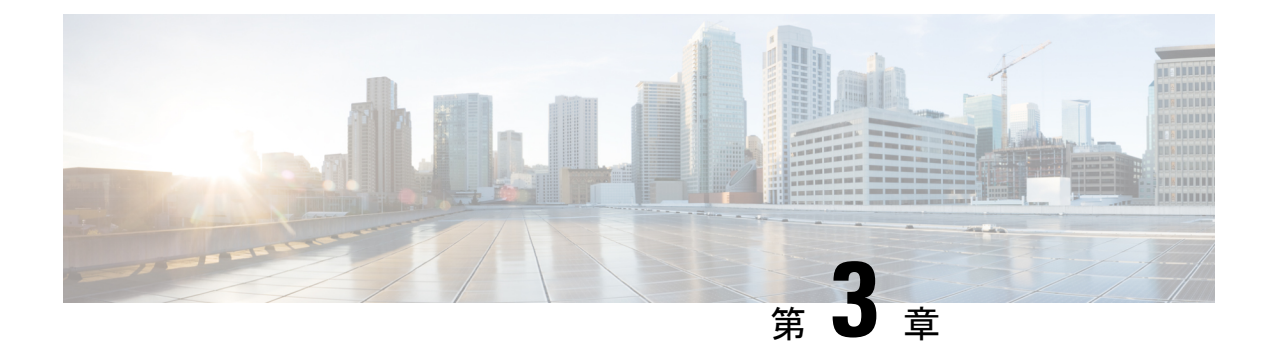

# 一括インストールの実行

この章では、複数のデスクトップに一括インストールする方法について説明します。ここで説 明する内容は次のとおりです。

- インストールの前提条件 (11 ページ)
- Cisco Secure Email Encryption Plug-in の一括インストールツール (12 ページ)
- インストールの実行 (18 ページ)
- カスタム コンフィギュレーション ファイルの使用 (30 ページ)

# インストールの前提条件

CiscoSecure Email EncryptionPlug-in アプリケーションをインストールする前に、次の要件が満 たされていることを確認します。

- Java Runtime Environment 1.8 または Open Java Runtime Environment 11
- Microsoft .NET Framework 4.5.1
- Microsoft Office Primary Interop Assemblies

これらの項目がインストールされていない場合は、前提条件のリストに含まれるすべてのソフ トウェアをインストールすることを求めるプロンプトがプラグインのインストーラに表示され ます。

#### **Java** のインストールまたは更新に関する特記事項

Java (Oracle または Open JRE)は手動で更新しないことをお勧めします。Java を手動で更新す る必要がある場合は、Open JRE を Eclipse Adoptium にアップグレードする際に、次の点に十分 注意してください。

• インストール時に、**Set JAVA\_HOME** 変数と **JavaSoft** レジストリキーに対して [機能全体 がローカルハードディスクにインストールされます(Entire feature will be installed on local hard drive) 1を選択します。

コマンドラインを使用して Open JRE を更新する場合は、次のコマンドを使用します。

msiexec /i OpenJDK11U-jre\_x64\_windows\_hotspot\_11.0.14\_9.msi INSTALLLEVEL=3 /quiet

Eclipse Temurin JRE をすでにインストールしている場合は、いったんアンインストールしてか ら、Eclipse Temurin JRE がバンドルされている Cisco Secure Email Encryption Plugin 1.2.1-192 を インストールする必要があります。

## **Cisco Secure Email Encryption Plug-in** の一括インストール ツール

CiscoSecure Email EncryptionPlug-in の一括インストールでは、組織内のユーザーが使用できる よう Cisco Secure Email Encryption Plug-in の配布パッケージを作成できます。

配布パッケージを保存するサーバーは、サーバー接続の手順でローカルマシンかリモートマシ ンかを選択できます。

また、一般オプションとアカウントオプションを編集してデフォルト設定を変更できます。イ ンストールのさまざまな側面を変更するさまざまなコンフィギュレーションファイルを使用す ることもできます。たとえば、さまざまなパラメータ値をカスタマイズして、デフォルトのオ プションを部分的に変更できます。また、特定のドメインのユーザのみを対象に構成を事前設 定し、ユーザインターフェイスをローカライズしたり、ボタンの名前をカスタマイズしたりで きます。

カスタマイズして準備の整ったCommonComponentsConfig.xmlやconfig\_{n}.xmlファイルをアッ プロードできます。

最後のステップでは、一括インストールの実行に必要なすべてのファイルが格納されている共 有フォルダのパスと、カスタマイズされたスクリプトを取得します。このスクリプトは、コ ピーして SCCM 管理ツールで再利用します。

#### 一括インストールによって変更されるオプション

CiscoSecure Email EncryptionPlug-in の一括インストールでは、インストールプロセスで使用さ れる次のオプションが変更されます。

- 言語、ロギング、シスコへのデータ送信、更新チェックなどの一般的なオプション。
- アカウント オプション(指定ドメインのユーザー用に事前定義された構成)。

#### 一括インストール ツールの実行

[Start]メニューまたは[Program Files]フォルダのいずれかからCiscoSecure EmailReportingPlug-In 一括インストールを実行します。

[Start] メニューから実行する場合:

• [Start] メニューボタンをクリックし、[Cisco Email Encryption Plug-in] > [Cisco Email Encryption Plug-in Mass Installation] に移動します。

#### または

[Program Files] フォルダから実行する場合:

• CiscoSecureEmailEncryptionPlug-inがインストールされているフォルダ(通常は**C:\Program Files(x86)\Cisco\CiscoEmailEncryption Plug-in**)に移動し、*Cisco.EmailSecurity.MassInstall.exe* ファイルをダブルクリックします。

#### 一括インストール パッケージとスクリプトの準備

手順は次のとおりです。

#### 手順

ステップ **1** 一括インストールツールを実行します。 ステップ2 [ようこそ (Welcome) 1ウィンドウで、[次へ (Next) 1をクリックします。

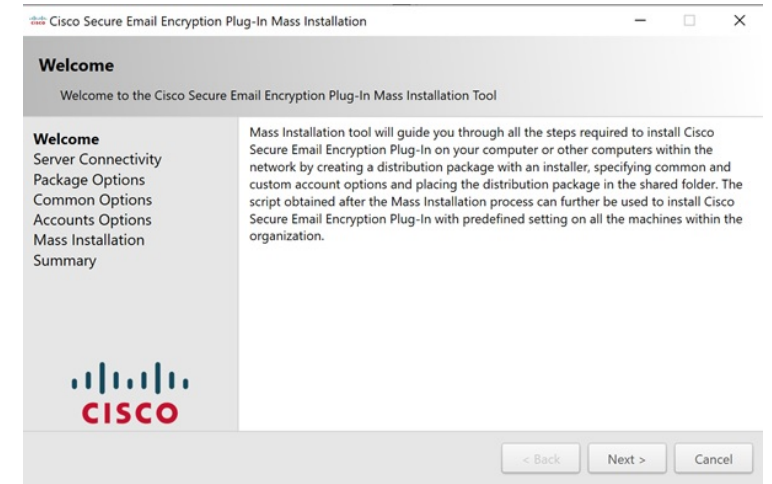

ステップ **3** [サーバー接続(ServerConnectivity)]ウィンドウで、使用する接続を選択します。ローカルマ シンまたはリモート マシンを使用できます。リモートマシンを選択した場合は、[マシン名ま たはIPアドレス、ユーザ名(Machine name or IP address, Username)] フィールドと[パスワード (Password)] フィールドに入力して [次へ(Next)] をクリックします。

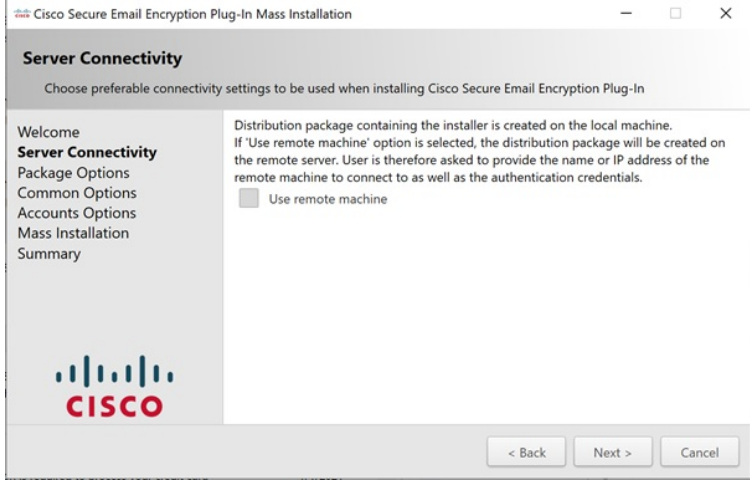

ステップ **4** [パッケージオプション(Package Options)] ウィンドウでインストールパッケージの作成先を 指定して [次へ (Next) ] をクリックします。

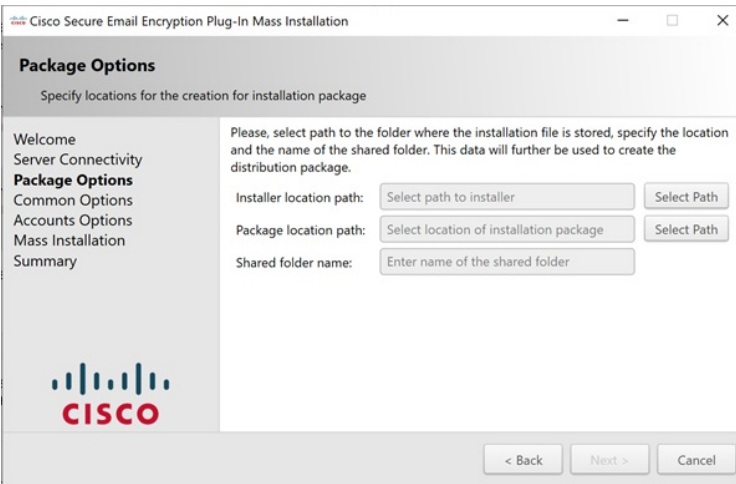

ステップ **5** [基本オプション(Common Options)]ウィンドウで、設定するプラグイン共通コンポーネント の構成を作成済みのすべてのアカウントに指定し、[次へ (Next) ] をクリックします。

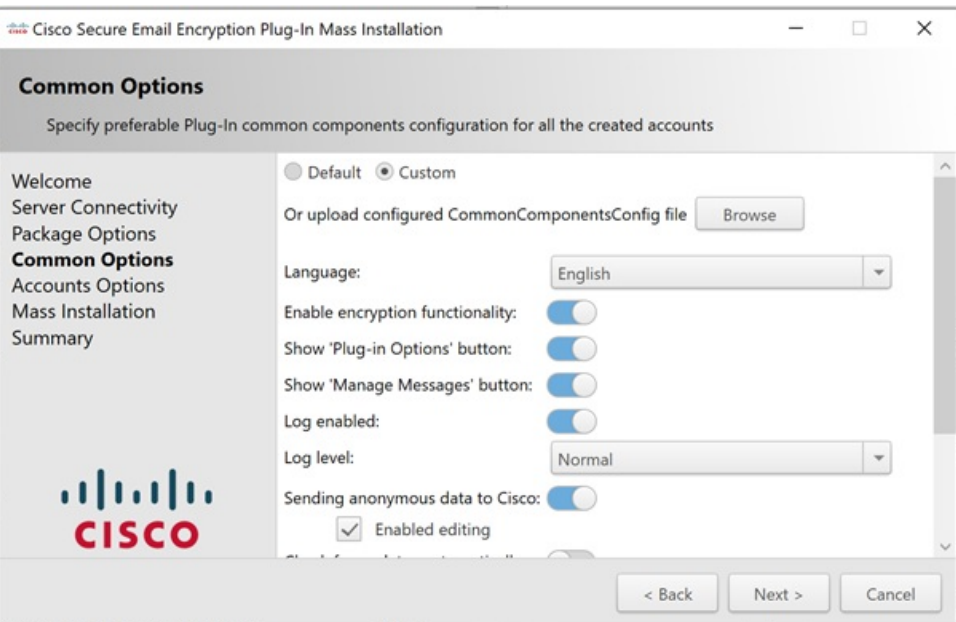

ステップ **6** [アカウントオプション(AccountOptions)]ウィンドウで、キーサーバーに管理者クレデンシャ ルを使用してログインし、有効な構成ファイルを受信して署名する必要があります。次に、指 定したドメインに適用するプラグインオプションを設定して [次へ(Next)] をクリックしま す。

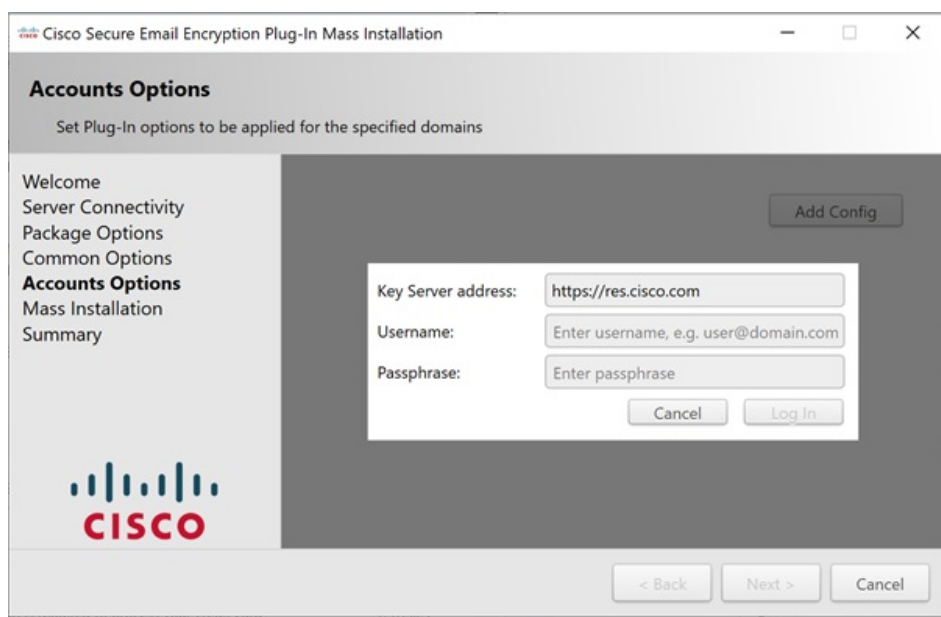

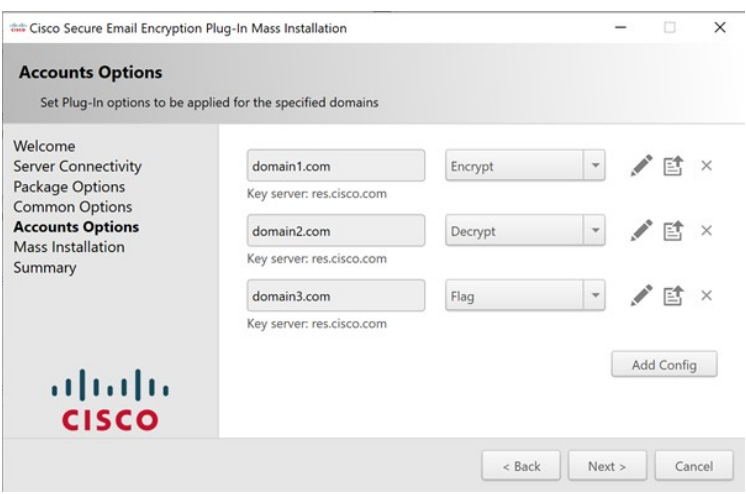

ステップ7 [アカウントオプション (Account Options)] ウィンドウで [編集 (Edit)] アイコンをクリック してプラグインオプションを設定します。[保存 (Save) ] をクリックし、次に [次へ (Next) ] をクリックします。

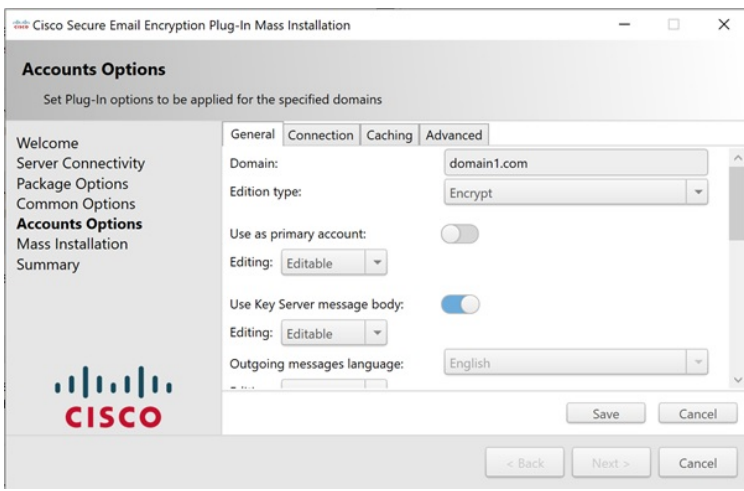

ステップ8 [一括インストール (Mass Installation)] ウィンドウで [開始 (Start)] をクリックし、一括イン ストールのプロセスを開始します。

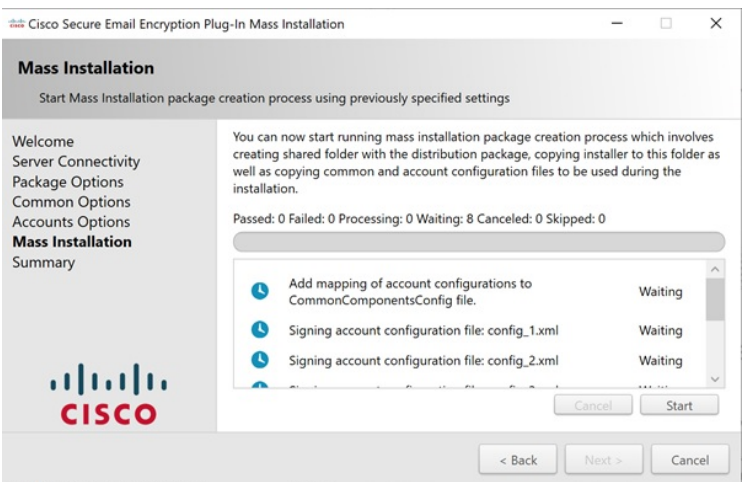

ステップ **9** 一括インストールの処理が完了するまで待ち、[次へ(Next)] をクリックします。

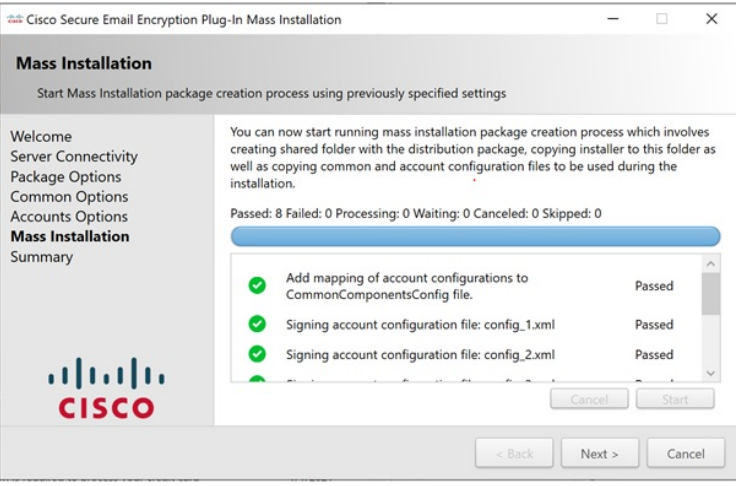

ステップ **10** [サマリー(Summary)] ウィンドウで、パッケージの格納場所へのパスと一括インストールス クリプトを取得できます。

> 配布パッケージとインストール時に使用するコンフィギュレーションファイルが共有のフォル ダに作成されました。パスをこのフォルダにコピーするか、[オープン(OPEN)] をクリック してフォルダの内容を表示できます。

> 指定したコマンドをコマンドラインで実行すると、SCCM管理ツールで事前定義済みの設定を 使用して Cisco Secure Email Encryption Plug-in を組織内のリモート マシンにインストールでき ます。SCCM 管理ツールの操作方法については、Cisco Secure Email Encryption Plug-in の一括イ ンストールツール (12 ページ)をご覧ください。

> SCCM ツールで再利用できるようこのスクリプトをコピーしたら、[終了 (Finish) ] をクリッ クします。

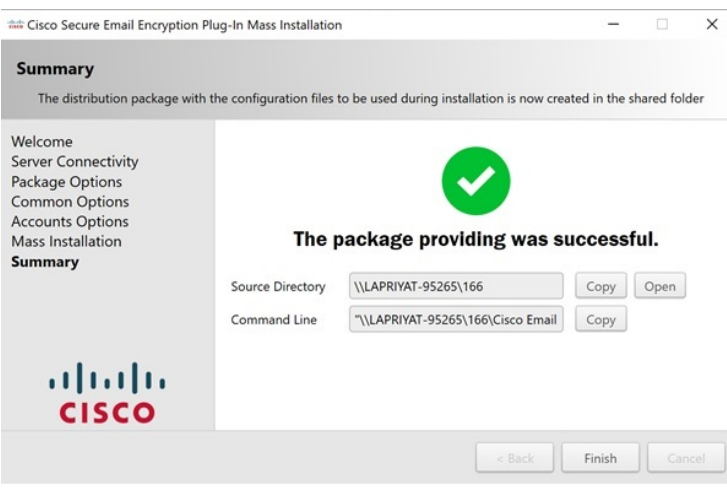

パッケージと共有フォルダを作成したら、プロパティを確認してこのフォルダの [共有権限 (Share Permissions) ] を確認します。権限は [全員 (Everyone) ] に設定 する必要があります。それ以外の場合は、手動で設定してください。フォルダを他 のユーザーと共有する手順は、オペレーティングシステムによって異なる場合があ ります。 (注)

### インストールの実行

インストールを実行するには、次の手順に従って、ネットワーク共有フォルダと配布パッケー ジを作成し、New Package Wizard と New Program Wizard を完了させます。

インストールを実行する手順:

#### 手順

- ステップ **1** インストール パッケージをダウンロードし、チェックサムを確認します。
	- a) 次の URL で Quick Hash GUI と SHA512 ハッシュアルゴリズムを使用して、インストール パッケージ用のチェックサムを生成します。<https://sourceforge.net/projects/quickhash/>
	- b) 生成されたチェックサムが次に一致することを確認します。 E858C451B9E638DD475BEEC79E53BEEA24DEA2827EEEE786921BD0 6A2D5404A3FA963EB72F9A8ECC4DBD7DBC4BF9C7B8E7448208E450 808E1693E1658C758C8E
- ステップ **2** インストール パッケージを含むネットワーク共有フォルダを作成し、ユーザーに対して共有 フォルダへのアクセス権限を付与します。
	- dropbox、ネットワーク ドライブ、または共有システム フォルダからインストール を実行することはできません。 (注)
- ステップ **3 System Center Configuration Manager**(SCCM)管理ツールを開きます。
- ステップ **4** 左側のペインで[Application Management]を展開し、[Packages]を右クリックして[CreatePackage] をクリックします。

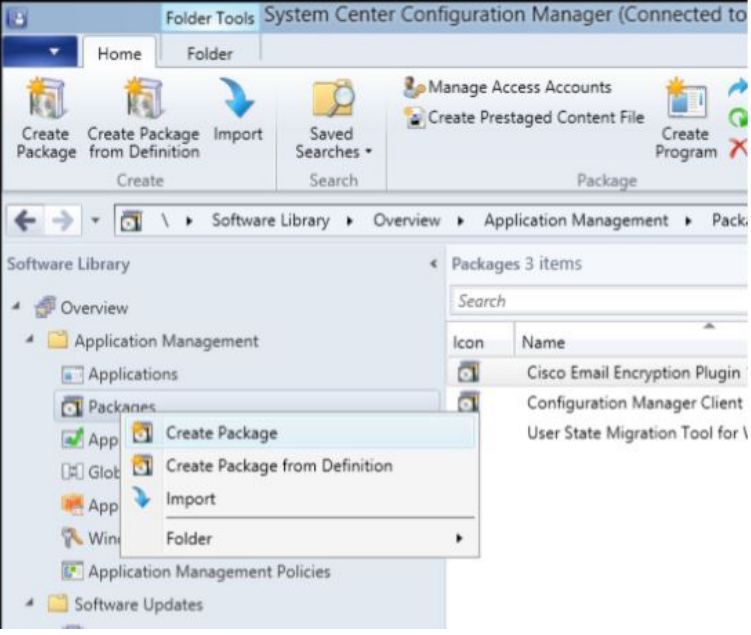

[Create Package and Program Wizard] ウィンドウが表示されます。

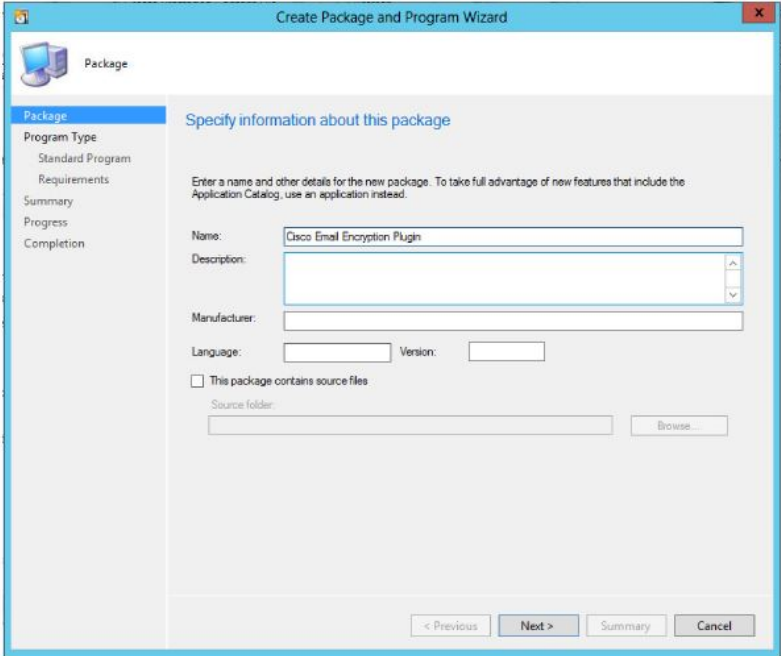

ステップ **5** [Name] ボックスに、パッケージの名前を入力します。たとえば、「*Cisco Email Encryption Plug-in*」と入力します。

- ステップ **6** [This package contains source files] を選択し、[Browse] をクリックします。
- ステップ **7** 表示された [Set Source Folder] ポップアップで [Network path (UNC name)] を選択します。

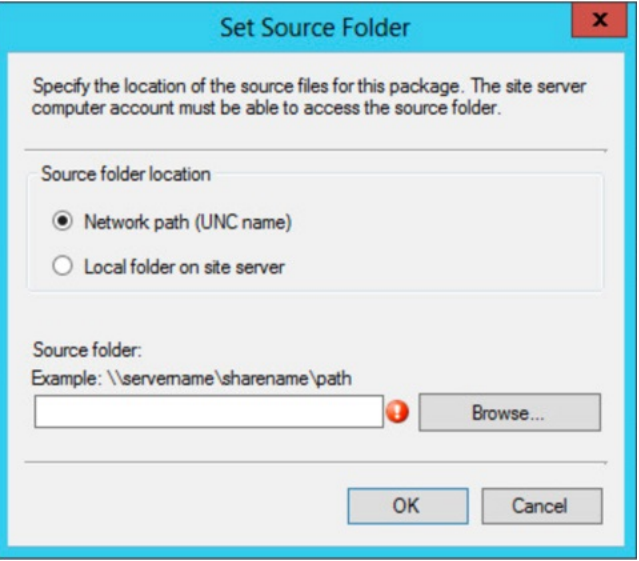

ステップ **8** [Source] フォルダにステップ 2 で作成したネットワーク ソース ディレクトリを入力し、[OK] をクリックします。

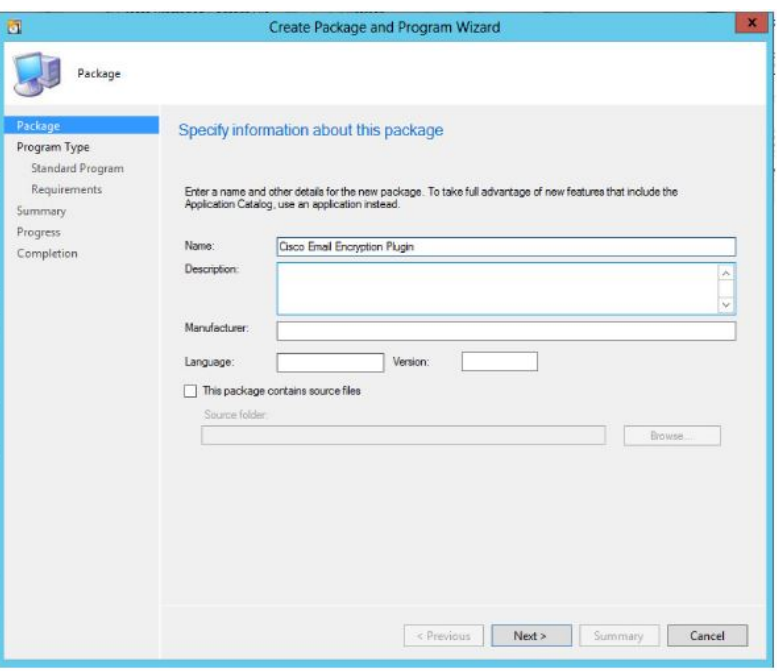

ステップ **9** [Next] をクリックします。

ステップ **10** [Do Not Create a Program] を選択し、[Next] をクリックします。

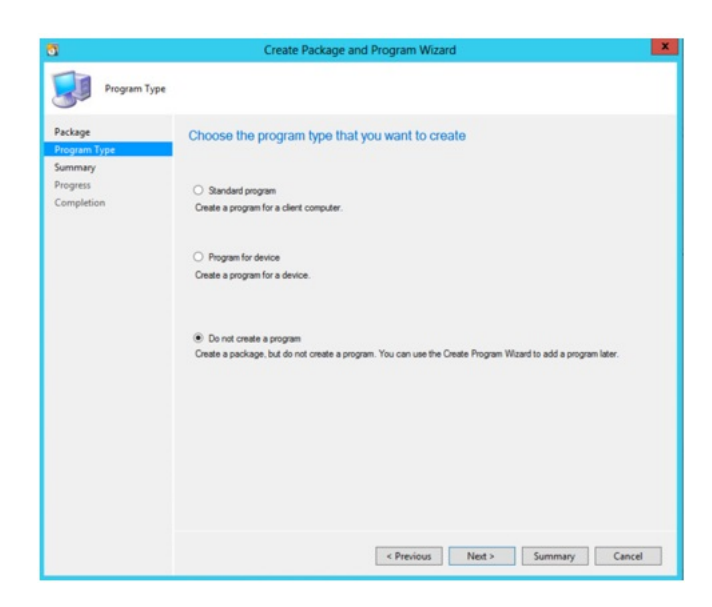

ステップ **11** [Next] をクリックし、[Create Package and Program Wizard] が正常に完了したら [Close] をクリッ クします。

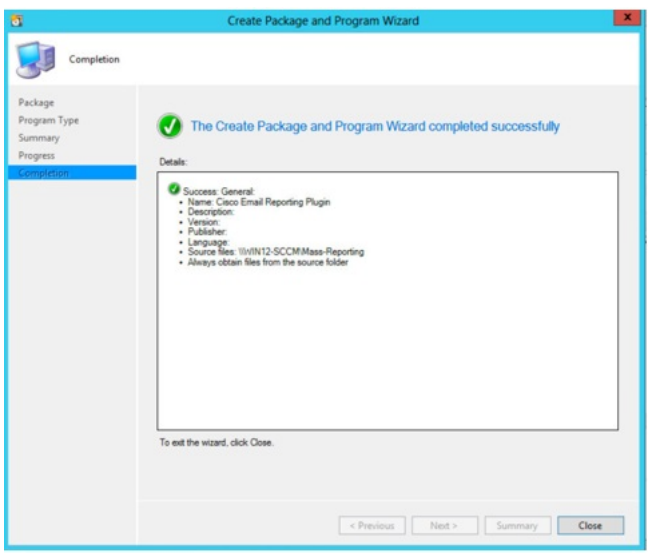

ステップ **12** [System Center Configuration] で、作成したパッケージを右クリックし、[Distribute Content] をク リックします。

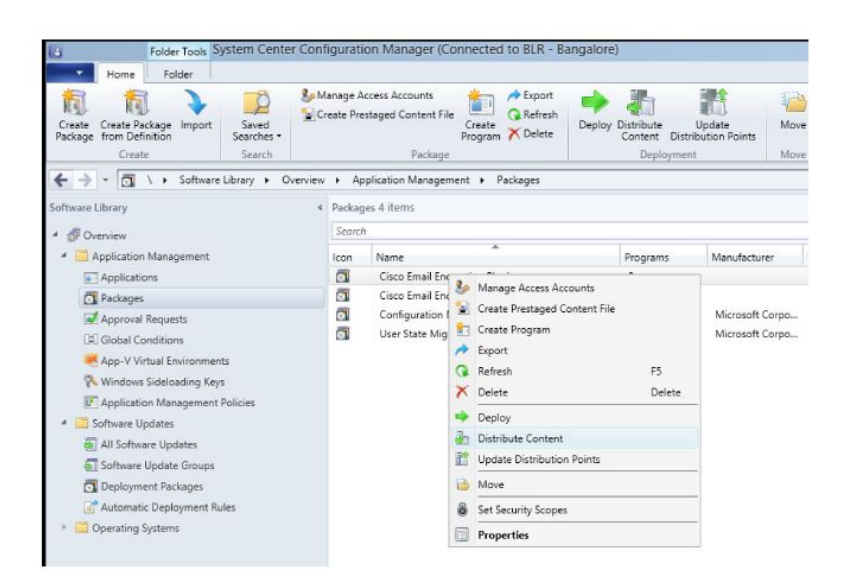

[Distribute Content Wizard] ウィンドウが表示されます。

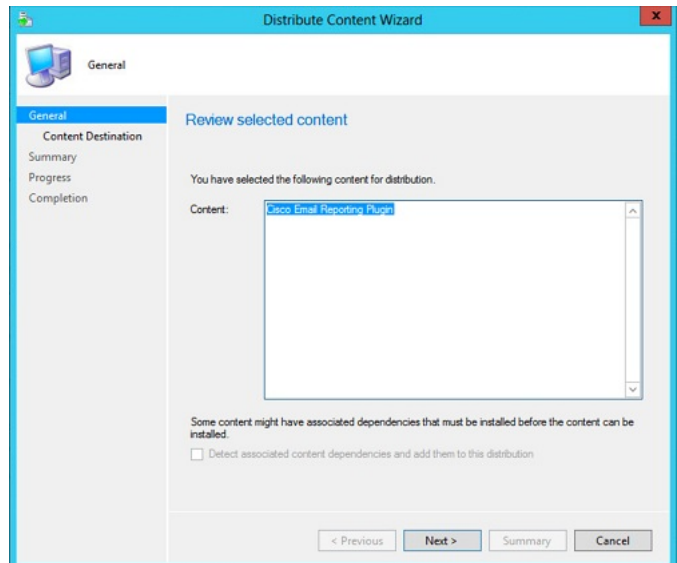

- ステップ **13** [Next] をクリックします。
- ステップ **14** [Content destination] 画面で [Add] > [Distribution Point] をクリックします。

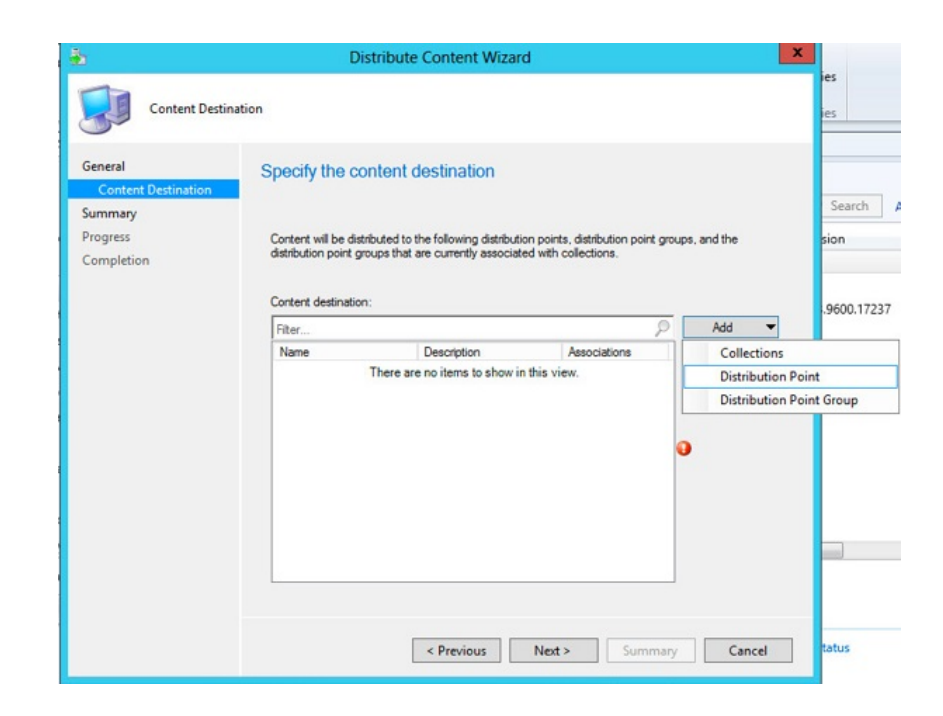

ステップ **15** 表示された [Add Distribution Point] ポップアップで、必要な項目を選択し、[OK] をクリックし ます。

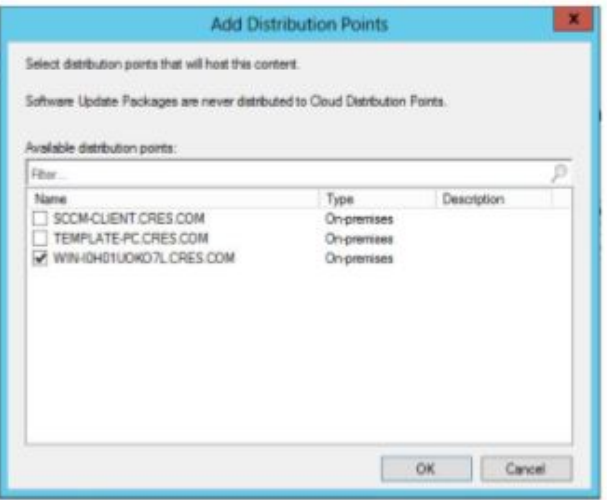

- ステップ **16** [Next] をクリックします。
- ステップ **17** [Next] をクリックし、[Distribute Content Wizard] が正常に完了したら [Close] をクリックしま す。

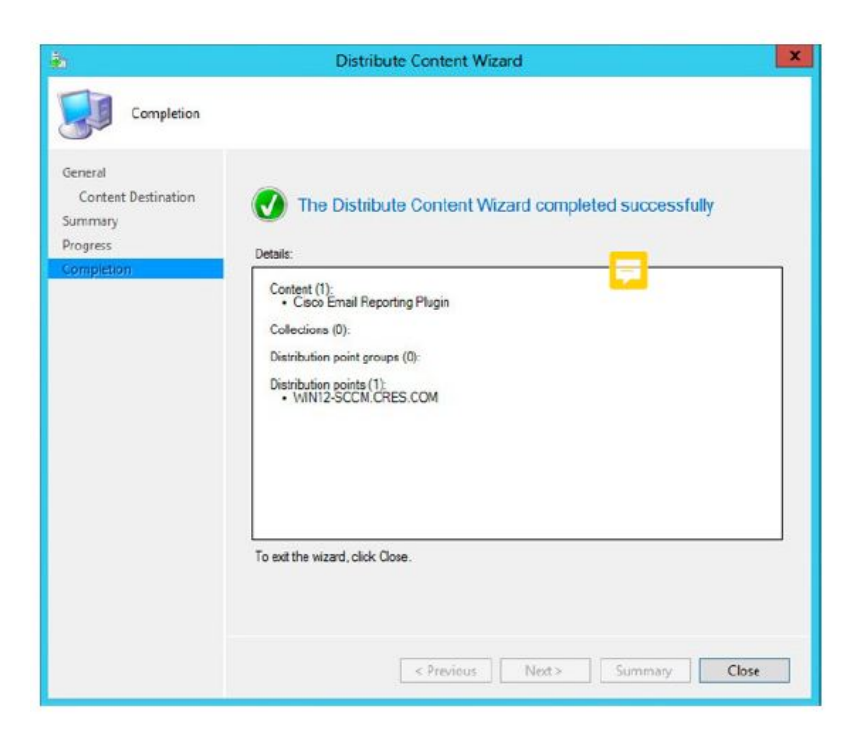

ステップ **18** [System Center Configuration] で、作成したパッケージを右クリックし、[Create Program] をク リックします。

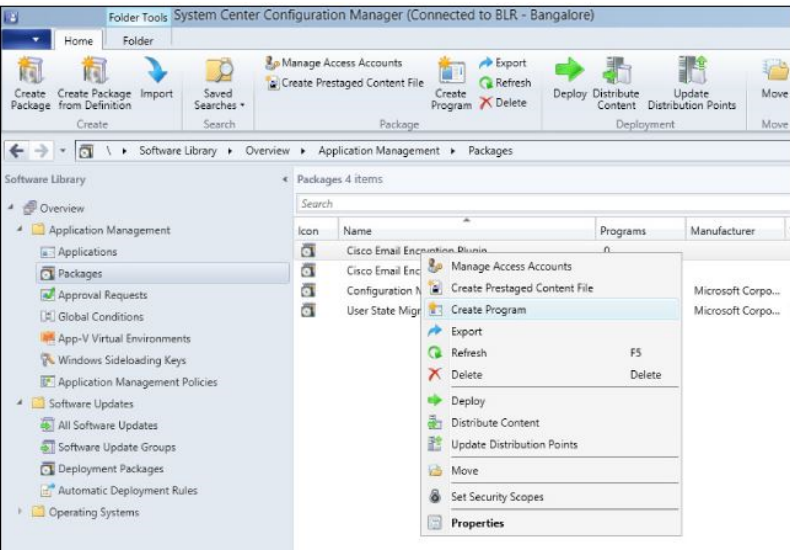

[Create Package Wizard] ウィンドウが表示されます。

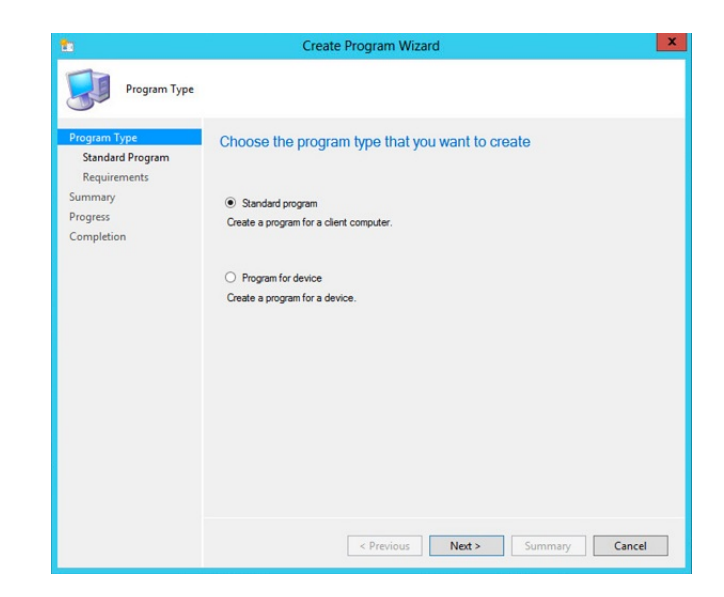

ステップ **19** [Standard Program] を選択して、[Next] をクリックします。

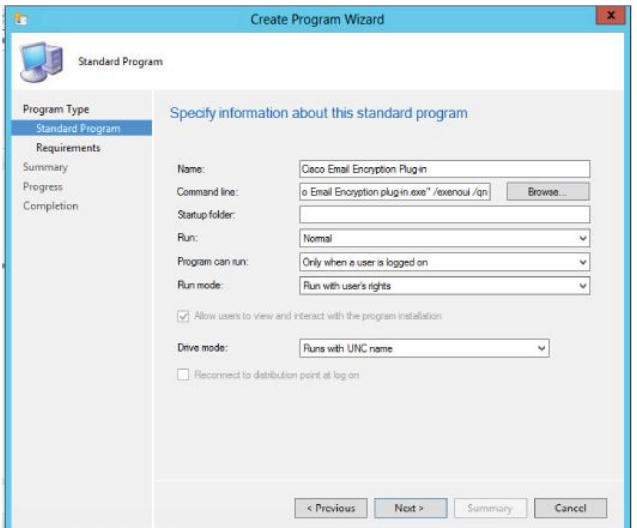

ステップ **20** [Command line] ボックスに *"Cisco Email Reporting Plug-in.exe" /exenoui /qn* と入力します。

カスタマイズしたコンフィギュレーションファイルを使用する場合は、このステッ プで特殊キーを追加して、インストールでカスタムファイルを使用できるようにす る必要があります。シンタックス *Cisco Email Encryption Plug-in.exe" /exenoui /qn UseCustomConfig="\\sc2007\Shared\config* を使用して特殊なキーをコマンドラインか ら追加できます(= 記号の後にカスタム コンフィギュレーション ファイルの場所 を指定)。 (注)

> コンフィギュレーション ファイルの詳細については、カスタム コンフィギュレー ションファイルの使用 (30ページ)を参照してください。

ステップ **21** [Next] をクリックします。

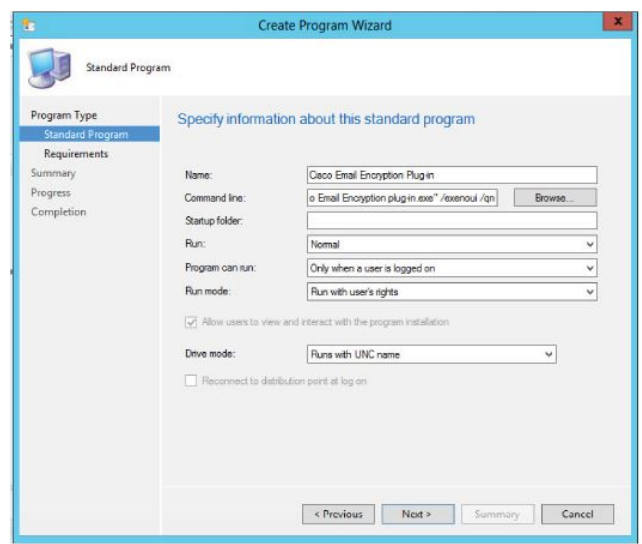

- ステップ **22** [Next] をクリックします。
- ステップ **23** [Next] をクリックし、[Create Program Wizard] が正常に完了したら [Close] をクリックします。

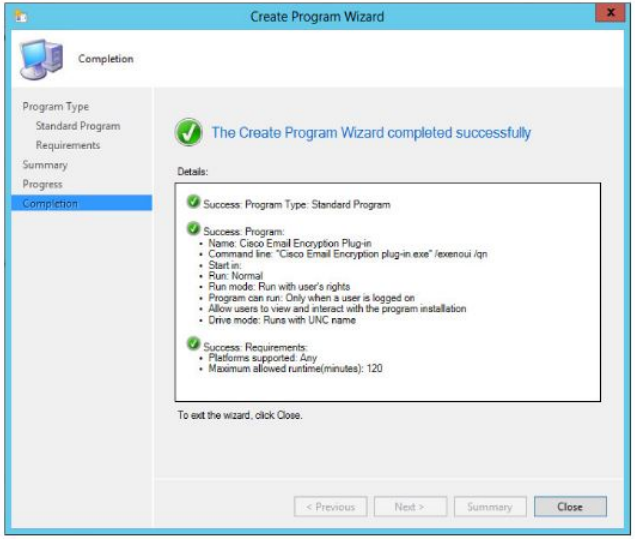

ステップ **24** System CenterConfiguration Managerで、作成したパッケージを右クリックし、[Deploy]をクリッ クします。

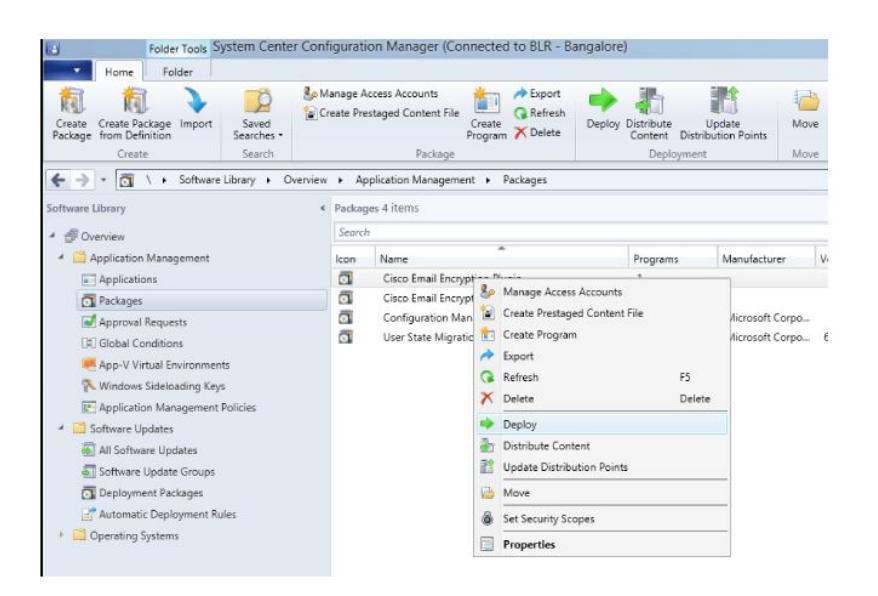

[Deploy Software Wizard] ウィンドウが表示されます。

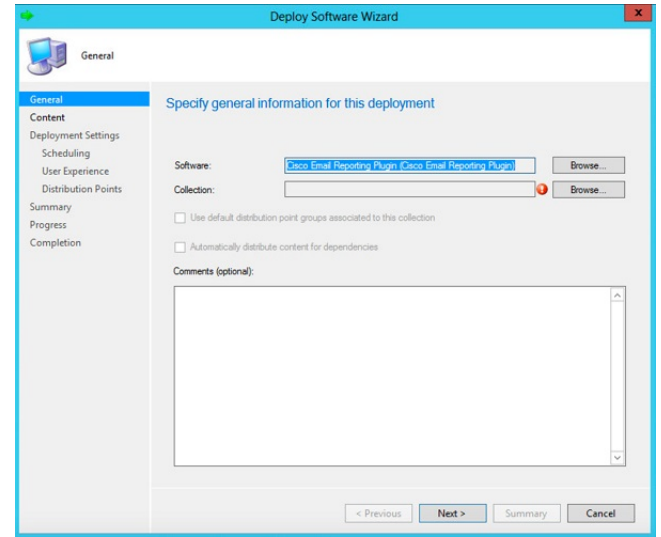

ステップ **25** [Collection] の横にある [Browse] をクリックします。

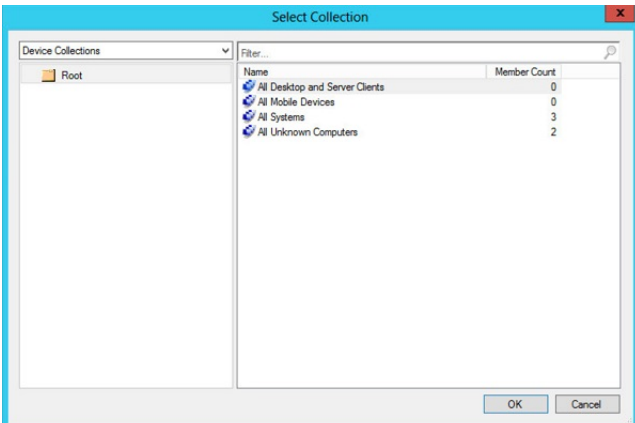

ステップ **26** 表示された [Start Collection] ポップアップで、プラグインをインストールするクライアントの グループが含まれている必要なデバイスのコレクションを選択し、[OK] をクリックします。

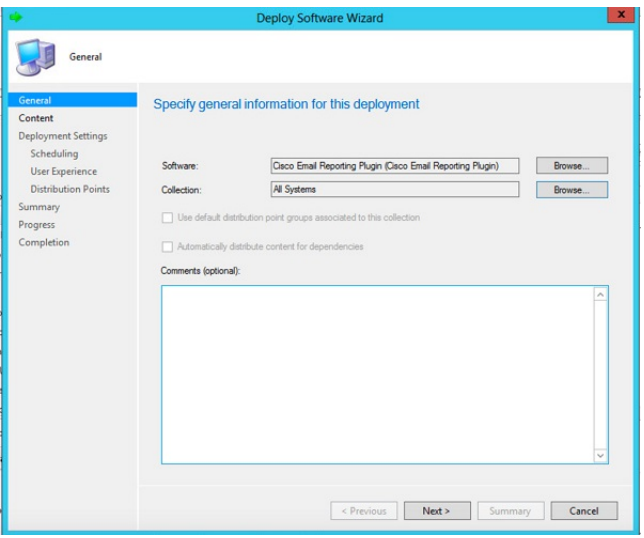

ステップ **27** [Next] をクリックします。

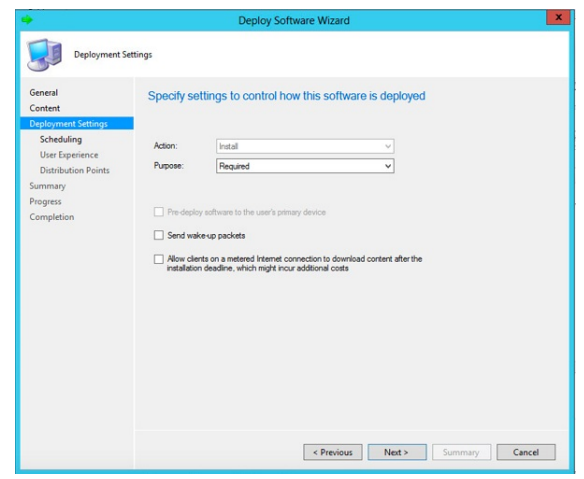

#### ステップ **28** [Next] をクリックします。

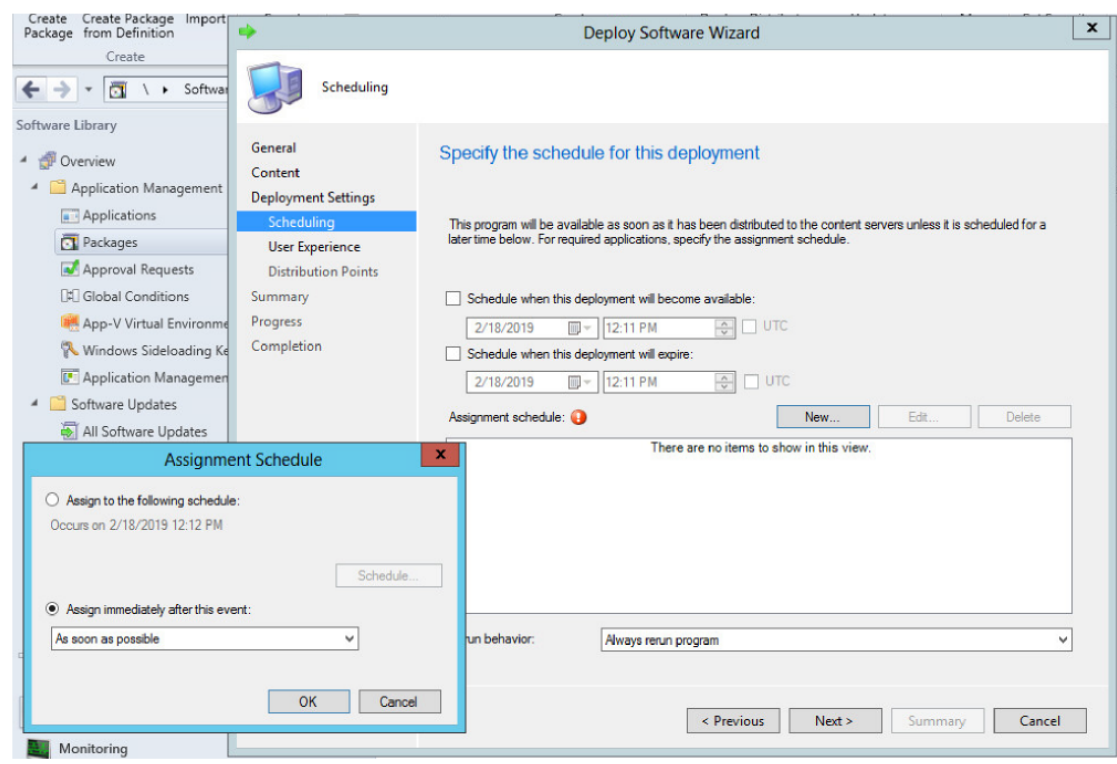

- ステップ **29** [Scheduling] ページで [New] をクリックして、新しい割り当てスケジュールを作成します。
- ステップ **30** [Assign immediately after this event] を選択し、ドロップダウンリストから [As soon as possible] を 選択して [OK] をクリックします。
- ステップ **31** [Next] をクリックします。

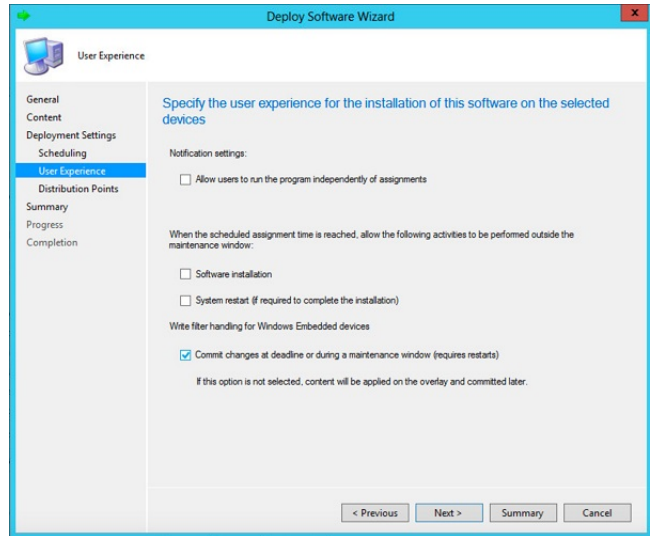

ステップ **32** [Deploy Software Wizard] が正常に完了したら [Next] をクリックし、[Deploy Software Wizard] を クリックします。

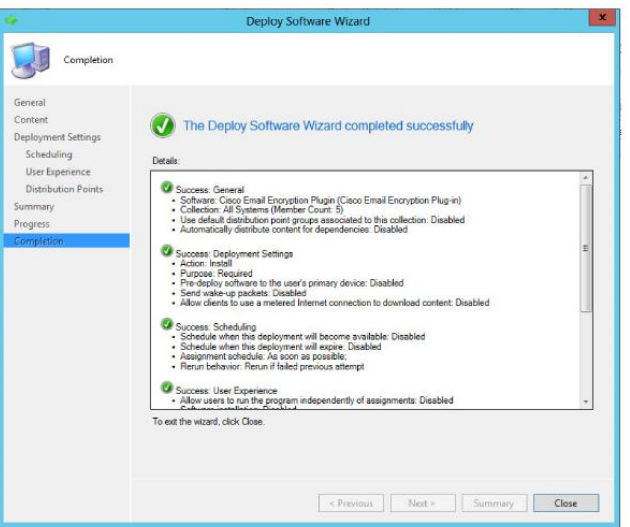

ステップ **33** [Deployment Status] を参照して、プロセスが正常に完了したことを確認します。

# カスタム コンフィギュレーション ファイルの使用

Cisco Secure Email Encryption Plug-in では、インストールに含まれている一連の XML ファイル を編集することで、デフォルトの設定を変更できます。別のコンフィギュレーションファイル を使用して、インストールの設定を変更することもできます。たとえば、config\_1.xmlコンフィ ギュレーションファイルでファイルにフラグを付ける方法など、いくつかの暗号化オプション を変更できます(この変更は、暗号化アプライアンスでもこの方法を変更できる場合に限り行 います)。ボタン名をカスタマイズしたり、さらに、ユーザーインターフェイスで使用される テキストをローカライズすることもできます。

概要

カスタムコンフィギュレーションファイルを変更して展開するには、次の手順を実行します。

#### 手順

- ステップ **1 \\%allusersprofile%\Cisco\Cisco Email Encryption Plug-In\** ディレクトリのコピーを作成しま す。Common フォルダを含める必要があります。
	- 妥当性を保つために、元のファイルのディレクトリ構造を維持する必要がありま す。**Cisco Email Encryption Plug-in** ディレクトリから始まる構造が維持され、構成 ファイルとともにすべてのファイルが含まれていることを確認します。 (注)
- ステップ **2** XML コンフィギュレーション ファイルを編集します。新しいファイルを作成する代わりに、 インストール ファイルに含まれている XML ファイルを変更することをお勧めします。これら のファイルの変更方法については、XML コンフィギュレーション ファイルの編集 (31 ペー ジ)を参照してください。
- ステップ **3** インストールの前提条件 (11 ページ)の説明に従って一括インストールを実行し、カスタム コンフィギュレーションファイルの展開 (33ページ)の説明に従ってカスタマイズしたXML ファイルを展開します。

## **XML** コンフィギュレーション ファイルの編集

CiscoSecure Email EncryptionPlug-inをインストールすると、構成データが作成されてXMLファ イルに保存されます。文字列型の値を編集して、パラメータ値をカスタマイズすることができ ます。ただし、値を削除することや、ファイルの構造を変更することはお勧めしません。

デフォルトでは、プラグインによって、Outlook の次の場所にある %AllUsersProfile% ディレク トリにコンフィギュレーション ファイルがインストールされます。

*%allusersprofile%\Cisco\Cisco Email Encryption Plug In*

XML ファイルは次のデフォルトの場所にあります。

- **\\%allusersprofile%\Cisco\Cisco Email EncryptionPlug-In\Common\config\_1.xml, config\_{N}.xml**。この番号はユーザー アカウントの数によって異なります。デスクトップ 暗号化プラグインに関連する構成データが含まれています。
- **\\%allusersprofile%\Cisco\Cisco Email**

**EncryptionPlug-In\Common\CommonComponentsConfig.xml**。ログファイルの場所やロー カライゼーションファイルの名前(デフォルトのローカライゼーションファイルは*en.xml*) などの暗号化プラグインに関する基本的な情報が含まれています。電子メールプログラム の設定を使用してログ ファイルの場所を変更し、一括インストール プログラムによって それを展開できます。使用可能なローカリゼーションファイルとは異なる言語でローカリ ゼーション ファイルを作成する場合は、新しい XML ファイルの名前をここで指定する必 要があります。

• **\\%allusersprofile%\Cisco\Cisco Email EncryptionPlug-In\Common\Localization\en.xml**。 ローカル言語に関連するデータが含まれています。デフォルトの言語は英語です。ただ し、*de.xml*、*es.xml*、*fr.xml*、*it.xml*、*zh.xml*、*pt.xml*、*ja.xml* など、いくつかのローカリゼー ションファイルが使用可能です。これらの xml ファイルの対象外の言語を使用する場合 は、カスタム xml ファイルを作成し、そのファイルを CommonConfig.xml ファイルで指定 できます。

#### $\sqrt{N}$

注意 <または >記号の内側になるどの文字列 ID も変更しないでください。変更するとプラグイン が正しく機能しなくなります。

## **BCE\_Config.xml** ファイルによる一括インストール

BCE\_Config.xml ファイルを使用して一括インストールするには、次の手順を実行します。

手順

- ステップ **1 \\%allusersprofile%\Cisco\CiscoEmailEncryption Plug-In\Common**ディレクトリに移動します。
- ステップ **2** *config\_1.xml* ファイルを削除します(ファイルがある場合)。
- ステップ **3** BCE 構成ファイル(デフォルトでは *BCE\_Config\_signed.xml*)をこのディレクトリへコピーし て、ファイル名を *config\_1.xml* に変更します。
- ステップ **4 \\%allusersprofile%\Cisco\Cisco Email Encryption Plug-In\CommonComponentsConfig.xml** ファ イルに移動します。
- ステップ **5** *CommonComponentsConfig.xml* ファイルに次のタグが含まれていることを確認します。

例:

```
<accountFileNames>
   <accountFileName filePath="config_1.xml" emailAddressAndKeyServer="*" />
</accountFileNames>
```
- *accountFileName* タグには profileName 属性を含めないでください。属性が含まれて いる場合は、削除してください。 ヒント
- 特定ドメイン内の選択したユーザーだけを設定するには、そのドメインを電子メー ル アドレスとして指定するように、*CommonComponentsConfig.xml* ファイルを変更 する必要があります。 (注)

たとえば、シスコのユーザーだけに BCE コンフィギュレーション ファイルを適用 するには、下記を変更します。

<accountFileName filePath="config\_1.xml" emailAddressAndKeyServer ="\*" />

が、次のように変わります。

<accountFileName filePath="config\_1.xml" emailAddressAndKeyServer="@cisco.com" />

accountFileName タグが複数ある場合、filePath は、config\_2.xml、config\_3.xml のよ うになります。

次に例を示します。

<accountFileName filePath="config\_2.xml" emailAddressAndKeyServer ="@cisco.com" />

ステップ **6** インストールの前提条件 (11 ページ)の説明に従って一括インストールを実行し、カスタム コンフィギュレーション ファイルの展開 (33 ページ)の説明に従って、カスタマイズした XML ファイルを展開します。

**\\%allusersprofile%\Cisco\Cisco Email Encryption Plug-In\Common** ディレクトリの 内容を **\\{SHARED\_DIR}\{CONFIG\_FOLDER}** にコピーする必要があります。ま た、{CONFIG\_FOLDER} に Common フォルダが存在していなければなりません。 UseCustomConfig コマンド パラメータを使用すると、変更したカスタム コンフィ ギュレーション ファイルをインストールで使用できます。 (注)

## カスタム コンフィギュレーション ファイルの展開

コンフィギュレーションファイルの編集が完了したら、展開時に特殊キーを追加して、変更し たカスタム コンフィギュレーション ファイルがインストーラで使用されるようにする必要が あります。**UseCustomConfigs** コマンド ライン パラメータを使うと、インストールでカスタム コンフィギュレーション ファイルを使用できます。また、このパラメータによって、インス トール時に使用するコンフィギュレーションファイルが格納されているフォルダのパスを指定 します。

一括インストールで、次のシンタックスを使用してコマンドラインから**UseCustomConfig**キー を追加します(インストールの前提条件 (11 ページ)を参照)。

Cisco Email Encryption Plugin.exe /exenoui /qn UseCustomConfig="\\{SHARED\_DIR}\{CONFIG\_FOLDER}

=の後ろのパスによって、カスタマイズしたコンフィギュレーションファイルのパスを指定し ます。

 $\overline{\phantom{a}}$ 

I

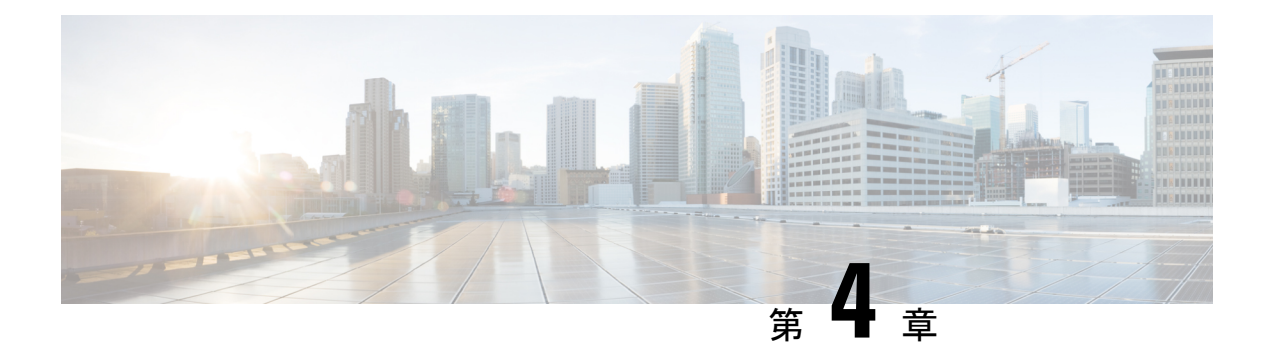

# **Cisco Secure Email Encryption Plug-in for Outlook** の設定と使用

この章では、Cisco Secure Email Encryption Plug-in for Outlook で使用可能な機能について説明し ます。Cisco Secure Email Encryption Plug-in には Outlook 電子メールプログラムと連動するいく つかのタイプのプラグインが用意されています。

- Cisco Secure Email Encryption Plug-in の有効化 (35 ページ)
- 使用状況データ収集の設定 (36 ページ)
- Cisco Secure Email Encryption Plug-in for Outlook の全般設定 (37 ページ)
- Outlook プラグインの基本設定 (38 ページ)
- 更新をチェックするための Outlook Plug-in の設定 (39 ページ)
- BCE\_Config ファイルを使用した共通オプションの設定 (41ページ)
- 暗号化メッセージのストレージオプションの設定 (42 ページ)
- セキュアメッセージのオープン (43 ページ)
- 電子メールの暗号化 (45 ページ)
- Flag およびデスクトップ暗号化の設定 (46 ページ)
- Flag 暗号化 (48 ページ)
- Desktop Encryption (52 ページ)
- 追加設定の変更 (71 ページ)
- エラーとトラブルシューティング (74 ページ)
- 診断ツールを使用したトラブルシューティング (77 ページ)
- エンベロープでの JavaScript の無効化 (81 ページ)
- Cisco Secure Email Encryption Plug-in のアンインストール (82 ページ)

# **Cisco Secure Email Encryption Plug-in** の有効化

インストール後に初めて Cisco Secure Email Encryption Plug-in を起動すると、Outlook によって 無効にされることがあります。無効になっている場合には、次のメッセージが表示されます。 ADD-IN PROBLEM A problem was detected with an add-in and it has been disabled. View Disabled Add-ins... X

Cisco Secure Email Encryption Plug-in を有効にするには、通知バーの [View Disabled Add-ins] ボ タンをクリックして [Disabled Add-ins] ダイアログを表示します。起動時にどれだけ時間がか かっても必ずアドインが実行されるように Outlook を設定するには、[Always enable this add-in] ボタンをクリックします。

# 使用状況データ収集の設定

Cisco Secure Email Encryption Plug-in を最初に起動すると、製品の改善に役立てるために匿名 データをシスコに送信できるようにするかどうかを尋ねられます。[Send anonymous usage data to Cisco] チェックボックスをオンにすると、次の 2 つのタイプの情報が収集され、分析するた めに Cisco サーバーに保存されます。

- プラグインを実行しているマシンに関する一般情報
- アカウント固有の情報

以下では、この情報の詳細について説明します。

起動後に [プラグインオプション(Plug-in Options)] > [追加オプション(Additional Options)] > [使用状況を送信する(Sending usage data)] タブを選択し、使用率データの送信を有効また は無効にすることができます。

使用状況データのシスコへの送信を有効または無効にするには、CommonComponentsConfig.xml ファイルで次のパラメータを設定します。

• callHomeAdminEnabled:Outlook を起動したときに使用状況データの送信を有効にするに は true を、送信を無効にするには false を設定します。デフォルト値は true です。falseに 設定すると、使用状況データ収集に関する通知を受信できず、シスコに匿名の使用状況 データを送信することができなくなります。

## 一般情報

次の情報が収集されます。

- •識別子(UUID):プラグインを最初にインストールするときに生成される非永続的な識 別子。使用状況データが時系列で追跡する使用状況レポートを関連付ける目的でのみ使用 します。[Plug-in Options] > [Additional Options] > [Privacy] タブを選択すると、識別子をリ セットすることができます。
- オペレーティング システムのバージョン
- Microsoft Outlook のバージョン
- Cisco Outlook Plug-in のバージョン
- Cisco Encryption SDK のバージョン:この SDK は、セキュリティで保護されたメッセージ の暗号化と復号化のためにプラグインが内部で使用するライブラリです。
- オペレーティング システムで使用される言語

• インストールされたすべての Outlook プラグインの名前

### アカウント固有の情報

次の情報が収集されます。

- アカウント タイプ:タイプは暗号化、復号化、またはフラグのいずれかです。
- サーバ
- 受信者数:インストールされてから暗号化中に追加された受信者の数。フラグ設定中に追 加された受信者も含まれます。
- 復号化カウント:プラグインを使用して復号化されたメッセージの数。
- 暗号化カウント:インストールされてからデバイスで暗号化されたメッセージの数。フラ グが付けられたメッセージの数も含まれます。
- メッセージの管理カウント:[メッセージの管理] 画面へのアクセス回数。
- メッセージの管理の使用数:[Manage Messages] 画面を使用して更新されたメッセージの 数。

# **Cisco Secure Email Encryption Plug-in for Outlook** の全般設 定

Cisco Secure Email Encryption Plug-in の全般設定は、[Options] ページから行えます。

## **Enable** または **Disable**

デフォルトでは、Cisco Secure Email Encryption Plug-in はインストール時に有効になります。 Cisco Secure Email Encryption Plug-in は次の場所から無効にできます。

- Outlook 2010/2013/2016 では、[File] > [Options] に移動し、左側のナビゲーション バーから [Add-ins] を選択します。次に、ページの下部にある [Manage] ドロップダウン メニューか ら [COM Add-ins] を選択し、[Go...] をクリックします。
- Outlook 2007 では、[Tools] > [Trust Center] に移動し、左側のナビゲーション バーから [Add-ins] を選択します。次に、ページの下部にある [Manage] ドロップダウンから [COM Add-ins] を選択し、[Go] をクリックします。

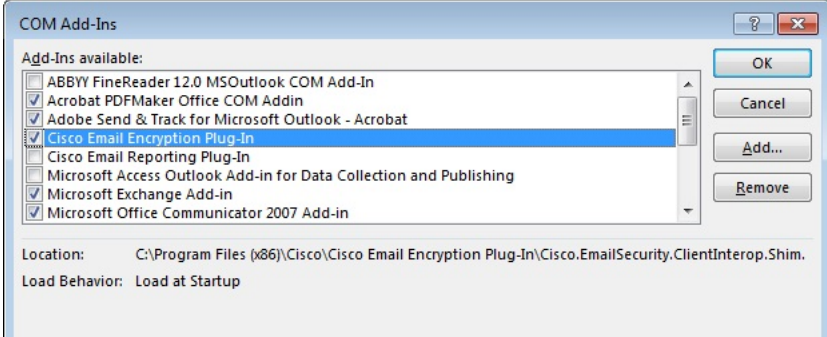

[COM Add-Ins] ウィンドウで、[Cisco Secure Email Encryption Plug-in] チェックボックスをオフ にして [OK] をクリックします。

# **Outlook** プラグインの基本設定

- エンドユーザーは [Cisco Secure Email Encryption] タブで基本的な設定項目を設定できます。
	- Outlook 2010/2013/2016 では、リボンの [Plug-in Options] ボタンをクリックするか、または [File] > [Options] > [Add-ins] > [Add-in Options] > [Cisco Email Encryption] に移動します。
	- Outlook 2007 では、ツールバーの [Plug-in Options] ボタンをクリックするか、または [Tools] > [Options] > [Cisco Email Security Encryption] に移動します。

[Cisco Secure Email Encryption] タブ:

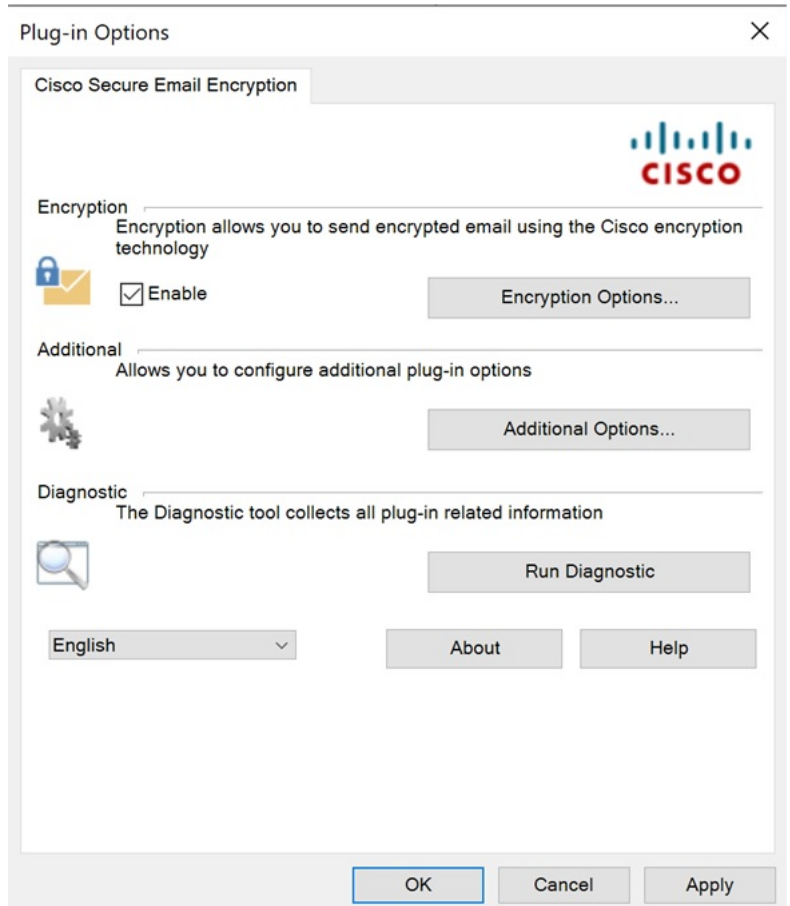

エンドユーザーは、このタブで[Enable]チェックボックスをオンにすることにより、暗号化の オプションを有効にできます。エンド ユーザーは、[Additional Options] ボタンを選択して、そ の他のオプションを有効にすることができます。詳細な設定を行うには、[Encryption Options] または [Additional Options] ボタンをクリックします。エンドユーザーは、問題解決時に診断 ツールを使用し、Cisco Secure Email Encryption Plug-in でレポートを実行してシスコのサポート に送信することもできます。Outlook を起動したときに、匿名の使用情報(Plug-in の使用に関 する一般情報)をサーバーへ送信するように Plug-in を設定することもできます。

# 更新をチェックするための **Outlook Plug-in** の設定

更新を自動でチェックするようにプラグインを設定するには、CommonComponentsConfig.xml ファイルの checkForUpdates セクションで次のパラメータを設定します。

- checkAutomatically:Outlook を起動したときに更新の自動チェックを有効にするには true を、無効にするには false を設定します。デフォルト値は true です。
- serverURL:新しいバージョンを利用できるかどうかをチェックするためにプラグインで 使用する URL を設定します。
- ignoredVersion:更新を探すときに、プラグインで無視するバージョン番号を設定します。

## 更新の通知

Desktop Encryption プラグインで更新を自動的にチェックするように設定されており、Desktop Encryptionプラグインの現在のバージョンが最新ではない場合は、Outlookの起動時に次のダイ アログボックスが表示されます。

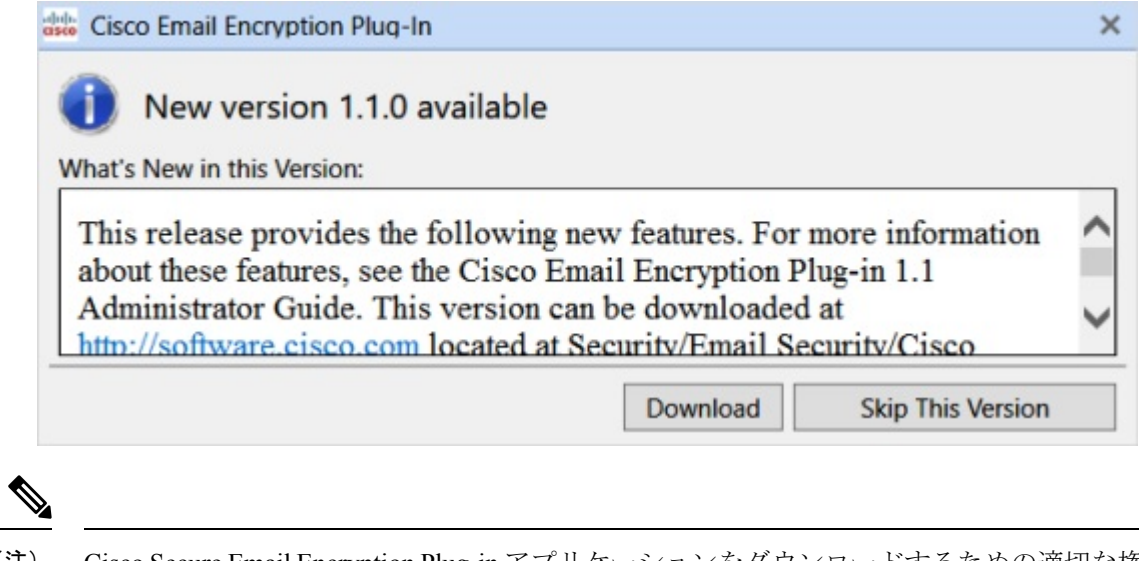

CiscoSecure Email EncryptionPlug-in アプリケーションをダウンロードするための適切な権限が 必要です。 (注)

Outlook を起動した後で更新をチェックするには、[Plug-in Options] ウィンドウの [About] ボタ ンをクリックし、次のダイアログボックスで [Check for updates] ボタンをクリックします。

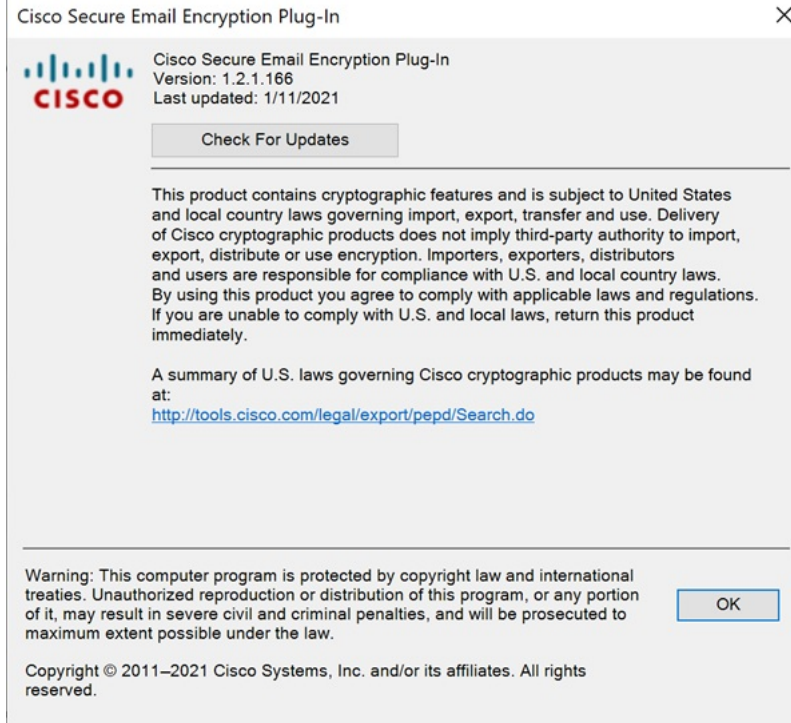

# **BCE\_Config** ファイルを使用した共通オプションの設定

すべての Outlook アカウントおよびプラグイン全体で共通のオプションは、

CommonComponentsConfig.xml ファイルに含まれています。これらのオプションを次に示しま す。

- diagnosticSupportAddress:診断ツールを実行したときに送信されるメッセージの受信者の 電子メール アドレスを指定します。メッセージには、診断ツールの出力が含まれます。
- diagnosticReportSubject:診断ツールを実行したときに送信されるメッセージの件名を指定 します。
- showPluginOptions:暗号化、診断、追加オプションを実行できる [Plug-in Options] ダイア ログボックスを開く[Plug-in Options]ボタンを有効にするにはtrueに、無効にするにはfalse に設定します。false を設定すると、[Plug-in Options] ボタンは表示されません。
- showManageMessageButton:メッセージをロックしたり、メッセージの有効期限を設定で きる [Manage Messages] ダイアログボックスを開く [Manage Messages] ボタンを有効にする には true に、無効にするには false に設定します。false を設定すると、[Manage Messages] ボタンは表示されません。
- checkAutomatically:Outlook を起動したときに更新の自動チェックを有効にするには true を、無効にするには false を設定します。デフォルト値は true です。詳細については、更 新をチェックするための Outlook Plug-in の設定 (39 ページ)を参照してください。
- serverURL:新しいバージョンを利用できるかどうかをチェックするためにプラグインで 使用する URL を設定します。
- callHomeAdminEnabled:Outlook を起動したときに使用状況データの送信を有効にするに は true を、送信を無効にするには false を設定します。デフォルト値は true です。falseに 設定すると、使用状況データ収集に関する通知を受信できず、シスコに匿名の使用状況 データを送信することができなくなります。詳細については、使用状況データ収集の設定 (36 ページ)を参照してください。
- callHomeEnabled:Outlook を起動したときに使用状況データの送信を有効にするには true を、送信を無効にするには false を設定します。デフォルト値は true です。false に設定す ると、ユーザーは匿名の使用状況データをシスコに送信できません。詳細については、使 用状況データ収集の設定 (36 ページ)を参照してください。

これらのオプションが BCE Config.xml ファイルに設定されている場合は、プラグインが BCE\_Config.xml を適用すると、オプションが CommonComponentsConfig.xml にコピーされま す。それ以外の場合、これらのオプションをユーザー環境で変更するには、UseCustomConfig オプションで多数のインストールを実行する必要があります。詳細は、BCE\_Config.xml ファ イルによる一括インストール (32ページ)のセクションを参照してください。

同様に、BCE\_Config を適用して、アカウント固有のファイル (config\_1.xml、config\_2.xml な ど)でオプションを設定することもできます。ただし、BCE\_Config.xml ファイルを使用して ロギングの設定、またはプラグインのローカリゼーションを設定することはできません。

BCE Config.xml のパラメータの詳細については、BCE Config.xml のパラメータ (87ページ) を参照してください。

# 暗号化メッセージのストレージオプションの設定

[メッセージからの読み取り (Read from Message) ] 機能 (旧 Easy Open) を使用すると、受信 者は、クライアント側のアプリケーションをインストールすることなく、どのデバイスからで もエンベロープを開封することができます。これは、エンベロープを受信者への添付ファイル として送信することに加えて、Cisco Secure Email Encryption Service または外部ストレージに暗 号化されたメッセージのコピーを保存することによって実現できます。

有効になっている場合は、[メッセージを読む(Read Message)] ボタンを備えた新しいテンプ レートにセキュアメッセージが表示されます。受信者がこのボタンをクリックすると、その受 信者は、セキュアメッセージを認証して復号するように指示されます。

Ú

重要 [メッセージを読む(Read Message)] のサポートは、Cisco Secure Email Gateway(ESA) 11.1.0-302、11.1.3-006、および 12.x(一般的な導入)以降のリリースで利用できます。

外部ストレージの設定

この機能が有効になっている場合、暗号化されたエンベロープのコピーを保存する優先スト レージを設定できます。次のストレージオプションを使用できます。

- Cisco ストレージ
- Microsoft OneDrive ストレージ

大きな添付ファイル用に OneDrive ストレージを使用しているときに、セキュアメッセージに [メッセージを読む(Read Message)] ボタンを表示するには、Microsoft Office365 アプリケー ションに *files.write* および *file.readwrite* API 権限が存在している必要があります。 (注)

CiscoSecure Email EncryptionPlug-in でメッセージからの読み取りと外部ストレージを設定する には、 『Cisco Secure Email Encryption Service Account [Administrator](https://www.cisco.com/c/en/us/support/security/email-encryption/products-user-guide-list.html) Guide』を参照してくださ い。

Cisco Secure Email Encryption Plug-in で Easy Open 機能を設定した後に、セキュアメッセージの オープン (43 ページ) を参照してください。

# セキュアメッセージのオープン

CiscoSecure Email EncryptionService にユーザーアカウントを登録して、セキュアなメッセージ を開くには、次の手順を実行します。

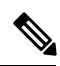

アカウントで Easy Open を有効にしている場合は、[Read Message] ボタンと securedoc HTML 添 付ファイルを通知メールメッセージに表示できます。 (注)

手順

ステップ **1** セキュアメッセージを読むには、通知メールメッセージの [Read Message] ボタンをクリックし ます。

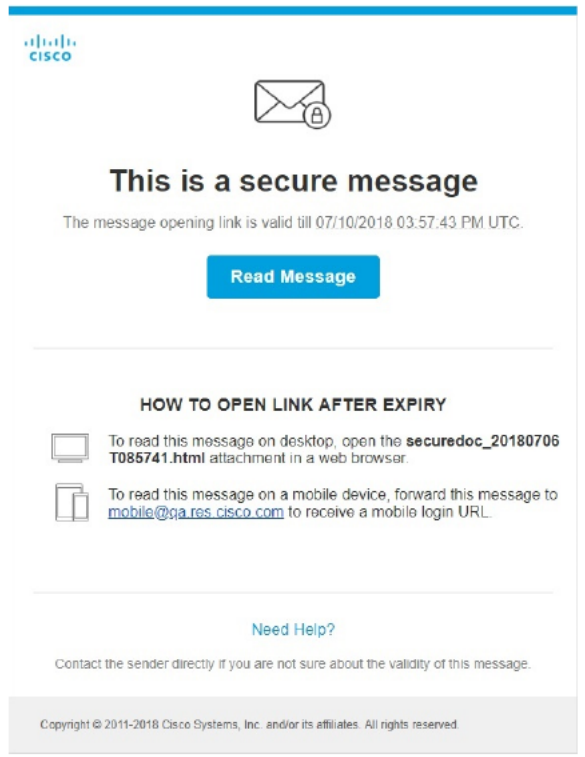

- ステップ **2** メールボックスのセキュアメッセージをダブルクリックします。[Register] ボタンが付いた [Decryption] ダイアログが表示されます。
- ステップ **3** [Email Address]ドロップダウンメニューから電子メールアドレスを選択し、[Register]をクリッ クします。[New User Registration] ページが開きます。
	- 複数のメールアドレスで登録済みエンベロープを受信する場合は、複数のユーザー アカウントを設定する必要があります。電子メールアドレスごとに個別のユーザー アカウントが必要です。 (注)
- ステップ **4** フォームに入力して、[Register] をクリックします。
- ステップ **5** 受信箱フォルダにアカウントのアクティベーションメッセージが届いていないか確認します。 電子メールのアクティベーション リンクをクリックします。
- ステップ **6** 元の電子メールに戻り、セキュアメッセージをダブルクリックします。
- ステップ **7** [Password] フィールドに Encryption Service を入力し、[OK] をクリックしてセキュアメッセー ジを読み取ります。

#### 次のタスク

暗号化されたセキュア メッセージを初めて開封する場合 (45 ページ)

## 暗号化されたセキュア メッセージを初めて開封する場合

暗号化されたセキュアメッセージを受信した場合、その暗号化されたメッセージを開くには、 Cisco Secure Email Encryption Service に登録し、ユーザーアカウントを設定する必要がありま す。サービスに登録した後は、アカウントのパスワードを使用することで、受信したすべての 暗号化メッセージを開くことができます。

新規ユーザー登録のオプション

| フィールド      | 説明                                                                                                    |
|------------|----------------------------------------------------------------------------------------------------|
| Language   | オプション。ドロップダウンメニューから、<br>Encryption Service アカウントで使用する言語<br>を選択します。登録ページはデフォルトでは<br>英語で表示されますが、日本語、英語、フラ<br>ンス語、ドイツ語、スペイン語、ポルトガル<br>語から選択できます。 |
| First Name | 必須です。Encryption Service ユーザーアカウ<br>ントの名前(名)を入力します。                                                                                            |
| Last Name  | 必須です。Encryption Service ユーザーアカウ<br>ントの名前(姓)を入力します。                                                                                            |
| Password   | 必須です。アカウントのパスワードを入力し<br>ます。パスワードは8文字以上とし、数字と<br>アルファベットの両方を含める必要がありま<br>す。                                                                    |

# 電子メールの暗号化

暗号化プラグインを使用すると、エンドユーザーは企業ネットワークの外部に電子メールを送 信する前に、デスクトップからメールを暗号化したり、暗号化が必要な電子メールにフラグを 設定することができます。次のいずれかの暗号化オプションを選択します。

- **Flag**暗号化。Flag暗号化オプションを使用すると、エンドユーザーは暗号化に必要なフラ グを設定できます。また、Cisco Secure Email Gateway によって電子メールが暗号化されて から電子メールがネットワークの外部に送信されます。Flag 暗号化は、エンド ユーザー が組織外に送信するメールを暗号化する必要があり、組織内で送信するメールの暗号化を 必要としない場合に使用できます。たとえば、機密の医療文書を扱っている組織では、患 者に送信する前にそれらの文書を暗号化する必要があります。
- デスクトップ暗号化。デスクトップ暗号化では、Cisco 暗号化テクノロジーを使用して Outlook 内から電子メールを暗号化できます。その後、暗号化された電子メールがデスク トップから送信されます。デスクトップ暗号化は、エンド ユーザーが組織内で送信する

メールを暗号化する必要がある場合に使用できます。たとえば、組織内と組織外の両方の 送信において、すべての機密財務データを暗号化する必要がある場合などです。

図 **<sup>1</sup> : Flag** 暗号化とデスクトップ暗号化のワークフロー

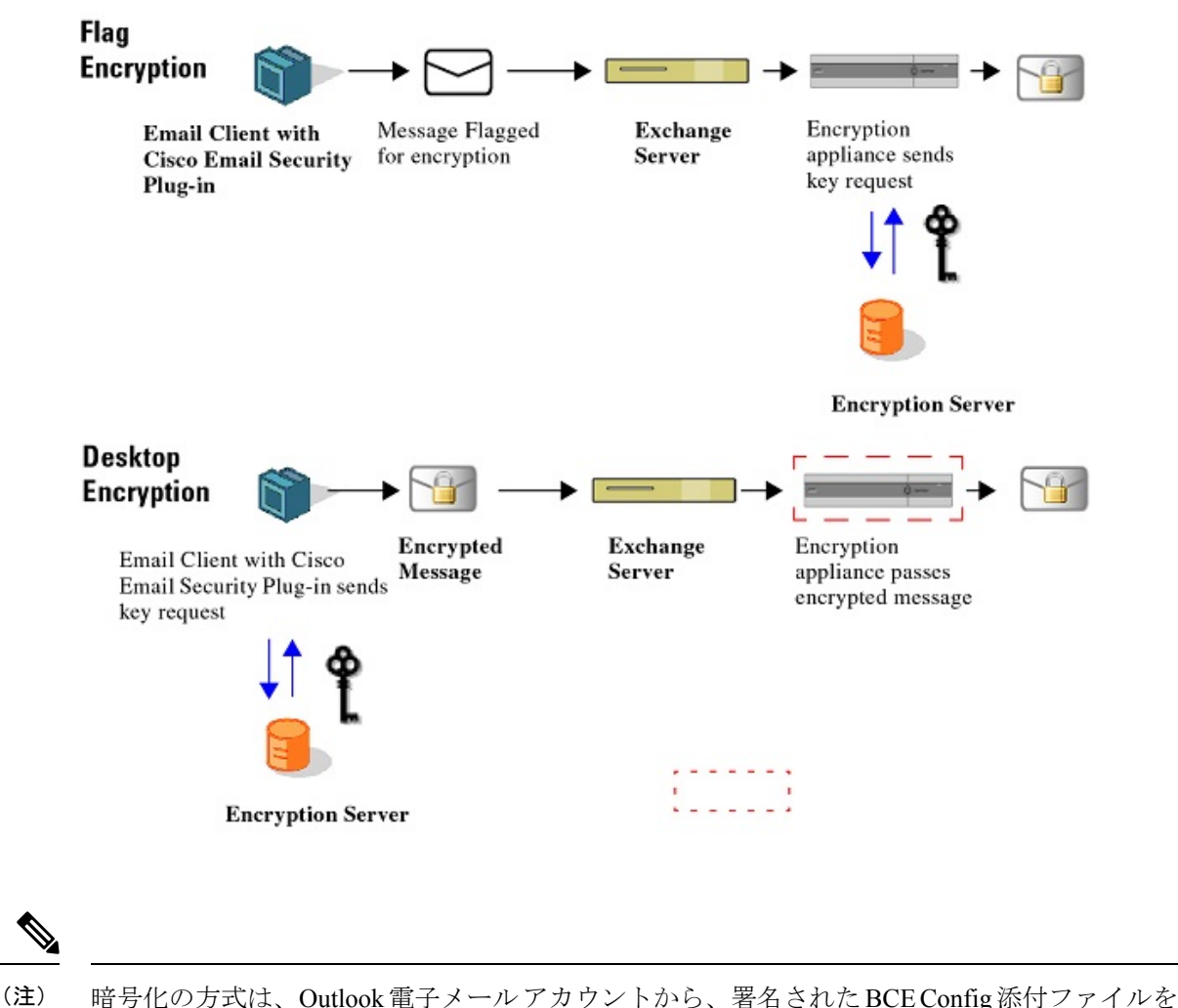

復号化することによって決まります。デフォルトでは、DecryptOnlyモードが有効になります。 エンド ユーザーは、管理者から更新済みの署名された BCE Config ファイルを受信して復号化 することによって暗号化方式を変更できるように、インストールを変更できます。

# **Flag** およびデスクトップ暗号化の設定

エンドユーザーのOutlook電子メールアカウントのデフォルトのコンフィギュレーションモー ドは、Decrypt Only です。フラグまたは暗号化機能を有効にするには、更新済みの添付ファイ ルを管理者から受け取り、それを使用してエンド ユーザーの電子メール アカウントを設定し

ます。また、フラグおよび暗号化機能は一括インストールによって有効化できます。一括イン ストールでは、一連のコンフィギュレーションファイルがユーザーの設定フォルダに直接配布 されます。復号化したメッセージに、署名された BCE 構成添付ファイルが含まれている場合 は、エンドユーザーがその構成ファイルを起動すると、Encryption Plug-in for Outlook が自動的 に設定されます。 Cisco Secure Email Encryption Service はキーサーバーとして使用されます。 エンド ユーザーがアカウントを持っていない場合は、登録を求めるプロンプトが表示されま す。

次の3つのコンフィギュレーション モードを利用できます。

- **Decrypt Only**:受信した暗号化電子メールを復号化できます。
- **Decrypt and Flag**:安全な電子メール メッセージの復号化とフラグ設定を行うことができ ます。flag オプションを使用すると、エンドユーザーは暗号化に必要なフラグを設定でき ます。また、Cisco Secure Email Gateway によって電子メールが暗号化されてから電子メー ルがネットワークの外部に送信されます。フラグが設定されたメッセージを検出してサー バーで復号化できるようサーバーの設定を行う必要があります。
- **Decrypt and Encrypt**:安全な電子メール メッセージの暗号化と復号化を行うことができ ます。

#### **Encryption Plug-in** 構成ファイルの起動

エンド ユーザーは、Outlook 電子メール アカウントから、署名された BCE Config 添付ファイ ルを復号化することによって、Outlook 電子メール アカウントの暗号化を有効化したり設定す ることができます。エンドユーザーの受信トレイに添付ファイル付きの通知メールがない場合 は、スパム メールまたは迷惑メールのフォルダを調べてください。

コンフィギュレーション ファイルを起動すると、署名された BCE Config 添付ファイル付きの 通知メッセージを受信した電子メール アカウントにプラグインが設定されます。

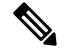

通常は、プラグインのインストール時に Jave Runtime Environment (JRE) が自動的にインス トールされます。ただし、これが実行されない場合は、JREを手動でインストールする必要が あります。サポートされているバージョンは、JRE 1.8 または Open JRE 11 です。 (注)

Outlook 電子メールアカウントに対して Cisco Secure Email Encryption Plug-in を有効にして設定 するには、次の手順を実行します。

#### 手順

ステップ **1** 署名された BCE Config ファイルが添付された通知メール メッセージを開きます。設定の適用 について確認を求めるメッセージが表示されます。

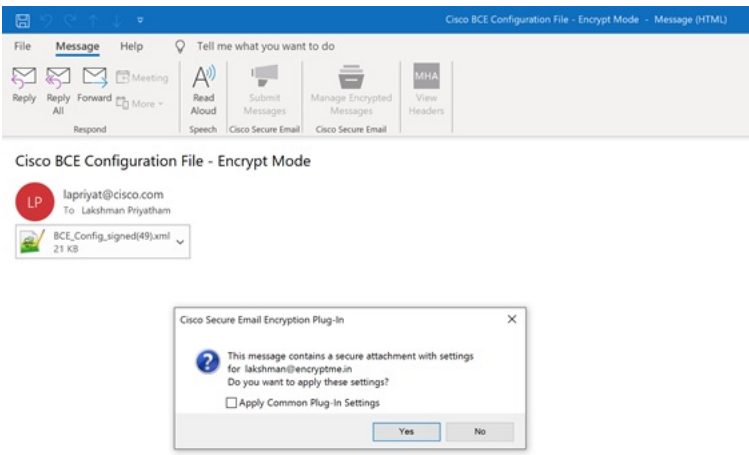

ステップ **2** [Yes] をクリックして、Cisco Secure Email Encryption Plug-in を設定します。設定が正常に適用 されると、メッセージが表示されます。

> [Apply Common Plug-in Setting] チェックボックスをオンにすると、プラグインの共通の設定も 適用されます。共通のプラグインの設定については、BCE\_Config ファイルを使用した共通オ プションの設定 (41 ページ) を参照してください。

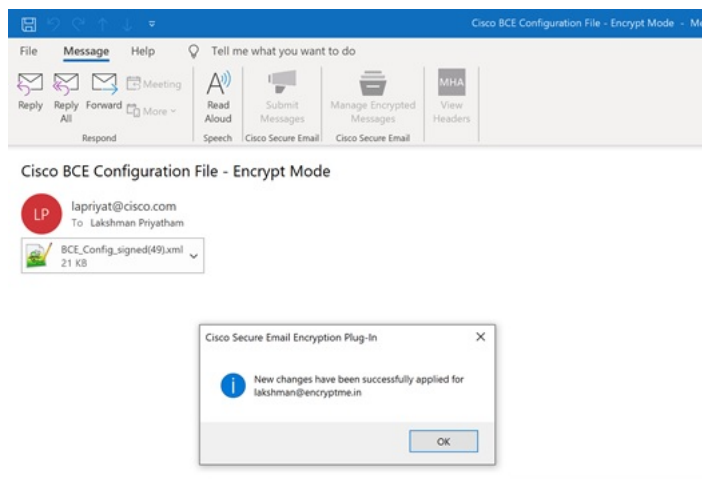

# **Flag** 暗号化

Flag 暗号化オプションを使用すると、エンドユーザーは暗号化に必要なフラグを設定できま す。また、Cisco Secure Email Gateway によって電子メールが暗号化されてから電子メールが ネットワークの外部に送信されます。社内ネットワークから外部に発信されるメールに対して スパムやウイルスのスキャンが必要な場合は、Flag 暗号化方式を使用する必要があります。

Flag 暗号化の設定は [Cisco Email Security Encryption] ページにあります。Flag 暗号化の設定を 変更するには、次の手順を実行します。

- Outlook 2010/2013/2016 では、リボンの [Plug-in Options] ボタンをクリックするか、または [File] > [Options] > [Add-ins] > [Add-in Options] > [Cisco Email Encryption] > [Encryption Options] に移動します。
- Outlook 2007 では、ツールバーの [Plug-in Options] ボタンをクリックするか、または [Tools] > [Options] > [Cisco Email Encryption] > [Encryption Options] に移動します。

暗号化プラグインを有効または無効にするには、[Cisco Secure Email Encryption] タブで [Encryption] フィールドの [Enable] チェックボックスをオンまたはオフにします。

[Enable]をオンにすると、電子メールプログラムからセキュアエンベロープで機密メールを送 信できます。

Cisco Secure Email Encryption  $\mathcal{D}$  [Plug-in Options] ページ:

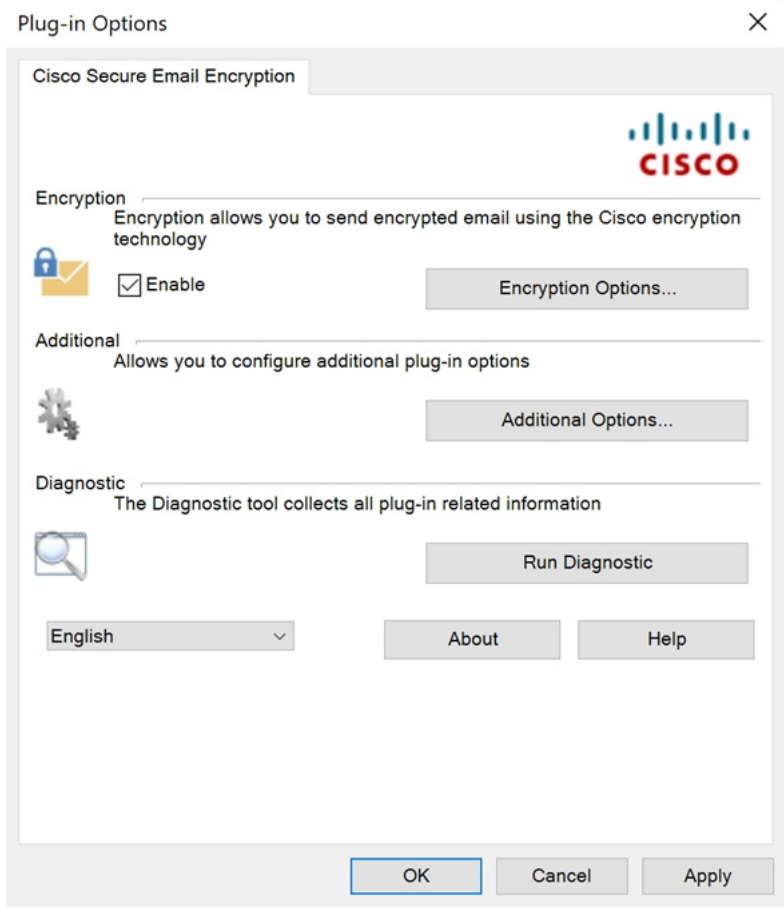

## **Flag** 暗号化のオプション

[Encryption Options] をクリックすると、[Encryption Accounts] ページが表示されます。

[Encryption Accounts] ページには、Flag Encryption Plug-in のすべての電子メール ユーザー アカ ウントが表示されます。各行には、Outlook アカウントの電子メール アドレスと、それに関連 付けられているキーサーバーおよび暗号化タイプ (FlagまたはEncrypt) が示されます。[Options] をクリックするか、アカウントアドレスをダブルクリックすると、[Encryption Options]ページ が開きます。

[Encryption Accounts]  $\sim \sim \gamma$ :

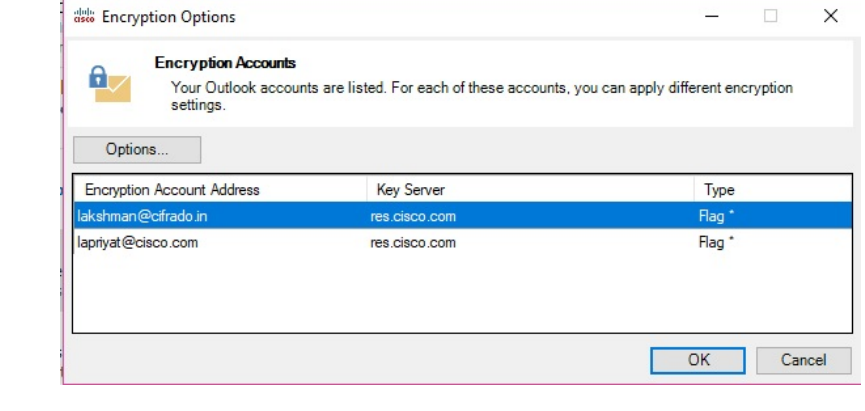

Outlook の新規アカウントは [Encryption Accounts] リストに自動的に追加されます。Outlook ア カウントが削除されると、そのアカウントは [Encryption Accounts] リストから自動的に削除さ れます。 (注)

#### **Flag** 暗号化された電子メールの送信オプション

エンドユーザーが送信電子メールを暗号化する場合に、暗号化対象として電子メールにマーク を付ける、つまり「フラグを付ける」必要があります。これにより、管理者が作成したフィル タを使って暗号化が必要なメッセージを識別できます。

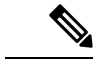

暗号化が必要な電子メールにフラグを設定するこの暗号化方式では、正しく機能するように電 子メール フィルタを変更する必要がありますが、この変更は管理者だけが実行できます。 (注)

[Encrypt Message] ボタンは電子メールの作成時に使用できます。次のいずれかの方法で電子 メールに暗号化のマークを設定できます。

#### **[General]** タブ

次の [General] のオプションから選択できます。

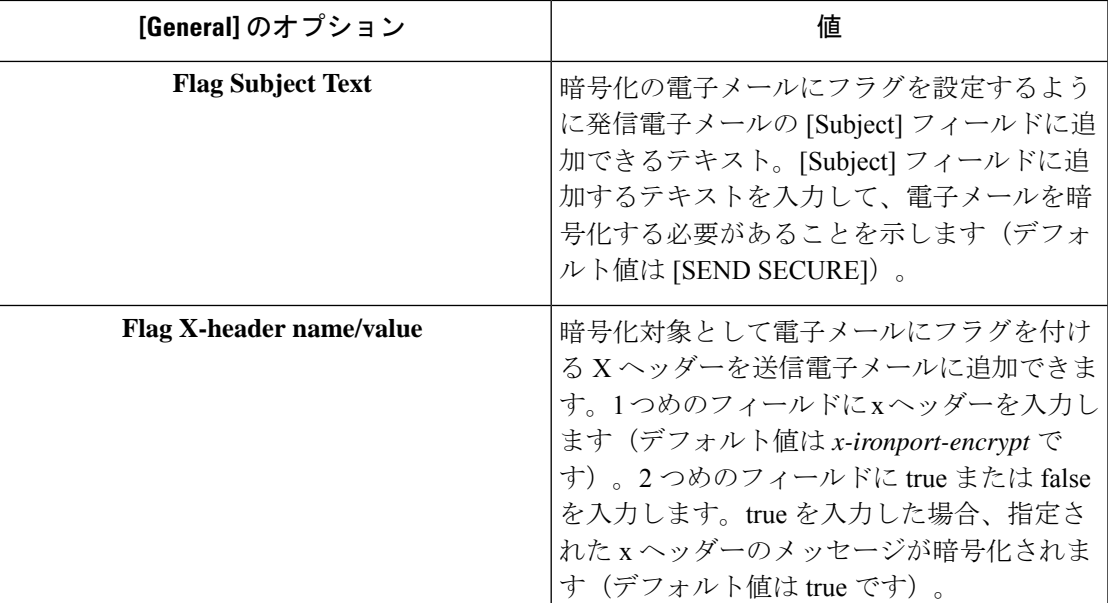

#### **[Connection]** タブ

次の [Connection] のオプションから選択できます。

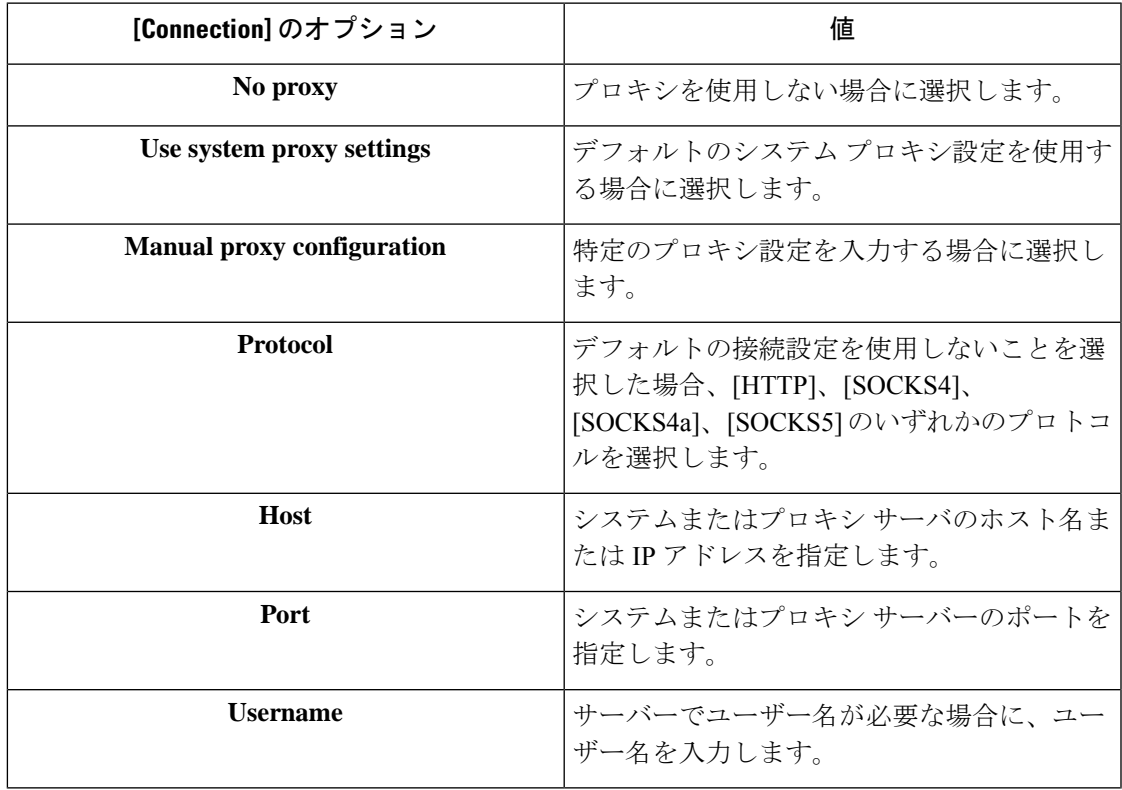

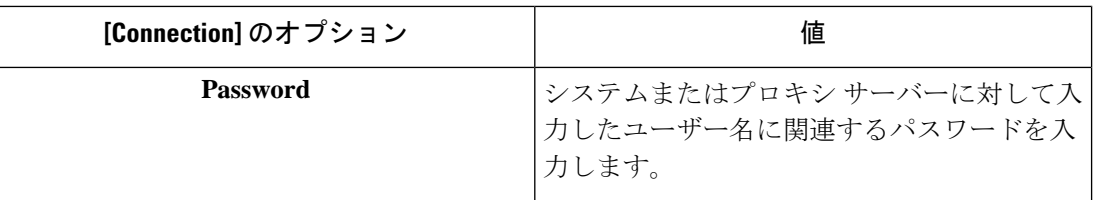

#### **[Remember Password]** タブ

次の [Remember Password] のオプションから選択します。

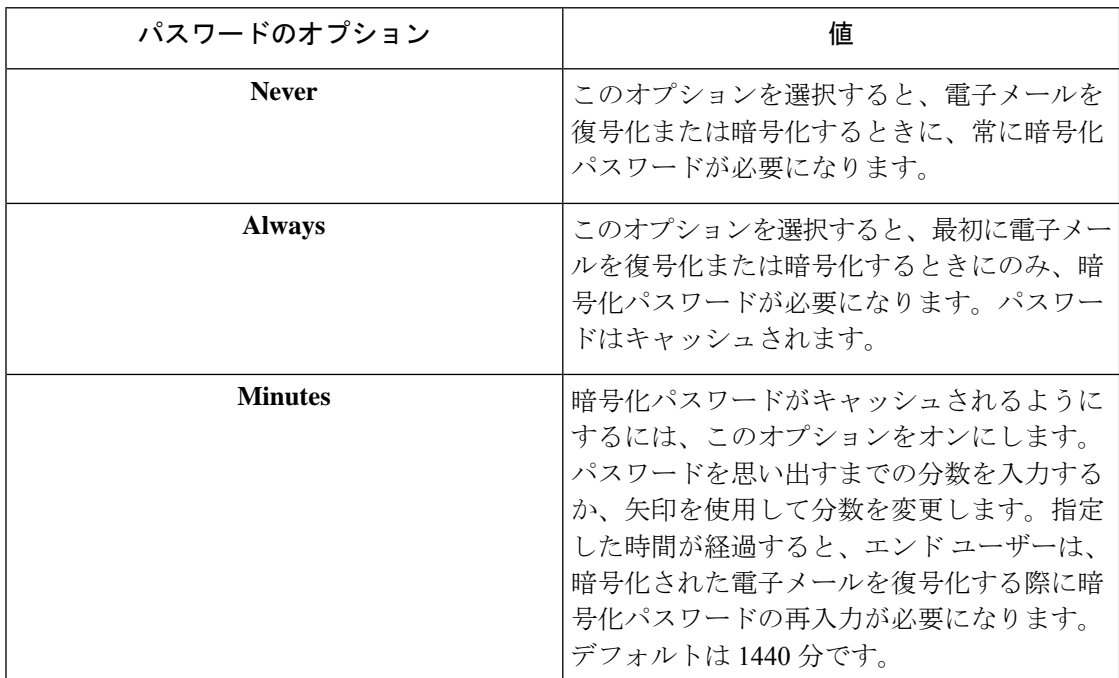

# **Desktop Encryption**

デスクトップ暗号化オプションでは、Outlook内から電子メールを暗号化し、それをデスクトッ プから送信できます。

Desktop Encryption 設定は [Cisco Email Security Encryption] ページにあります。Desktop Encryption の設定を変更するには、次の手順を実行します。

- Outlook 2010/2013/2016 では、リボンの [Plug-in Options] ボタンをクリックするか、または [File] > [Options] > [Add-ins] > [Add-in Options] > [Cisco Email Encryption] > [Encryption Options] に移動します。
- Outlook 2007 では、ツールバーの [Plug-in Options] ボタンをクリックするか、または [Tools] > [Options] > [Cisco Email Encryption] > [Encryption Options] に移動します。

エンドユーザーが暗号化プラグインを有効または無効にするには、[Cisco Secure Email Encryption] タブで[Encryption]フィールドの[Enable]チェックボックスをオンまたはオフにします。[Enable] をオンにすると、電子メール プログラムからセキュア エンベロープで機密メールを送信でき ます。

エンドユーザーは [Cisco Secure Email Encryption] ページから暗号化プラグインを有効化/無効化 できますが、暗号化モードに対する変更は、管理者が*BCE\_config.xml*ファイルを使って行う必 (注)

# デスクトップ暗号化のオプション

要があります。

[Encryption Options] をクリックすると、[Encryption Accounts] ページが開きます。

[Encryption Accounts] ページには、Flag Encryption Plug-in のすべての電子メール ユーザー アカ ウントが表示されます。各行には、Outlook アカウントの電子メール アドレスと、それに関連 付けられているキーサーバーおよび暗号化タイプ (FlagまたはEncrypt) が示されます。[Options] をクリックするか、アカウントアドレスをダブルクリックすると、[Encryption Options]ページ が開きます。

[Encryption Accounts]  $\sim-\tilde{\nu}$ :

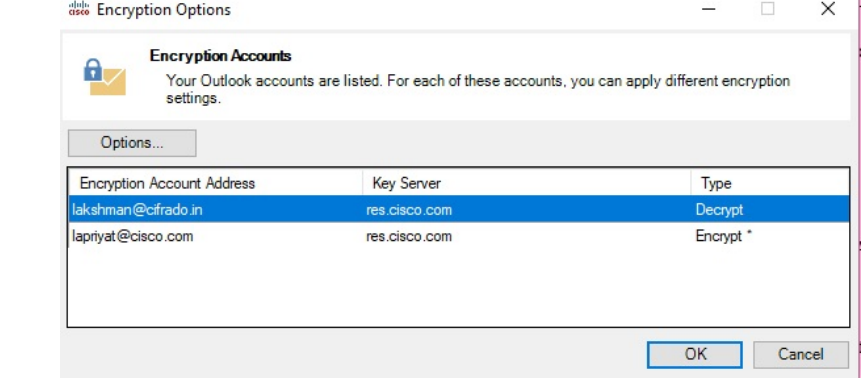

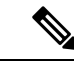

Outlook の新規アカウントは [Encryption Accounts] リストに自動的に追加されます。Outlook ア カウントが削除されると、そのアカウントは [Encryption Accounts] リストから自動的に削除さ れます。 (注)

#### **[General]** タブ

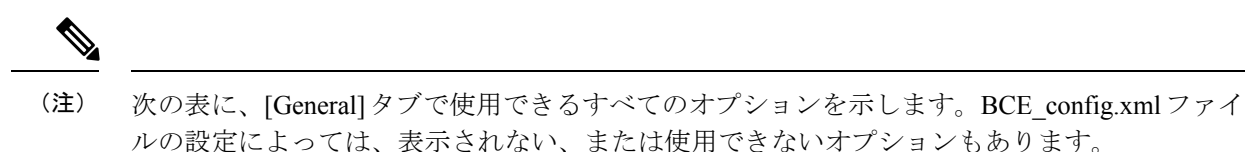

次の [General] のオプションから選択します。

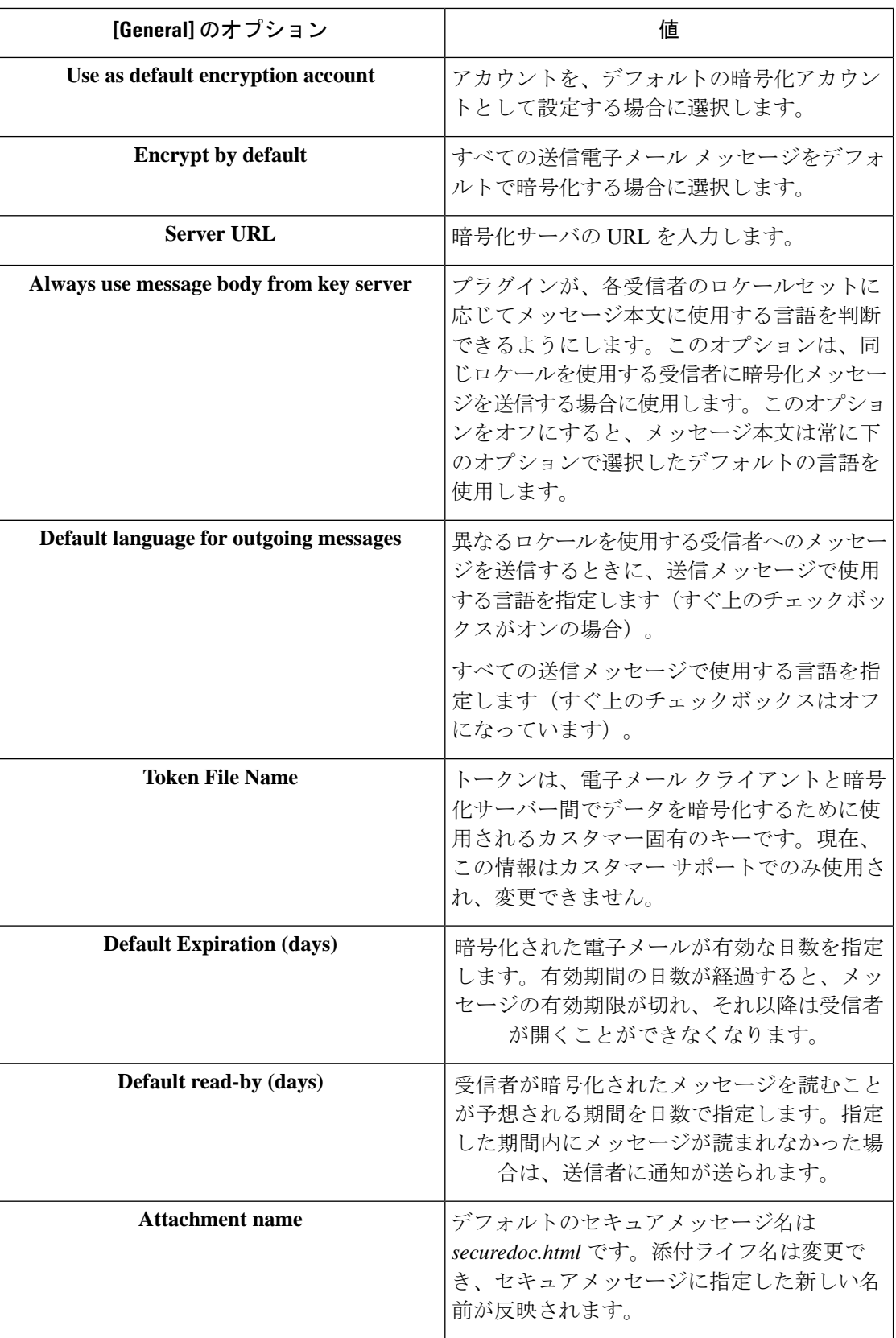

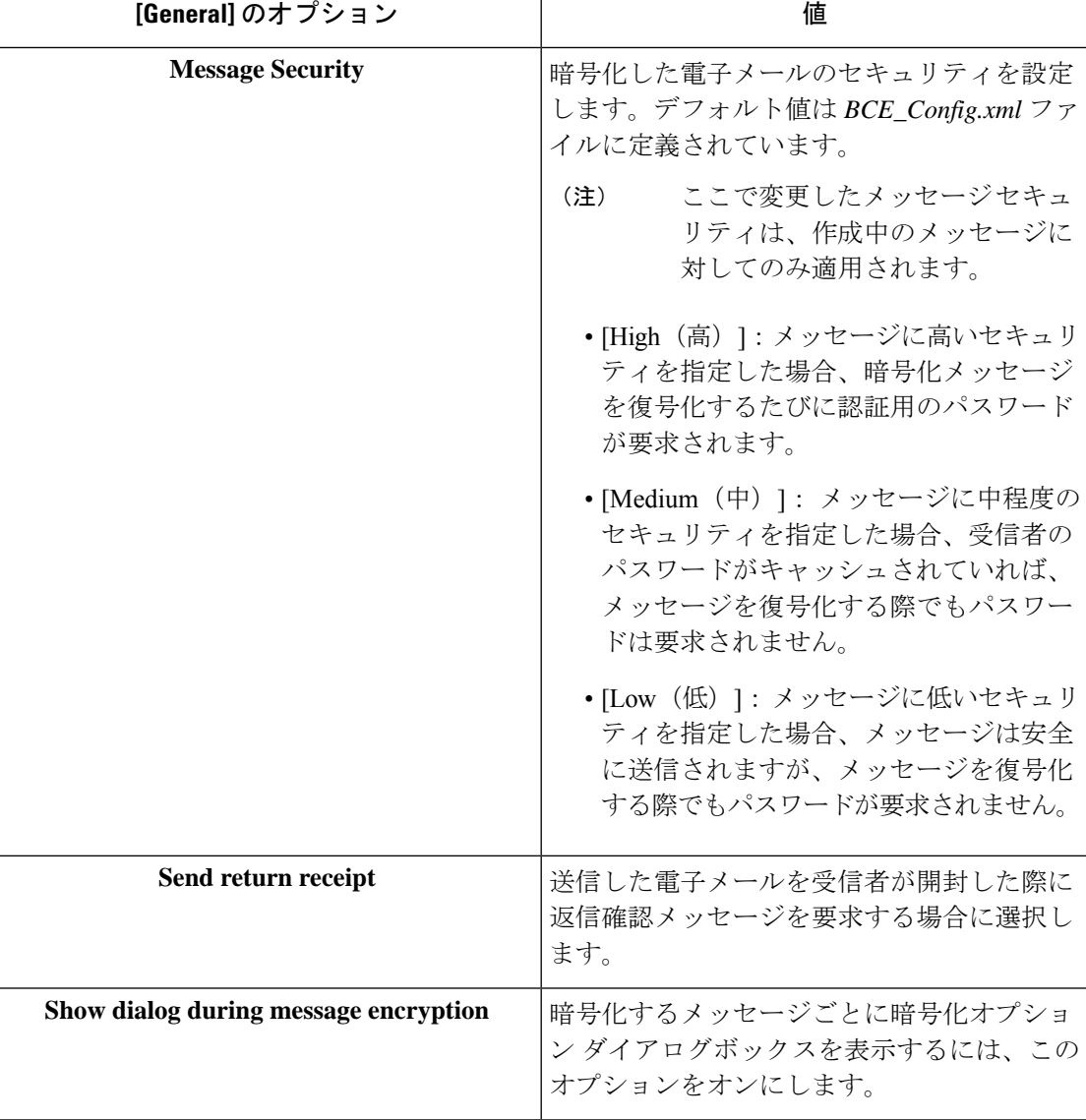

## **[Connection]** タブ

次の [Connection] のオプションから選択できます。

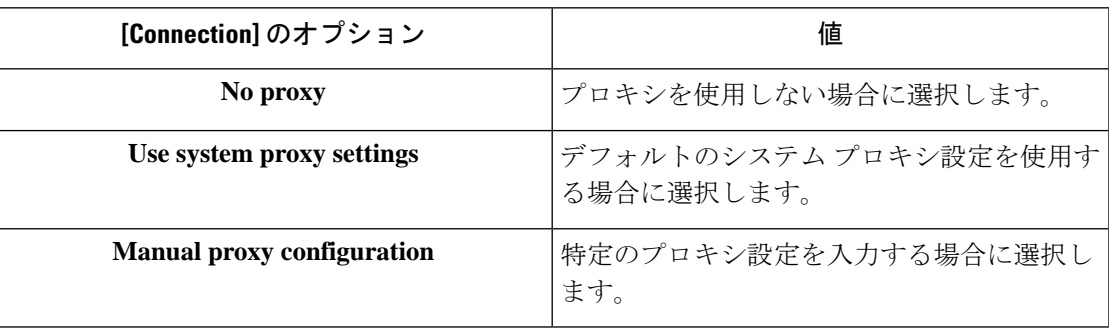

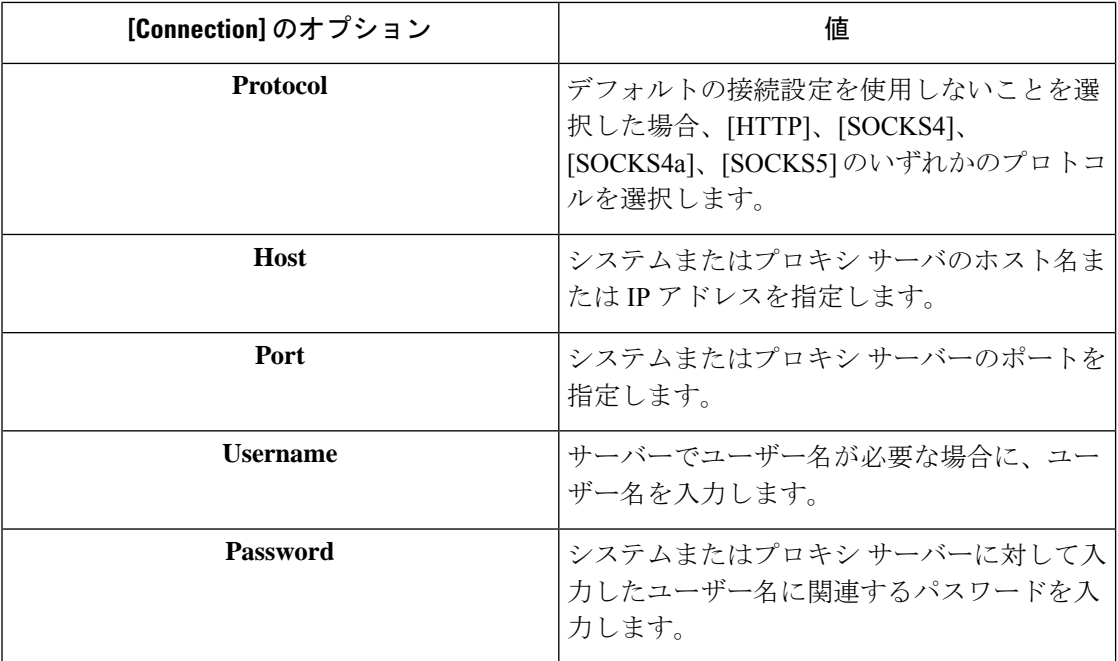

# **[Remember Password]** タブ

次の [Remember Password] のオプションから選択します。

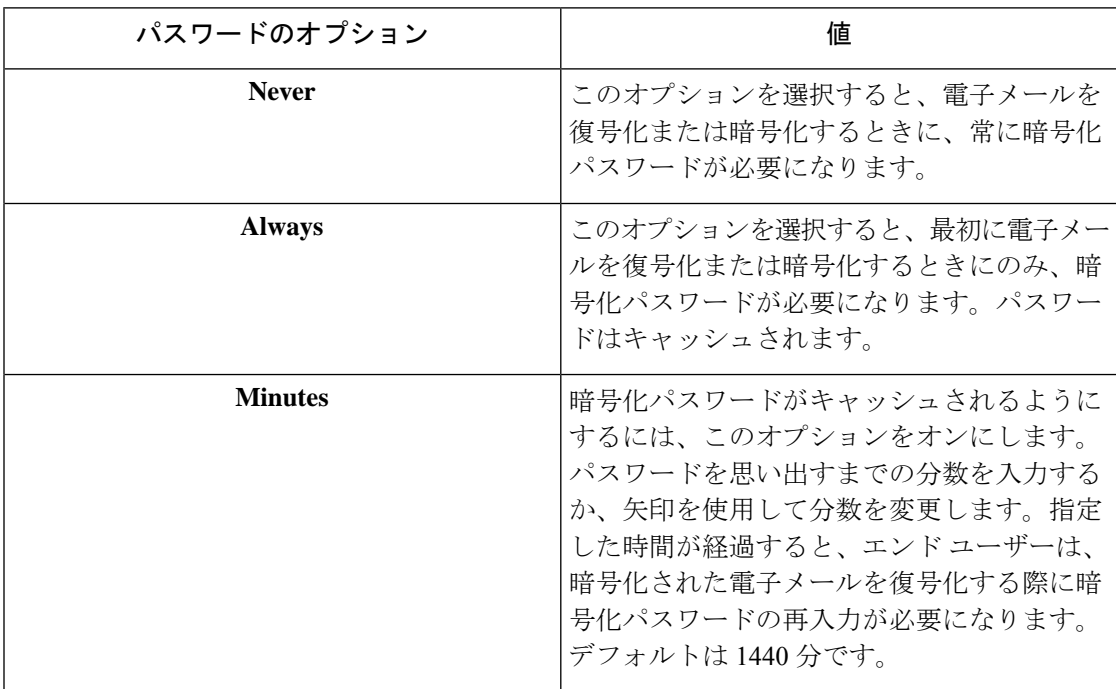

#### **[Advanced]** タブ

(注)

次の表に、[General]タブで使用できるすべてのオプションを示します。BCE\_config.xmlファイ ルの設定によっては、表示されない、または使用できないオプションもあります。

次の [Advanced] のオプションから選択します。

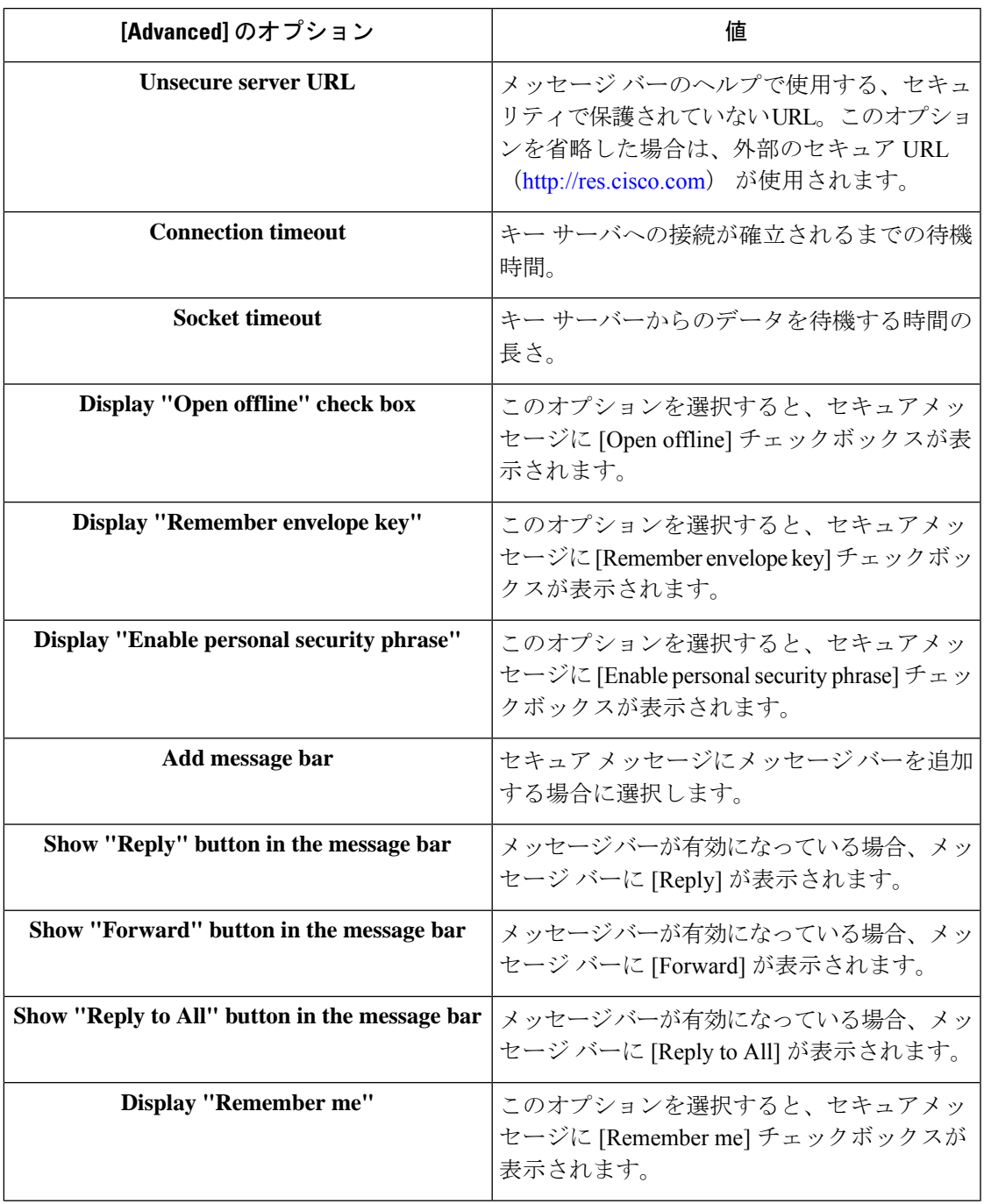

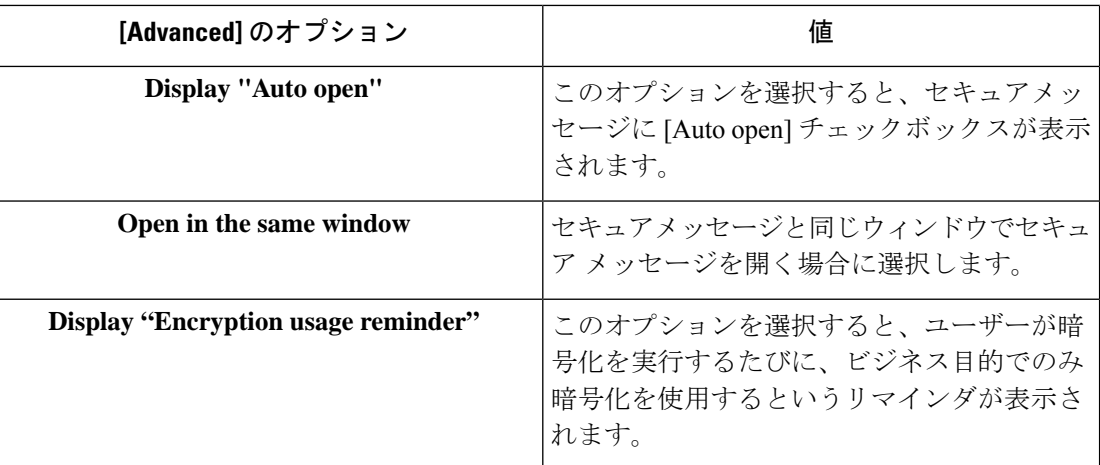

## 暗号化された電子メールの送信

(注)

暗号化電子メールのデフォルトの最大サイズは7MBですが、この値は管理者が*BCE\_Config.xml* ファイルを使って変更できます(最大 25 MB)。

エンド ユーザーは電子メールの作成時に [Encrypt Message] ボタンをクリックすることで、電 子メールを安全に送信することができます。セキュアメッセージを送信する前に、[Encrypt Message] ボタンがオンになっていることを確認してください。

[Encrypt Message] ボタンは電子メールの作成時に使用できます。

次の図に、[Mail Compose] ページの [Encrypt Message] ボタンと [Encryption Mail Options] トグル ボタンを示します。

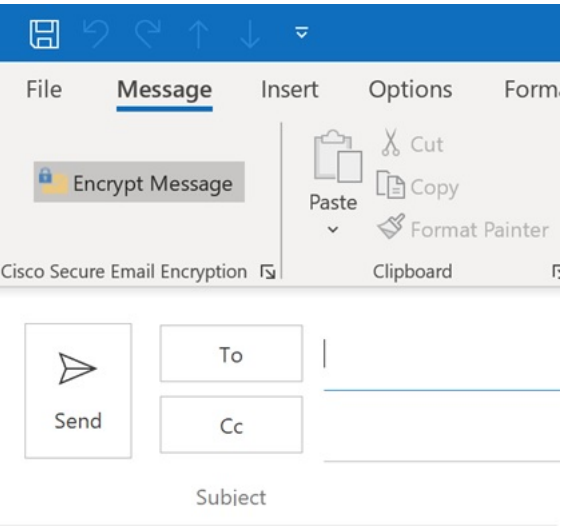

暗号化されたメッセージを送信するには、キーサーバーを選択してパスワードを入力します。

暗号化オプションを設定するには、右下隅の [Cisco Secure Email Encryption] ランチャをクリッ クして次の [Encryption Mail Options] ページを表示します。

 $\mathscr{D}$ 

次のスクリーンショットと表に[Encryption Mail Options]のオプションのすべてを示します。た だし、表示されるオプションは *BCE\_config.xml* ファイルの設定に応じて異なります。 (注)

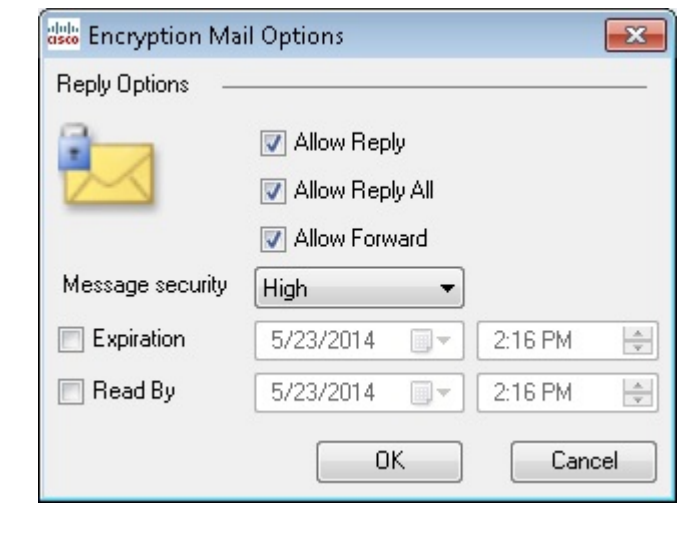

- [Encryption Mail Options]を変更した場合、その変更は作成中の電子メールメッセージにのみ適 用されます。 (注)
	- 次のメール オプションから選択します。

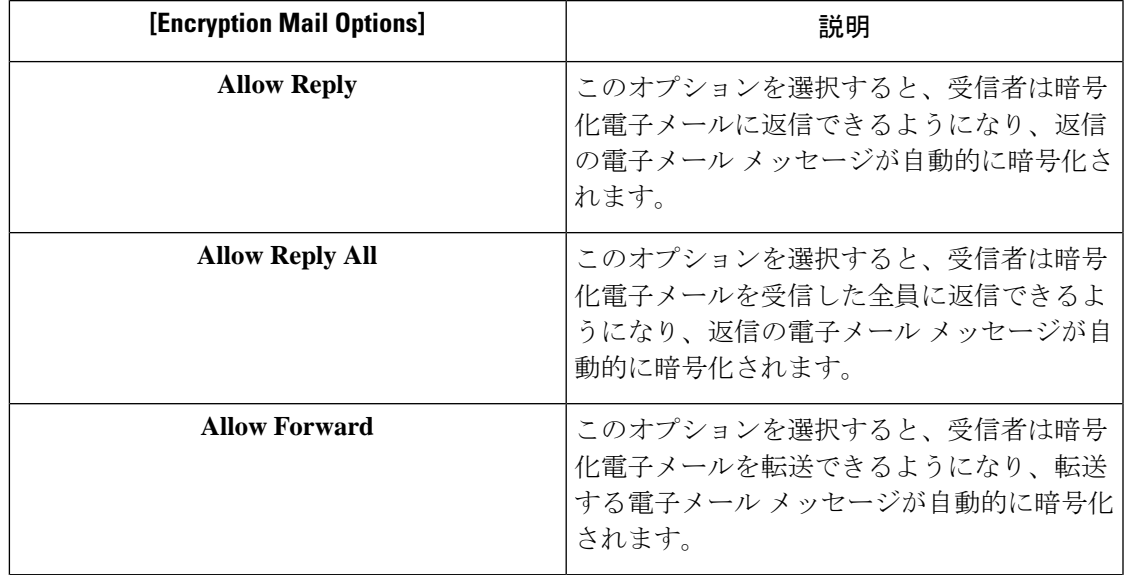

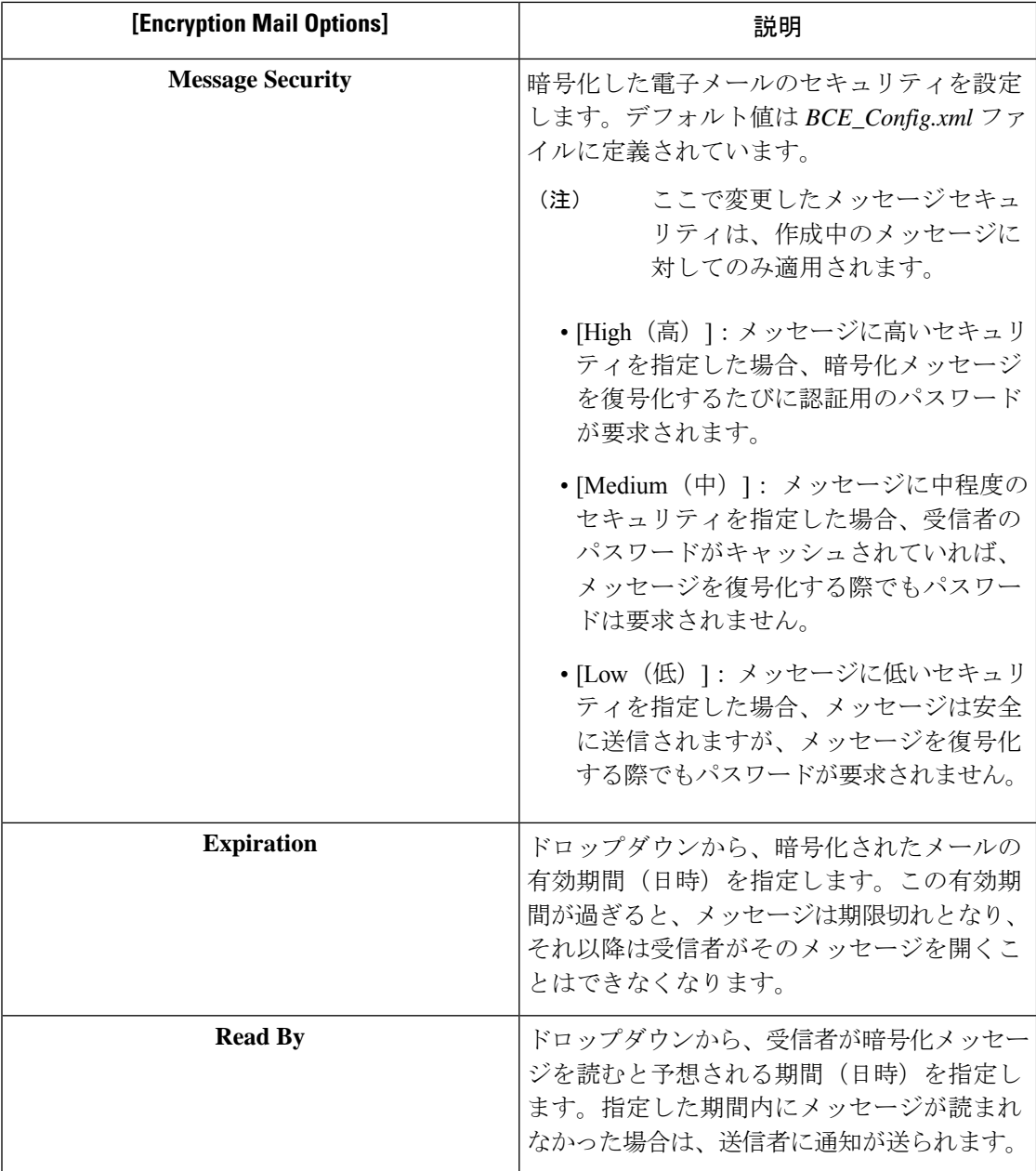

このオプションが無効になっていない場合は、エンドユーザーが[Send]をクリックすると、セ キュアエンベロープのオプションの設定 (61ページ)に示すような [Secure Envelope Options] ページが開きます。

設定を誤るとエラーが発生することがあります。詳細については、エラーとトラブルシュー ティング (74ページ)を参照してください。

#### 返信オプションの伝播

メッセージを復号化すると、[Reply]、[Reply All]、または[Forward]オプションのすべての設定 と[MessageSensitivity]オプションのすべての設定が元のメッセージから継承されます。これら は変更できません。次に例を示します。

- デフォルトでは、メッセージは返信または転送される際に暗号化されます。
- [Reply]、[Reply All]、または[Forward]オプションを元のメッセージから継承できない場合 は、返信メッセージや転送メッセージを送信できず、エンド ユーザーが [Send] をクリッ クするとそのことが通知されます。
- エンド ユーザーが [Reply]、[Reply All]、または [Forward] オプションを実行しているとき は、元のメッセージに含まれている受信者を削除できません。
- エンド ユーザーが [Reply]、[Reply All]、または [Forward] オプションを実行しているとき は、元のメッセージに含まれていない受信者を追加できません。
- エンド ユーザーが [Reply]、[Reply All]、または [Forward] オプションを実行しているとき は、[To]、[Cc]、または[Bcc]フィールド間で受信者を混在させたり、移動することはでき ません。
- アカウントが [Decrypt Only] または [Flag Encrypt] に設定されている場合は、返信メッセー ジや転送メッセージを送信できず、エンド ユーザーが [Send] をクリックするとそのこと が通知されます。
- アカウントの [Message Sensitivity] を [High] に設定すると、[Reply]、[Reply All]、または [Forward] のメッセージの機密性も [High] になります。
- アカウントの [Message Sensitivity] を [Medium] に設定すると、[Reply]、[Reply All]、また は [Forward] のメッセージの機密性も [Medium] になります。
- アカウントの [Message Sensitivity] を [Low] に設定すると、[Reply]、[Reply All]、または [Forward] のメッセージの機密性も [Low] になります。
- [Reply]、[Reply All]、または [Forward] のメッセージは [Sent Items] フォルダに保存され、 送信者によって復号化できます。
- 署名された BCE Config ファイルが含まれているメッセージを他のエンド ユーザーに転送 すると、管理者から受け取る場合とは異なり、自動設定が機能せず、エラーが返されま す。

#### セキュアエンベロープのオプションの設定

エンドユーザーは、次のスクリーンショットに示されているように、以下の表に記載されてい るセキュアエンベロープのオプションを設定できます。

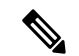

設定によっては、画面に言語オプションが表示されないことがあります。また、通知の言語は 受信者の設定に応じて選択されます。 (注)

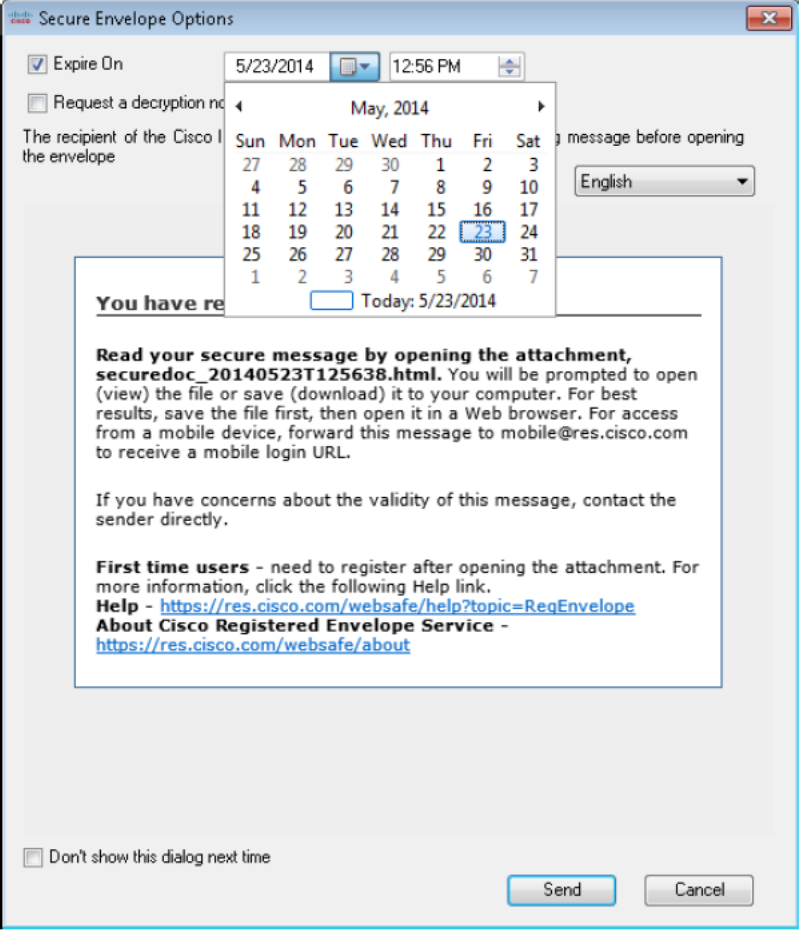

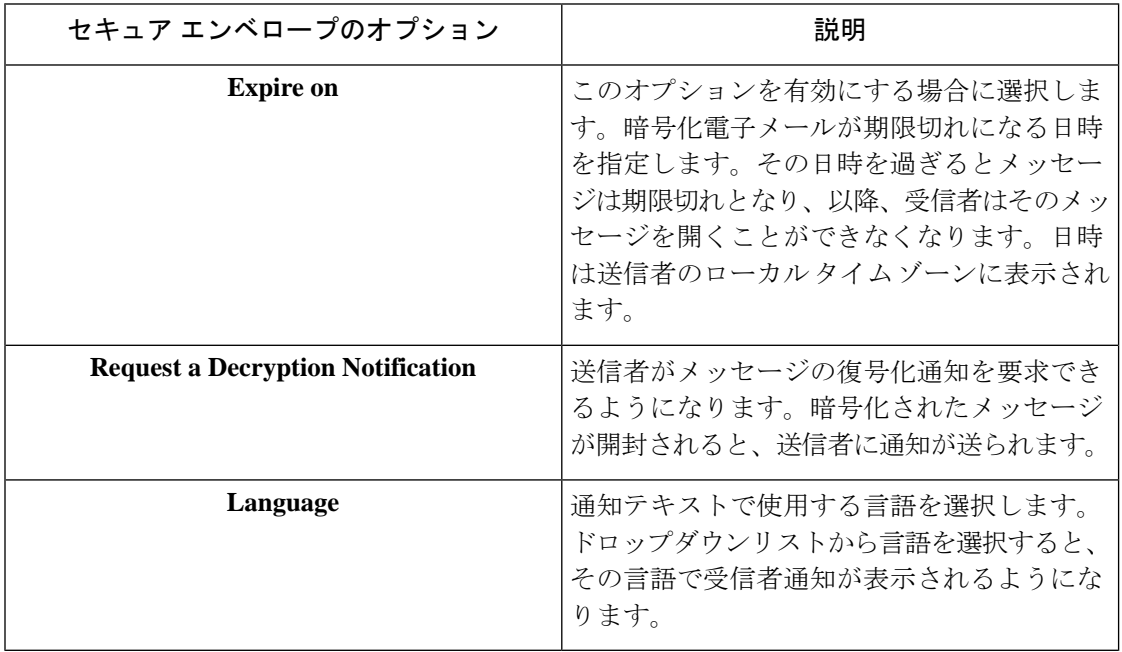

I

エンド ユーザーのアカウントに Flag 暗号化が設定されている場合は、組織から送信される前 に、電子メールに暗号化のフラグが設定されます。エンドユーザーのアカウントにデスクトッ プ暗号化が設定されている場合、電子メールは、Exchange Server に送信される前に、デスク トップで暗号化されます。

## セキュア メッセージの管理

エンド ユーザーは次の 2 つの方法でセキュア メッセージを管理できます。

- [ManageSecure Messages]ダイアログを使用して、選択したメッセージを管理します。この ダイアログを使用して、送信した暗号化メールの有効期限をロック、ロック解除、または 更新します。
- [メッセージの管理] ダイアログを使って、選択したアカウントから送信されたすべての メッセージを管理します。このダイアログを使用して特定のメッセージを検索します。

セキュアメッセージを管理するこれらの2つの方法については、次のセクションで説明してい ます。エンドユーザーはいずれかの方法を使用して、送信した暗号化メールについて以下のこ とを実行できます。

- 電子メールのロック。エンドユーザーは、以前に送信した暗号化電子メールをロックでき ます。また、ロックの理由を設定したり、メッセージがすでにロックされている場合は ロックの理由を更新できます。受信者はロックされた電子メールを開くことができなくな ります。
- 電子メールのロック解除。エンドユーザーは、以前に送信した暗号化電子メールのロック を解除できます。これによって、受信者はその電子メールを復号化できるようになりま す。
- 有効期限の更新。エンド ユーザーは、送信した暗号化電子メールに対して有効期限を設 定、更新、クリアすることができます。暗号化された電子メールが期限切れになると、受 信者はその電子メールを復号化できなくなります。

#### **[Manage Secure Messages]** ダイアログの使用

#### 手順

- ステップ **1** 変更する送信済みの暗号化電子メールを選択し、その電子メールを右クリックして [Manage Secure Messages] メニュー オプションを表示します。
	- また、エンド ユーザーは、暗号化された電子メールを復号化するときに [Manage Secure Messages] メニューにアクセスできます。エンド ユーザーが変更対象の電子 メールの送信者である場合は、ツールバーに [Manage Secure Messages] ボタンが表 示されます。ツールバーから [Manage Secure Messages] メニューにアクセスした場 合は、同時に 1 つのメッセージにのみ有効期限の設定を適用できます。 (注)

[Manage Secure Messages] メニューのオプション:

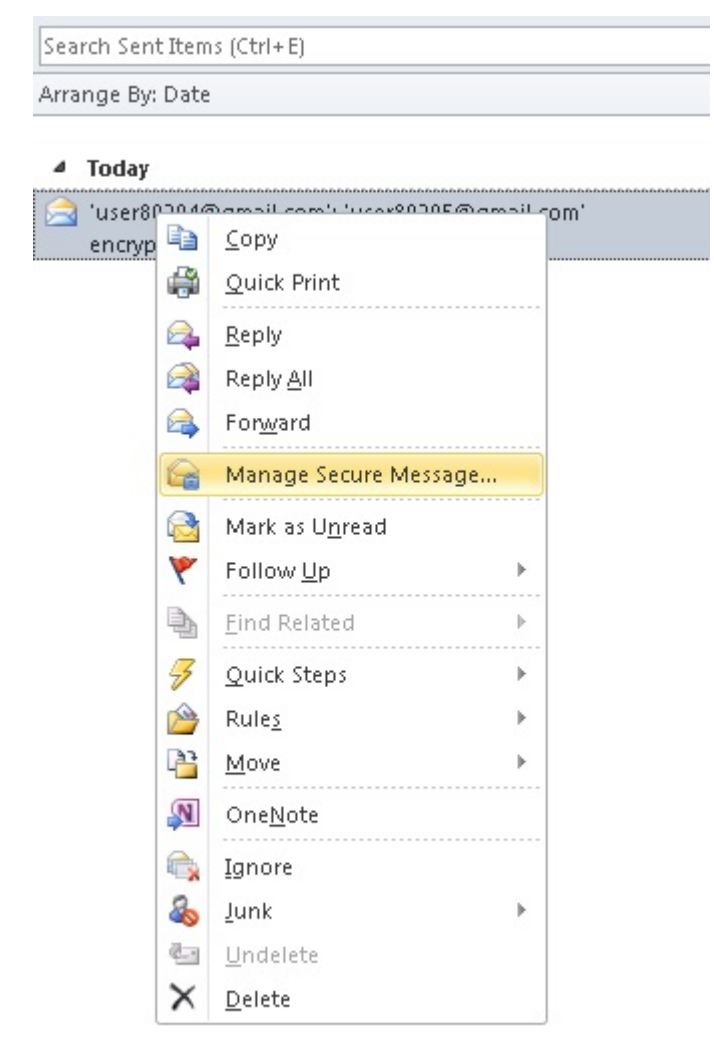

ステップ **2** [Manage Secure Messages] を選択します。

パスワードがキャッシュされていない場合は、パスワードの入力が求められます。 [Manage Secure Messages] ページが表示されます。

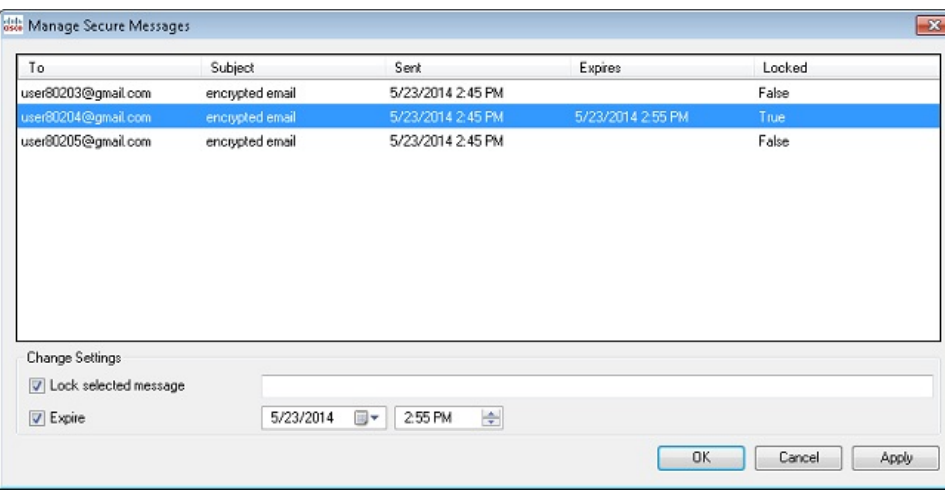

- ステップ **3** 受信者ごとにロックまたは有効期限のオプションを設定するには、送信した暗号化電子メール メッセージを 1 つ以上選択して [Lock] または [Expire] チェックボックスをオンにして、適切な 情報を入力します。
	- ツールバーまたはリボンから [Manage Secure Messages] メニューにアクセスした場 合は、次のセクションに記載されているように、有効期限の設定は一度に 1 つの メッセージにしか適用できません。 (注)

#### **[Manage Messages]** ダイアログの使用

#### 手順

ステップ1 リボン (Outlook 2010/13の場合)またはツールバー (Outlook 2007の場合) の[Manage Messages] ボタンをクリックします。

[Manage Messages] ダイアログが開きます。

- エンドユーザーはこのインターフェイスを使用して、送信したすべての暗号化メッ セージを管理することができます。インターネット接続が遅く、多数の暗号化メッ セージがある場合は、ロードのプロセスに数分かかることがあります。 (注)
- ステップ **2** 特定のメッセージを検索するには、[BasicSearch]または[AdvancedSearch]をクリックします。
- ステップ **3** 基本の検索を実行するには、次の画面の[To]フィールドと[Subject]フィールドに検索するキー ワードを入力します。

文字列の最大長は 500 です。

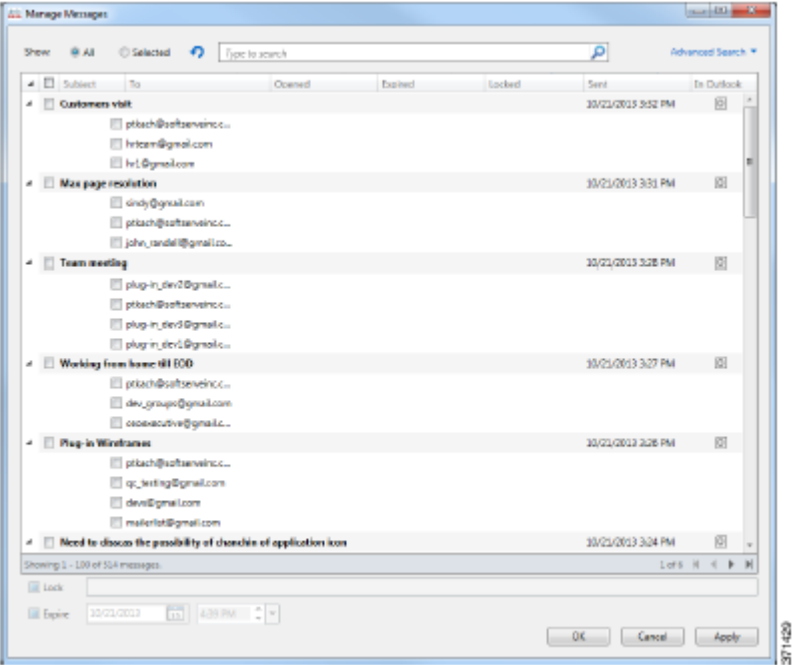

- ステップ **4** 高度な検索を実行するには、次の画面で以下の検索パラメータを 1 つ以上設定します。
	- [Keyword 1]:この文字列を使用して、[To] フィールドまたは [Subject] フィールドにキー ワードが含まれているメッセージを検索します。キーワードの最大長は 500 文字です。
	- [Keyword 2]:[Keyword 1]と同じように使用します。両方のキーワードを指定すると、キー ワードが 2 つとも含まれているメッセージを照合して検索が実行されます。
	- [In](キーワードの検索用):[To]、[Subject]、または [Locked Reason] フィールドでキー ワードの検索を行うかどうかを指定します。
	- [Failed more than]:このオプションを使用すると、失敗した試行回数に基づいて検索が実 行されます。結果として表示されるメッセージには、指定した値を超えた、メールが失敗 した試行回数が含められます。最大値は 10 です。
	- [Status]:このオプションを使用すると、[All]、[Unopened]、[Opened]、[Locked]、および [Expired] のいずれかのステータスの設定に基づいて検索を実行します。
	- [From/To]:このオプションを使用すると、日付と時間の間隔に基づいて検索が実行されま す。[From]の日付のみを設定した場合は、選択した日付より後に送信されたメッセージに 対して検索が行われます。[To]の日付のみを設定した場合は、選択した日付より前に送信 されたメッセージに対して検索が行われます。両方の日付を設定した場合は、選択した 2 つの日付の間に送信されたメッセージに対して検索が行われます。日付を設定するには、 ドロップダウンのカレンダーを使用するか、または手動で日付を入力します。デフォルト の日付は現在の日時ですが、日付による検索はデフォルトで無効になっています。
	- [In](日付の検索用):日付関係の検索の基準を指定します。使用できるオプションは [Sent]、[Opened]、および [Expired] です。
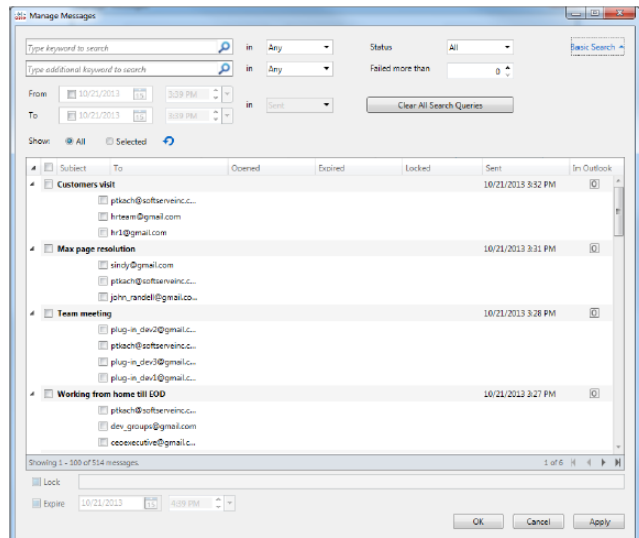

ステップ **5** [OK] をクリックします。

## 安全な電子メールの受信と返信

デスクトップ暗号化プラグインは安全な電子メールを自動的に検出し、Outlook 内でそれらの 復号化を試みます。エンドユーザーが暗号化されたメッセージを受信した場合は、通常、エン ベロープを開封するために暗号化パスワードを入力する必要があります。セキュアメッセージ には、[High]、[Medium]、または [Low] のメッセージ セキュリティを設定できます。

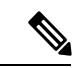

パスワードで保護されたセキュリティメッセージを受信した場合、エンドユーザーは、その メッセージを開封するために、Cisco Secure Email Encryption Service にユーザーアカウントを登 録して設定しなければならないことがあります。サービスに登録すると、アカウントパスワー ドを使用して、受信するすべての登録済みエンベロープを開封できます。詳細については、安 全な返信/すべてに返信/転送 (71 ページ)を参照してください。 (注)

[Message Encryption High]  $\sim-\check{\nu}$ :

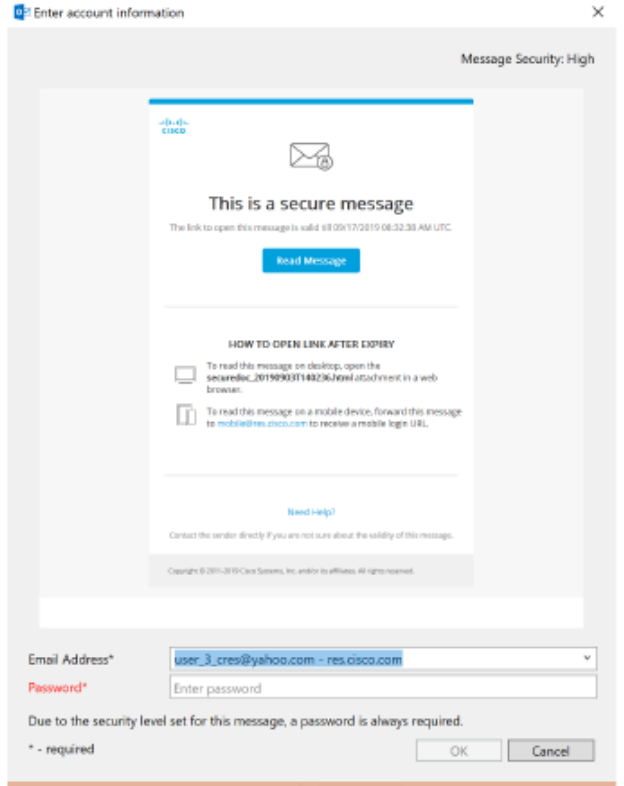

[Message Encryption Medium] ページ

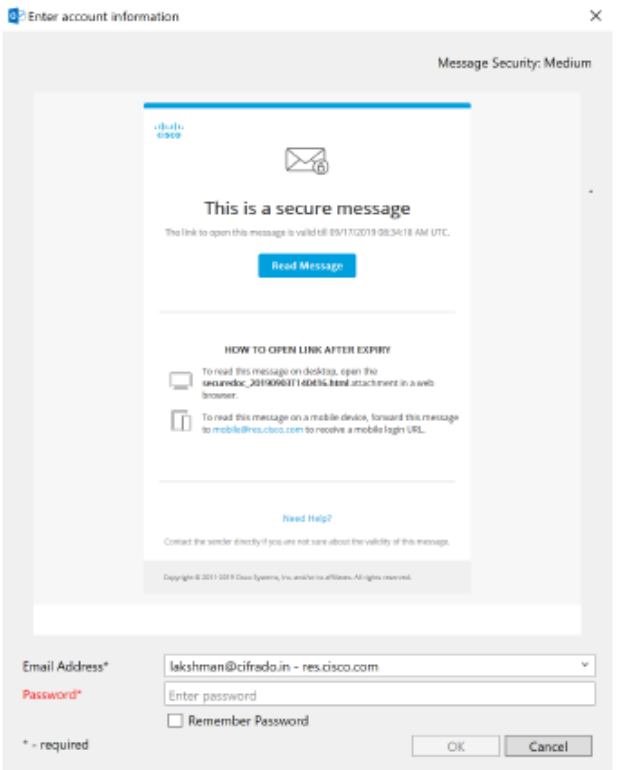

[Message Encryption Low]  $\mathord{\sim}\mathord{\mathop{\rightharpoonup}}\mathord{\mathop{\dot{\sim}}\mathord{\;\mathop{\rightharpoonup}}\;$  :

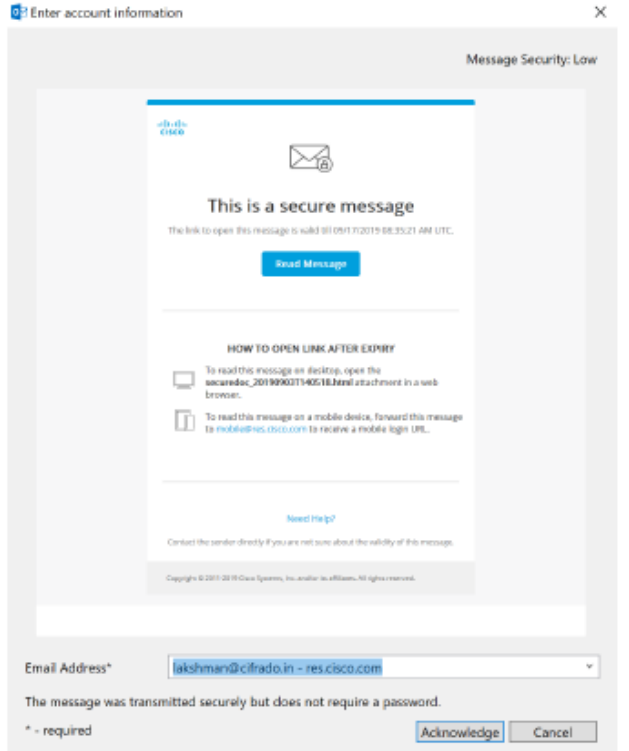

次の表は、メッセージ セキュリティのオプションを示しています。

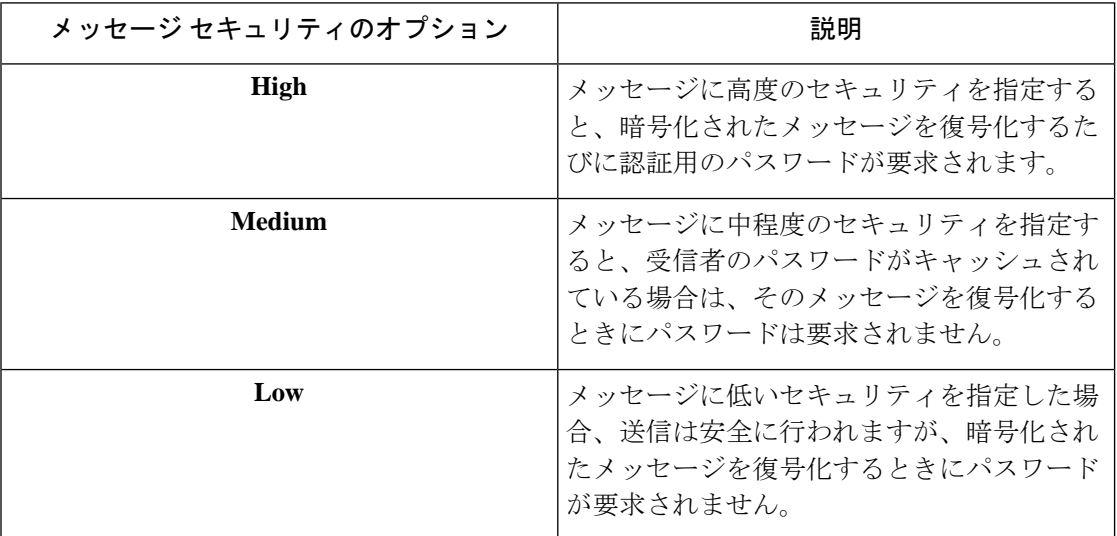

エンドユーザーがロックされた(または期限切れの)セキュアメッセージを受信すると、その ことを通知するメッセージが [Message Security] ページに赤い文字で表示されます。

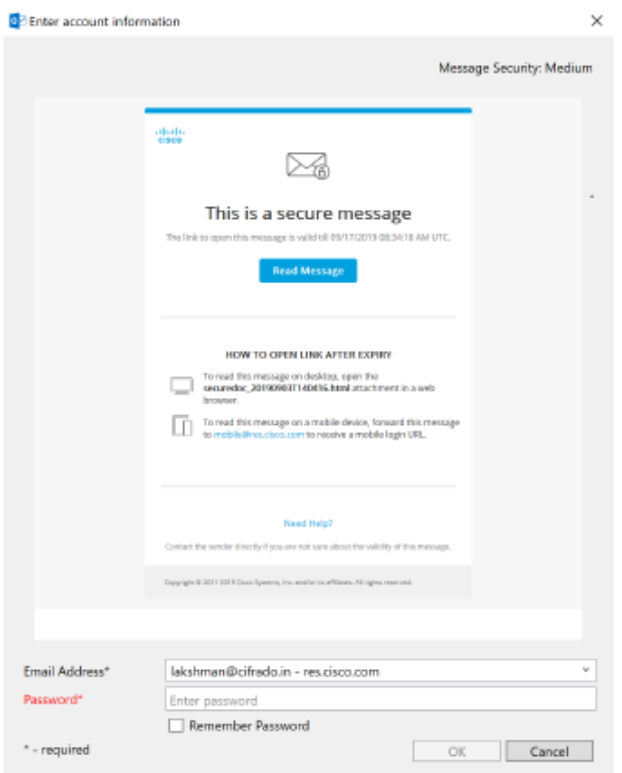

### 安全な返信**/**すべてに返信**/**転送

Desktop EncryptionまたはDecrypt Onlyモードを使用している場合に、暗号化されたメールに返 信したり、転送したりすると、返信はデフォルトで自動的に暗号化されます。Flag暗号化を使 用している場合は、Cisco Secure Email Gateway によって応答メッセージが暗号化されます。セ キュアメッセージの設定は、ユーザーが次のアクションを実行できるかどうかによって判断さ れます。

- 安全な返信
- 全員への安全な返信
- 安全な転送

# 追加設定の変更

ログファイルには、すべての発生したアクションが記録されリスト化されています。

追加のオプションは [Cisco Secure Email Encryption] ページにあります。追加のオプションを変 更するには、次の手順を実行します。

- Outlook 2010/2013/2016 では、リボンの [Plug-in Options] ボタンをクリックするか、[File] > [Options] > [Add-ins] > [Add-in Options] > [Cisco Email Encryption] > [Additional Options] を選 択します。
- Outlook 2007 では、ツールバーの [Plug-in Options] ボタンをクリックするか、[Tools] > [Options] > [Cisco Email Encryption] > [Additional Options] を選択します。

Cisco Secure Email Encryption の [Plug-in Options] ページ:

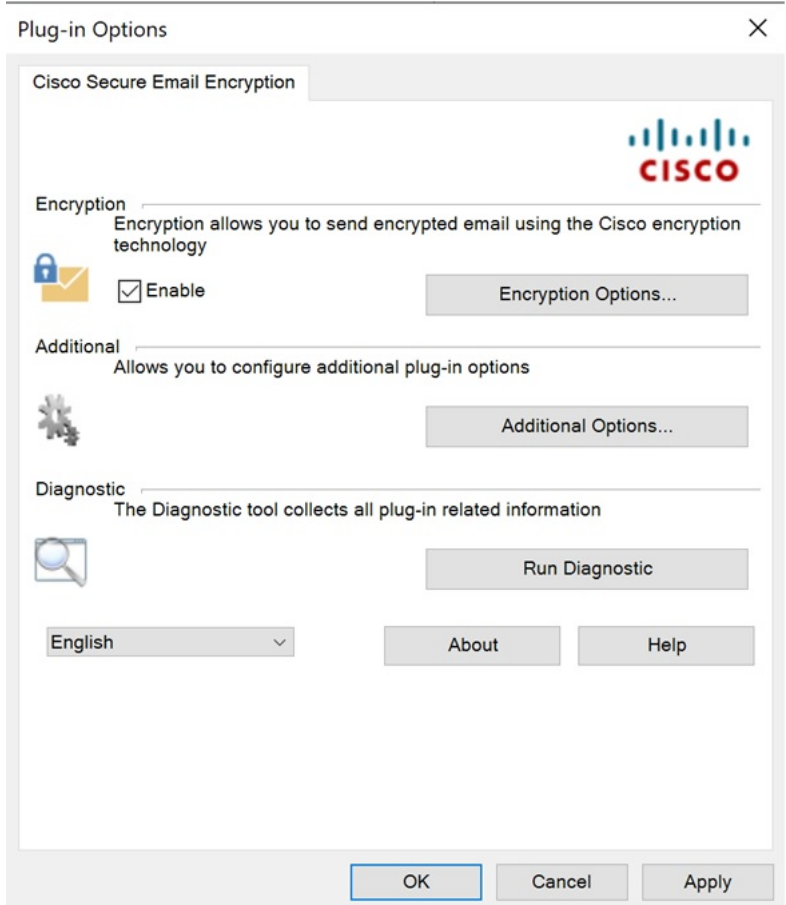

[Encryption Additional Options] ページでは、次のタイプのオプションを設定することができま す。これは以降のセクションで説明しています。

- Logging
- Sending Usage Data
- Privacy

## **[Logging]** タブ

エンド ユーザーは [Logging] タブで次のオプションを設定できます。

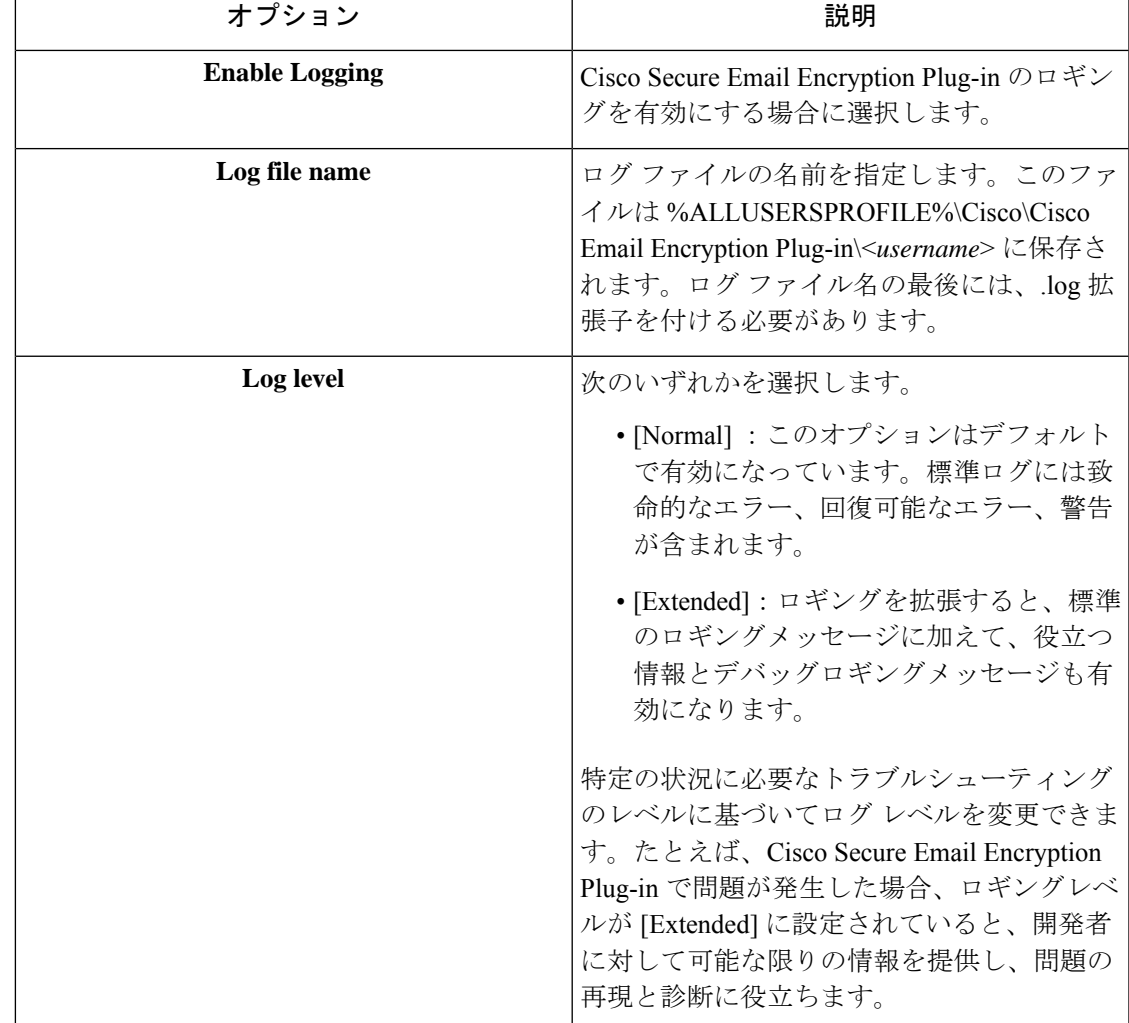

# **[Sending Usage Data]** タブ

エンド ユーザは [使用データの送信 (Sending Usage Data) ] タブで次のオプションを設定でき ます。

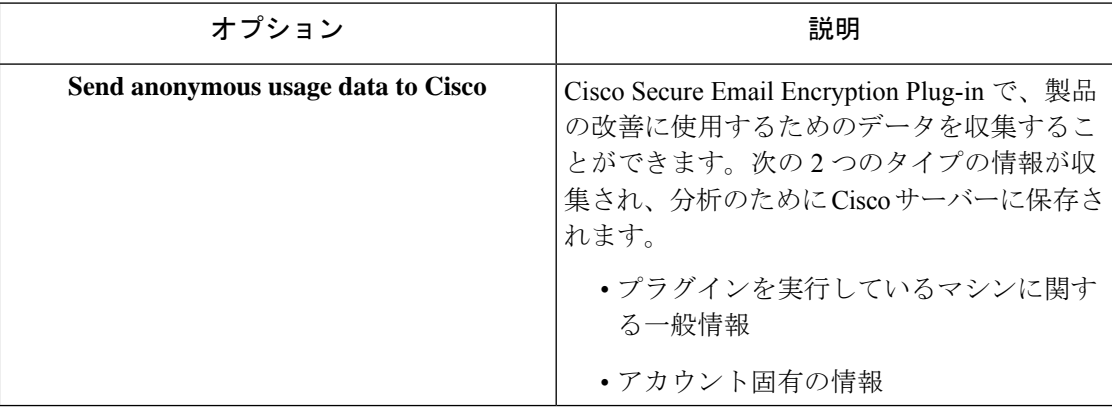

## **[Privacy]** タブ

エンド ユーザは [プライバシー(Privacy)] タブで次のオプションを設定できます。

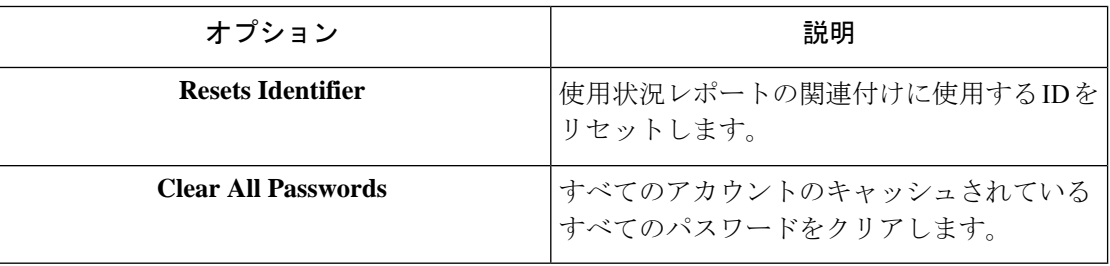

# エラーとトラブルシューティング

この項では、Cisco Secure Email Encryption Plug-in for Outlook の使用中に発生する可能性がある 一般的なエラーと、それらを解決するためのトラブルシューティングを説明します。

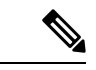

同じエラーメッセージを複数回受け取り、そのエラーによって Cisco Secure Email Encryption Plug-inが機能しなくなった場合、エンドユーザーは修復プロセスを実行できます。Cisco Secure Email Encryption Plug-in for Outlook ファイルの修復 (77 ページ)を参照してください。修復プ ロセスを実行しても同じエラーが発生する場合は、手順に従って診断ツールを使用し、シスコ にフィードバックしてください。Cisco Secure Email Encryption 診断ツールの実行 (78ページ) を参照してください。 (注)

# **Outlook** 起動エラー

### コンフィギュレーション ファイルの初期化中に発生するエラー

Outlook の起動時に次のメッセージが表示されることがあります。

- *An error occurred during <file\_name> configuration file initialization. Some settings have been set to the default values.*
- *Config validation for account <account\_address> has failed. Please set the correct configuration values or contact your administrator.*

これらのエラーメッセージは、一部の設定値が無効な場合

や、%ALLUSERSPROFILE%\Cisco\Cisco Email EncryptionPlug-In\<*username* > フォルダで一部の 構成ファイルが破損している場合に表示されます。

解決策

Cisco Secure Email Encryption Plug-in は、破損した構成ファイルに含まれている一部の暗号化オ プションのデフォルト値を復元しません。代わりに、一部の暗号化機能をオフにします。エ

ラーメッセージが繰り返し表示される場合は、修復プロセスを実行してコンフィギュレーショ ンファイルを修正してください。Cisco Secure Email Encryption Plug-in for Outlook ファイルの修 復 (77 ページ) を参照してください。

### コンフィギュレーション ファイルが見つからない

Outlook の起動時に次のエラー メッセージが表示されることがあります。

• *<file\_name> configuration file was not found. Settings have been set to the default values.*

#### 解決策

Cisco Secure Email Encryption Plug-in は、破損した構成 ファイルに含まれている一部の暗号化 オプションのデフォルト値を復元しません。代わりに、暗号化モードを設定します。エラー メッセージが繰り返し表示される場合は、修復プロセスを実行してコンフィギュレーション ファイルを修正してください。Cisco Secure Email Encryption Plug-in for Outlook ファイルの修復 (77 ページ) を参照してください。

## 復号化および暗号化に関するエラー

オプションを無効にしていない場合は、[Send] をクリックすると [Secure Message Options] ペー ジが表示されます。電子メール アカウントで次のようなステータス メッセージを受信するこ とがあります。

### 暗号化オプションが無効になっている場合

発生した接続の問題が修正されも [Encryption Options] が無効になっている場合は、Outlook を 再起動してください。Outlookを再起動しても解決しない場合は、管理者に問い合わせてくだ さい。

### アカウントがロックされている場合

• *Your account has been locked. Please contact your account administrator for more information.*

#### 解決策

システム管理者に電子メール アカウントのロック解除を依頼してください。

#### アカウントがブロックされている場合

• *Your account has been blocked and you must reset your password. Please use the forgot password link to reactivate your account.*[パスワードを忘れた場合](http://Forgot%20Password)

#### 解決策

パスワードリンクをクリックして、パスワードセキュリティの確認用の質問に正しく回答し、 パスワードをリセットしてください。

### アカウントが一時停止された場合

• *You have no attempts remaining. Your account is locked for the next 15 minutes.*

#### 解決策

後で <https://res.cisco.com/websafe/> にログインを試みるか、サポート (<https://res.cisco.com/websafe/help?topic=ContactSupport>)に連絡してサポートを受けることがで きます。

### 受信者が未設定

送信する電子メールに受信者が記入されていない場合、次のメッセージを受け取ることがあり ます。

• *An error occurred during encryption: no recipients specified.*

#### 復号化中にエラーが発生

メッセージの復号化中に予期しないエラーが発生しました。たとえば、SDKによって不明なエ ラー コードを返されたり、プラグインによって例外が報告されます。

• An error occurred during decryption.

#### 解決策

診断ツールを実行して、サポート チームに診断レポートを送信してください。Cisco Secure Email Encryption 診断ツールの実行 (78 ページ) を参照してください。

#### 暗号化中にエラーが発生

メッセージの暗号中に予期しないエラーが発生しました。たとえば、SDK によって不明なエ ラー コードを返されたり、プラグインによって例外が報告されます。

• An error occurred during encryption.

#### 解決策

診断ツールを実行して、サポート チームに診断レポートを送信してください。Cisco Secure Email Encryption 診断ツールの実行 (78 ページ) を参照してください。

#### 上限を超過

暗号化電子メールのデフォルトの最大サイズは7MBですが、この値は管理者がBCE\_Config.xml ファイルを使って変更できます(最大25MB)。暗号化電子メールが最大値を超えている場合 は、次のいずれかのメッセージを受け取ります。

- *This message exceeds the allowable limit and cannot be decrypted.*
- *This message exceeds the allowable limit and cannot be encrypted.*
- *An error occurred during encryption: an invalid attachment found.*
- *Failed to report this message. This message is too large.*
- *Failed to report {0} messages. {0} messages are too large.*

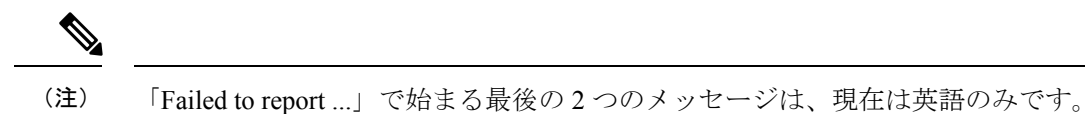

## **Cisco Secure Email Encryption Plug-in for Outlook** ファイルの修復

Cisco Secure Email Encryption Plug-in を修復するには、次の手順を実行します。

#### 手順

- ステップ **1** Outlook が終了していることを確認します。
- ステップ **2** [Control Panel] > [Add or Remove Programs] を選択します。
- ステップ **3** プログラムの一覧で [Cisco Secure Email Encryption Plug-in] を見つけて、[Uninstall/Change] をク リックします。
- ステップ **4** [Repair] をクリックします。インストーラの修復プロセスが実行されます。
	- 暗号化の設定は復元したり修正したりできません。暗号化の設定は、管理者のみが *BCE\_Config.xml* ファイルを使って送信できます。 (注)
- ステップ **5** エラーの原因になったアクションを実行します。修復プロセスの実行後も同じエラーが発生す る場合、診断ツールを使用してシスコにフィードバックする手順を実行してください。Cisco Secure Email Encryption 診断ツールの実行 (78 ページ) を参照してください。

# 診断ツールを使用したトラブルシューティング

CiscoSecure Email EncryptionPlug-in には、問題のトラブルシューティング時にシスコのサポー トを支援する診断ツールが用意されています。診断ツールを使ってプラグインツールから重要 なデータを収集し、それらをシスコ サポートに送ると問題の解決に役立ちます。

エラーが発生した場合や修復手順では解決できない Cisco Secure Email Encryption Plug-in に関 する問題が発生した場合、エンドユーザーは診断ツールを使用できます。また、診断ツールを 使用すると、不具合の報告時にシスコのエンジニアと重要情報を共有することもできます。

Cisco Secure Email Encryption Plug-in for Outlook ファイルの修復 (77ページ)またはCisco Secure Email Encryption 診断ツールの実行 (78ページ)を参照してください。

エラーが発生した場合は、エラーとトラブルシューティング (74 ページ) のトラブルシュー ティングのヒントを参照してください。 (注)

# **Cisco Secure Email Encryption** 診断ツールにより収集されるデータ

診断ツールは、ご使用のコンピュータから次の情報を収集します。

- 一部の COM コンポーネントに関する登録情報
- 環境変数
- Cisco Secure Email Encryption Plug-in 出力ファイル
- Windows および Outlook に関する情報
- システム ユーザ名および PC 名
- 他の Outlook プラグインに関する情報
- Outlook に関連する Windows イベント ログのエントリ

## **Cisco Secure Email Encryption** 診断ツールの実行

Cisco Email Encryption 診断ツールは、次のいずれかの場所から実行できます。

- Cisco Secure **Email Encryption** の [Options] タブから。通常は、Cisco Secure Email Encryption の [Options] タブから診断ツールを実行します。
- 「Program Files\ Cisco Email Encryption Plug-in」フォルダ(通常は C:\Program Files\Cisco\Cisco Email Encryption Plug-in)から。これは、Cisco Email Encryption Plug-in がインストールさ れているフォルダです。
- [Start]  $\lambda = \pm -$  > [All Programs] > [Cisco Email Encryption Plug-in] > [Cisco Email Encryption Plug-in Diagnostic] から。

## **Outlook** の **[Options]** ページからの診断ツールの実行

#### 手順

ステップ **1** 診断ツールを実行するには、次のように移動します。

• Outlook 2010/2013/2016 では、リボンの [Plug-in Options] ボタンをクリックするか、または **[File]** > **[Options]** > **[Add-ins]** > **[Add-in Options]** > **[Cisco Email Encryption]** > **[Run Diagnostic]** に移動します。

• Outlook 2007 ではツールバーの [Plug-in Options] ボタンをクリックするか、**[Tools]** > **[Options]** > **[Cisco Email Security Encryption]** > **[Run Diagnostic]** に移動します。

Cisco Secure Email Encryption の [Plug-in Options] ページ:

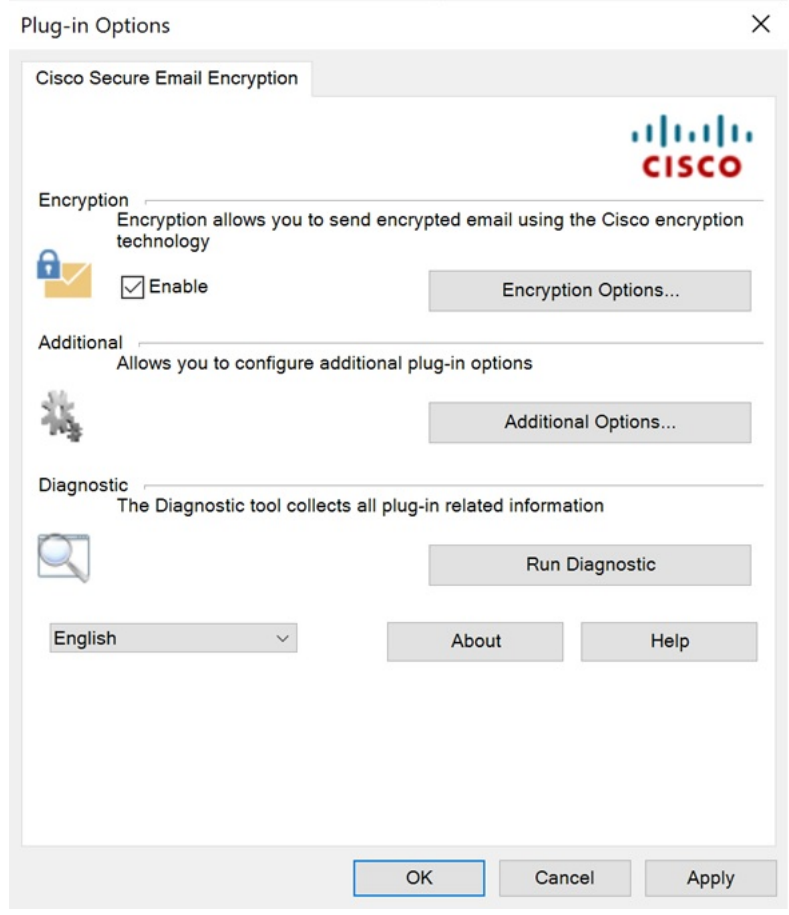

ステップ **2** 診断ツールがデータを収集するまで数秒間待ちます。診断ツールがデータを収集し終わった ら、データが正常に収集されたことを示すメッセージが表示されます。

> 診断ツールにより、*CiscoDiagnosticReport.zip* ファイルが生成され、現在のユーザーの **My Documents**フォルダに保存されます。そのファイルはエンドユーザーがシステム管理者に送信 するか、管理者がシスコサポートの担当者に送信できます。レポートを表示するには、 *CiscoDiagnosticsReport.zip* ファイルをダブルクリックします。

### **Program Files** からの診断ツールの実行

次の 2 種類の方法で Program files から診断ツールを実行できます。

• [Start] > [Programs] > [Cisco Email EncryptionPlug-in] > [Cisco Email EncryptionPlug-in Diagnostic] から診断ツールを実行します。

または

• Cisco Secure Email Encryption Plug-in がインストールされているフォルダ (通常はC:\Program Files\Cisco\Cisco Email Encryption Plug-in)に移動し、 *Cisco.EmailEncryption.Framework.Diagnostic.exe* ファイルをダブルクリックします。

## シスコの診断ツールの一般的なエラーのトラブルシューティング

適切なデバッグを行うには、すべての診断ログを拡張モードにする必要があります。

実行中の診断ツールでログ収集が完了したら、次の手順を実行します。

- **1.** *CiscoEncryptionDiagnosticReport\Outlook\UsersAppDataFiles\CiscoEmailEncryption.log* に移動 します。
- **2.** ログファイルを開き、次のいずれかの問題が存在するかどうかを確認します。
	- 問題:TLS 接続をネゴシエートできません。 (80 ページ)
	- 問題:DNS 名を解決できません。 (80 ページ)
	- 問題:HTTP要求を送信できません。 (81 ページ)
	- 問題:Web プロキシサーバーからの応答が無効です。「HTTP/1.0 407 プロキシ認証が 必要です」 (81 ページ)
	- 問題:クライアントマシンで Java ランタイム環境が見つかりません。 (81 ページ)

#### 問題:**TLS** 接続をネゴシエートできません。

障害:プラグインが Encryption Service サーバー (res.cisco.com) に接続できず、TLS 接続をネ ゴシエートします。

解決策:プラグインがインストールされているクライアントマシンに Encryption Service サー バー(res.cisco.com)を接続していることを確認します。Encryption Service サーバーとクライ アントマシンの間のネットワークでファイアウォールを実行している場合は、次のポートを開 く必要があります。

- res.cisco.com (デフォルト(復号)、暗号化、およびフラグモードに使用されます)。
- verify.res.cisco.com(BCE Config 署名中に使用されます)。
- updates.res.cisco.com (Microsoft Outlook の [Plug-in] オプションで [Check for Updates] オ プションをクリックすると使用されます)。

### 問題:**DNS** 名を解決できません。

障害:プラグインが Encryption Service サーバー(res.cisco.com)に接続できず、DNS 名を解決 できません。

解決策:プラグインがインストールされているクライアントマシンに適切なインターネット接 続があることを確認します。

#### 問題:**HTTP**要求を送信できません。

障害:プラグインが Encryption Service サーバー(res.cisco.com)に HTTP 要求を送信できませ  $h_{\circ}$ 

解決策:プラグインがインストールされているクライアントマシンに Encryption Service サー バー(res.cisco.com)を接続していることを確認します。Encryption Service サーバーとクライ アントマシンの間のネットワークでファイアウォールを実行している場合は、次のポートを開 く必要があります。

- res.cisco.com (デフォルト(復号)、暗号化、およびフラグモードに使用されます)。
- verify.res.cisco.com(BCE Config 署名中に使用されます)。
- updates.res.cisco.com (Microsoft Outlook の [Plug-in] オプションで [Check for Updates] オ プションをクリックすると使用されます)。

## 問題:**Web** プロキシサーバーからの応答が無効です。「**HTTP/1.0 407** プロキシ認証が必 要です」

障害:次のいずれかの理由により、プラグインがプロキシサーバーを使用してEncryptionService アプリケーションに接続できません。

- プロキシサーバー認証の詳細(ユーザー名とパスワード)がインストール時に提供されま せん。
- プロキシサーバーの詳細が無効です。

解決策:プラグインのインストール時に、BCE構成ファイルで提供されるプロキシサーバーの 詳細を確認する必要があります。

#### 問題:クライアントマシンで **Java** ランタイム環境が見つかりません。

障害:プラグインを含むクライアントマシンに Java ランタイム環境がインストールされてい ません。

解決策:Javaランタイム環境がクライアントマシンにインストールされていることを確認しま す。この環境にプラグインが含まれています。

# エンベロープでの **JavaScript** の無効化

受信電子メールがエンベロープで JavaScript を使用している場合、エラーが生じる原因となっ たり、エンベロープを開けなくなったりする可能性があります。これらの問題を回避するに は、次の手順を実行し、生成されたエンベロープで JavaScript を無効にします。

#### 手順

ステップ **1** キー サーバーから BCE Configuration ファイルのテンプレートをダウンロードします。

キーサーバーに管理者としてログインし、[Accounts] > [Manage Accounts] > [BCE Config] > [Download Template] を選択します。

- ステップ **2** BCE Configuration ファイルを編集し、<encryption> セクションのいずれかの場所に <usescript>false<usescript>を追加するか、<usescript>タグがすでに存在している場合は値をfalse に設定します。
- ステップ **3** BCE Configuration ファイルを保存して、キー サーバー上でファイルに署名します。
- ステップ **4** 署名した BCE Configuration ファイルをユーザーに送信します。

# **Cisco Secure Email Encryption Plug-in** のアンインストール

CiscoSecure Email EncryptionPlug-in をアンインストールするには、[ControlPanel] > [Add/Remove Program] オプションを使用するか、または setup.exe プログラムを実行します。

アンインストールすると、次の項目が削除されます。

- プラグインによって作成されたすべてのレジストリ エントリ
- [プログラムの追加と削除(Add/RemoveProgram)] に一覧表示されているプラグインのエ ントリ
- プラグインに関連するファイルの一部。すべてのファイルが削除されるわけではないので 注意してください。
- プラグイン ツールバー(Outlook から削除)

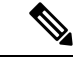

プラグインをアンインストールしても Outlook のパフォーマンスには影響しません。アンイン ストールするときは Outlook を終了しておいてください。 (注)

Cisco Secure Email Encryption Plug-in for Outlook をアンインストールするには、次の手順を実行 します。

Encryption Plug-in for Outlook のアンインストールに使用できる方法には次の 2 つがあります。

手順

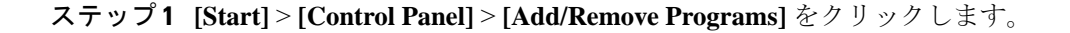

- ステップ **2** [Cisco Secure Email Encryption Plug In] > を選択し、**[Uninstall/Change]** > **[Next]** > **[Remove]** をク リックします。
	- もう 1 つのアンインストール方法:
		- プラグインのセットアップファイル(プラグインのインストールに使用したファイル)を ダブルクリックし、[Remove] オプションを選択して Cisco Secure Email Encryption Plug-in をアンインストールします。

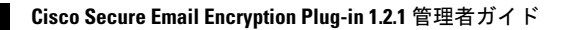

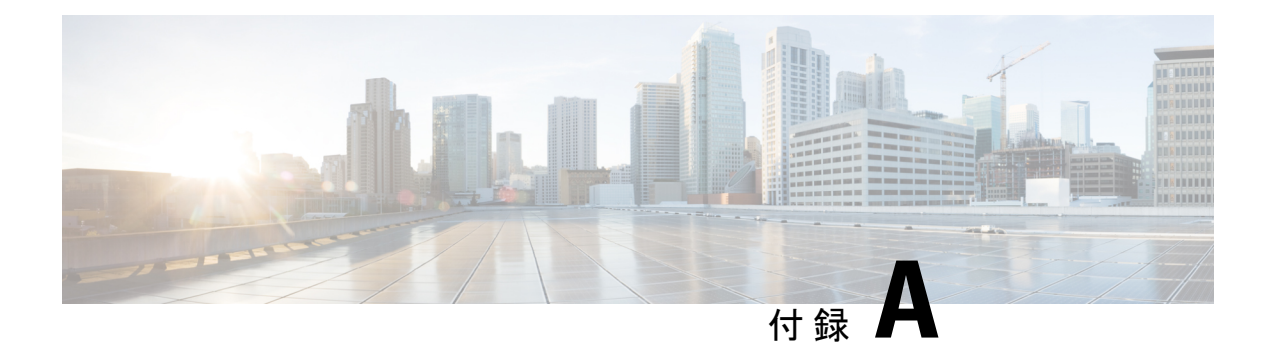

# シスコ エンド ユーザー ライセンス契約

Cisco エンドユーザーライセンス契約の詳細については、

[https://www.cisco.com/c/ja\\_jp/products/security/web-security-appliance/index.html](http://www.cisco.com/web/products/software_licensing_center.html.) を参照してくださ い。

 $\overline{\phantom{a}}$ 

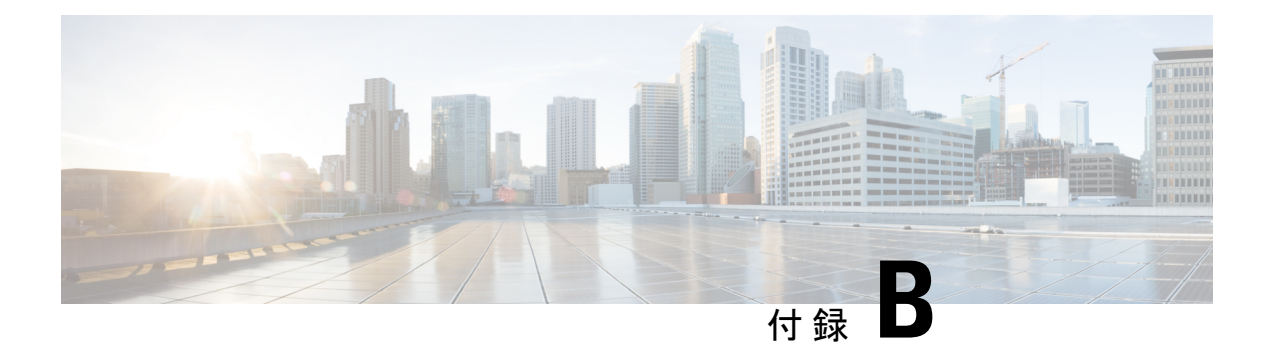

# **BCE\_Config.xml** のパラメータ

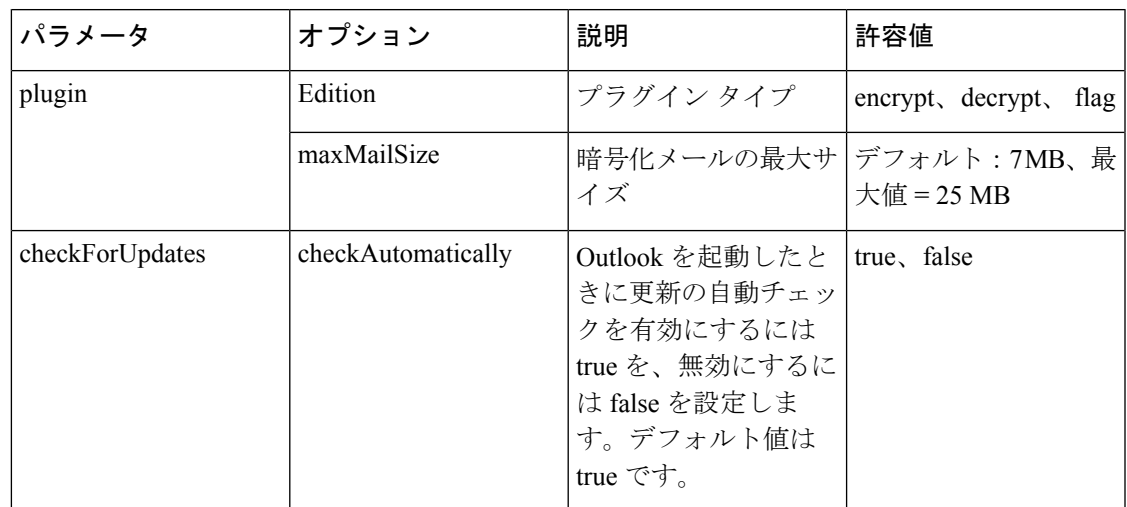

次の表に、アカウント管理者が変更できるBCE\_Config.xmlファイルのパラメータを示します。

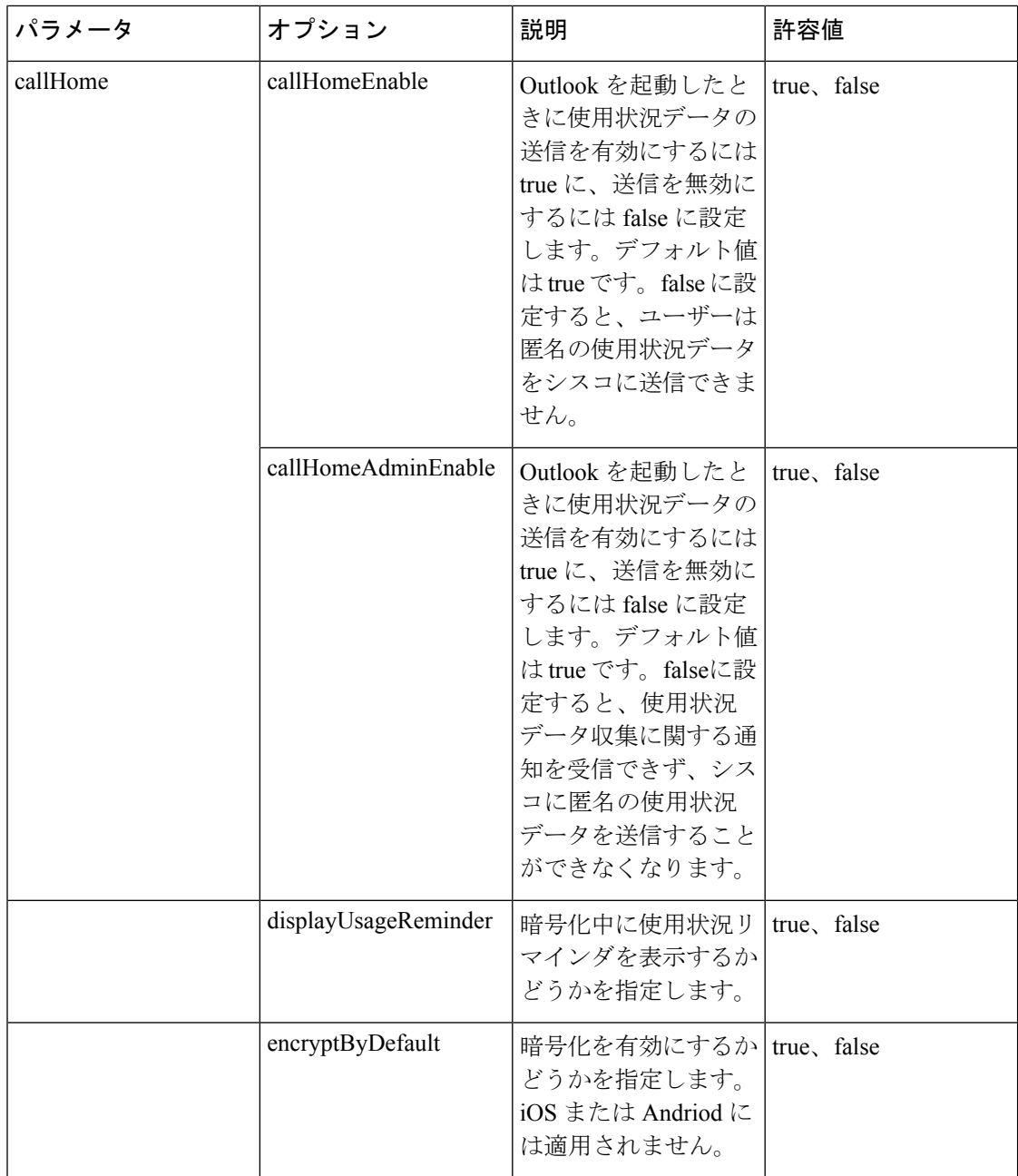

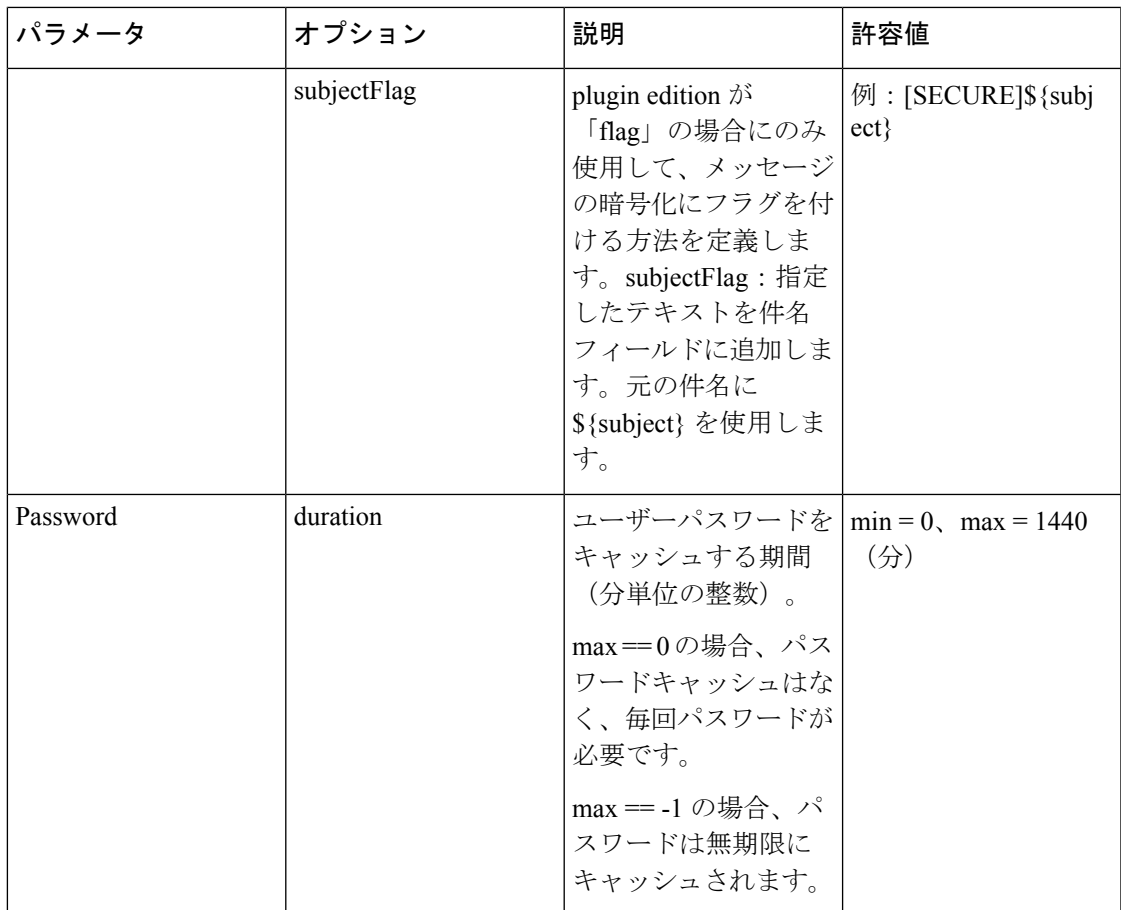

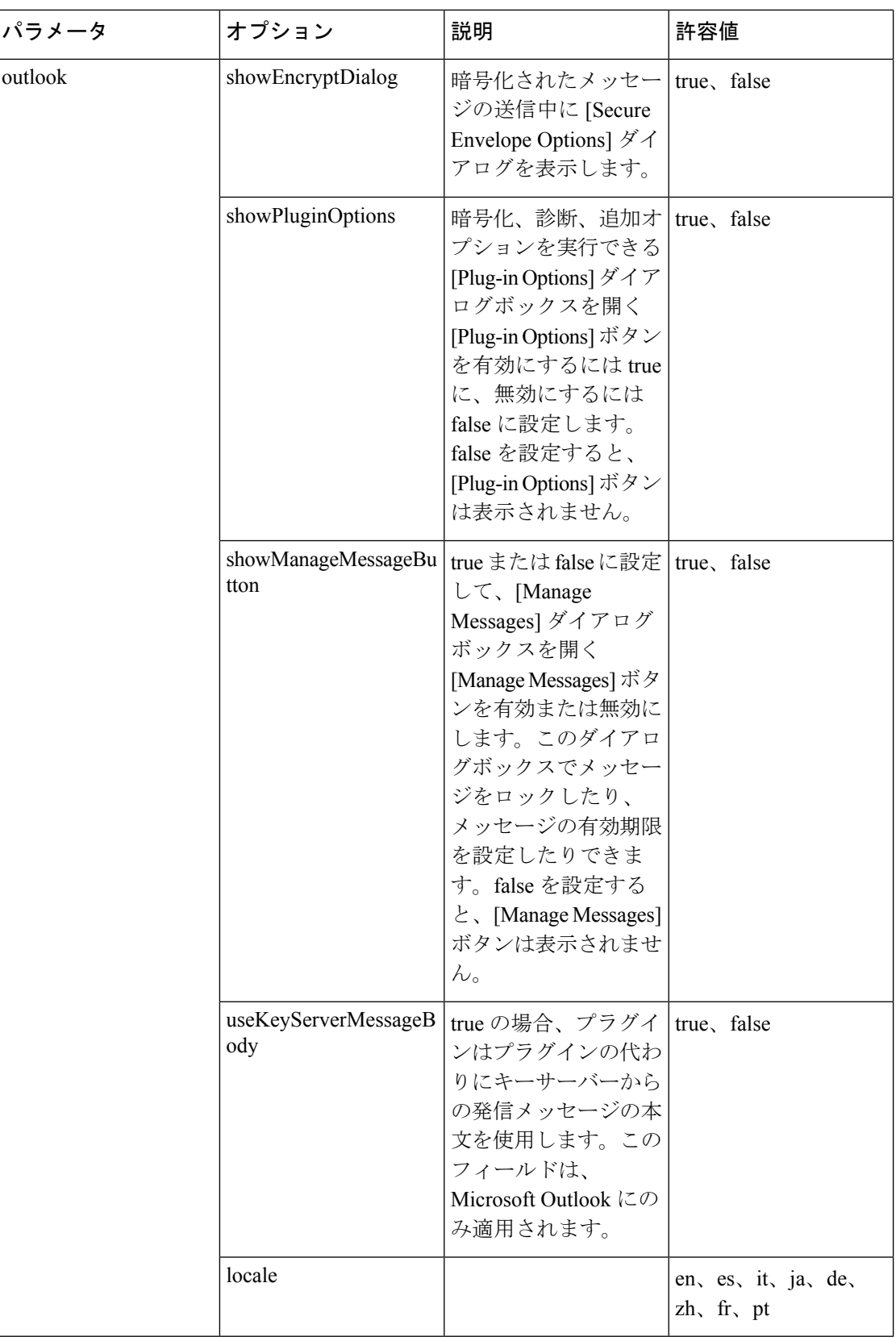

н

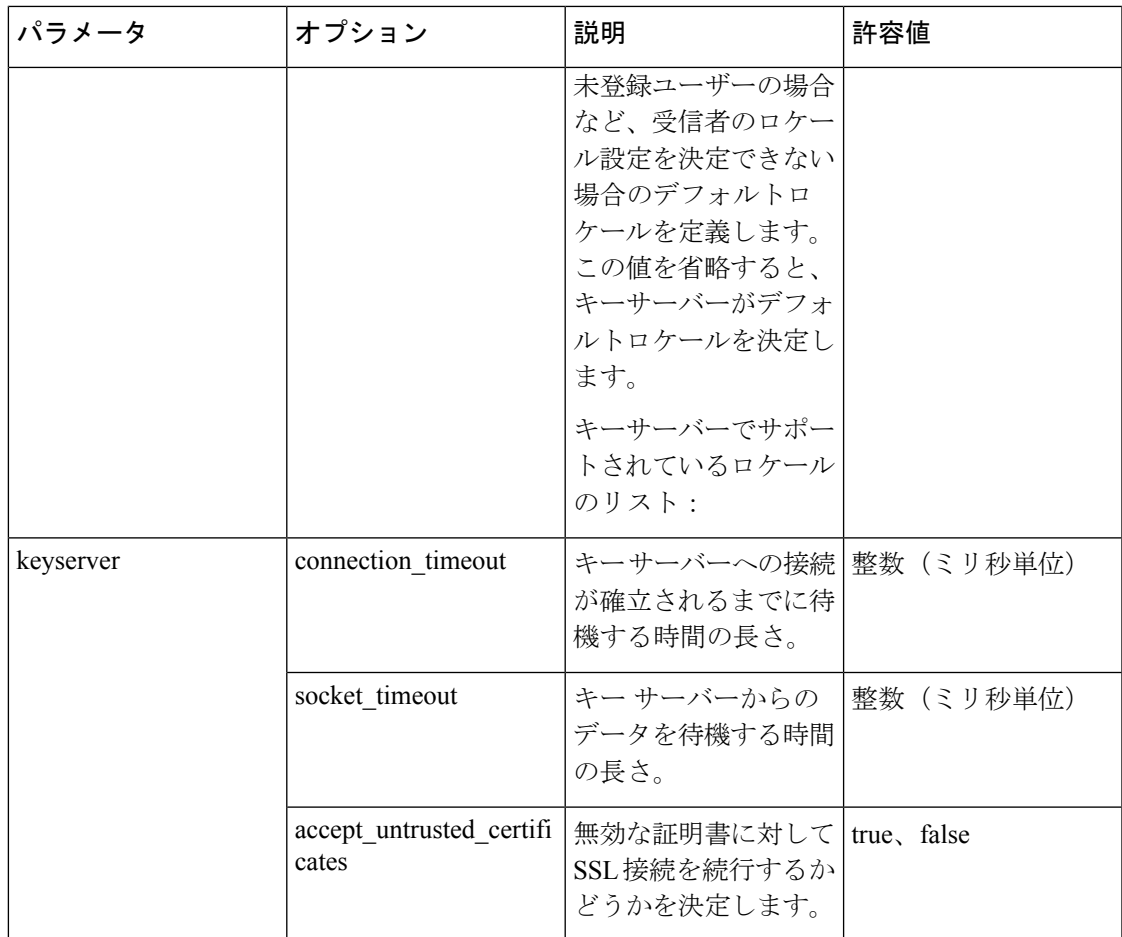

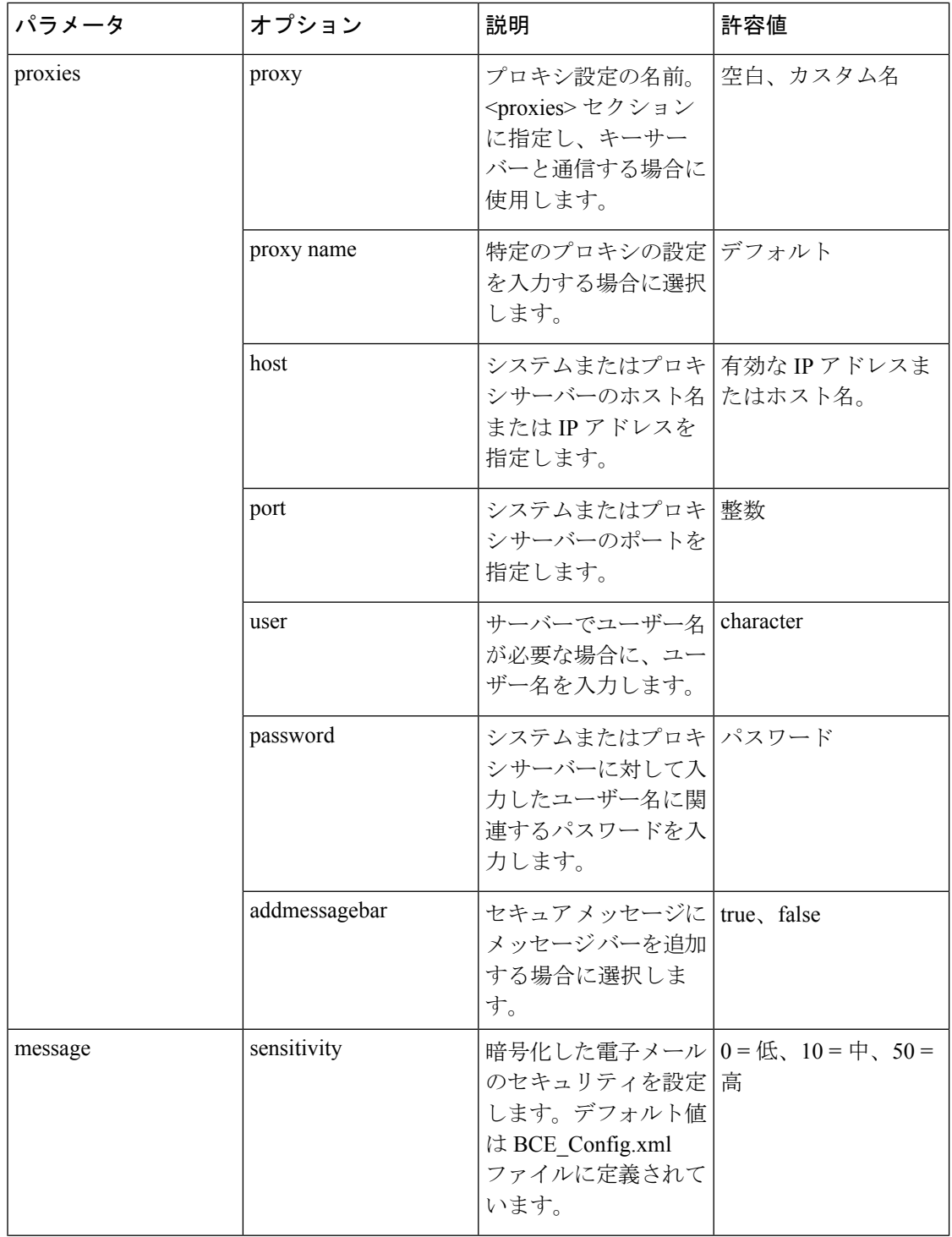

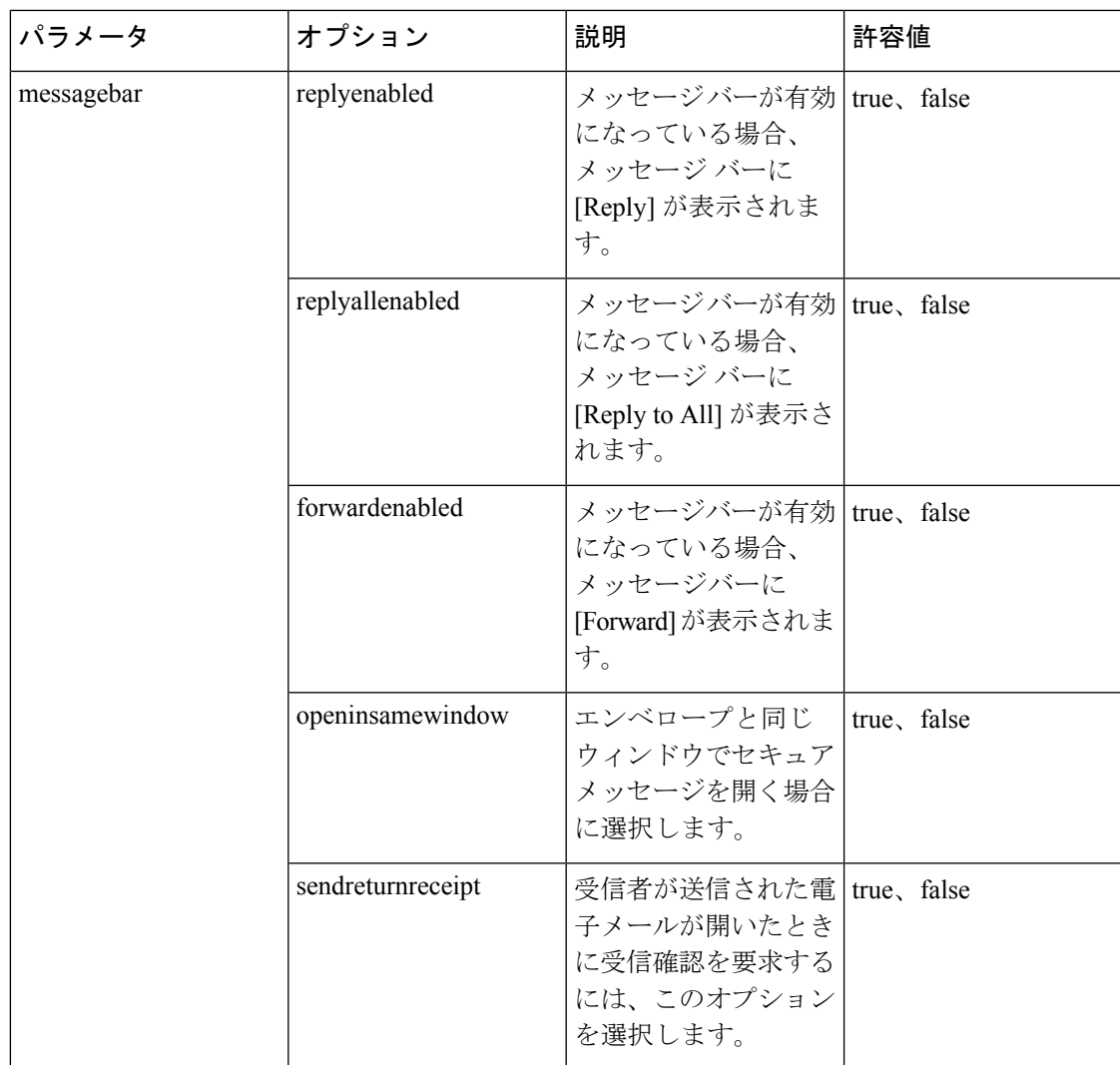

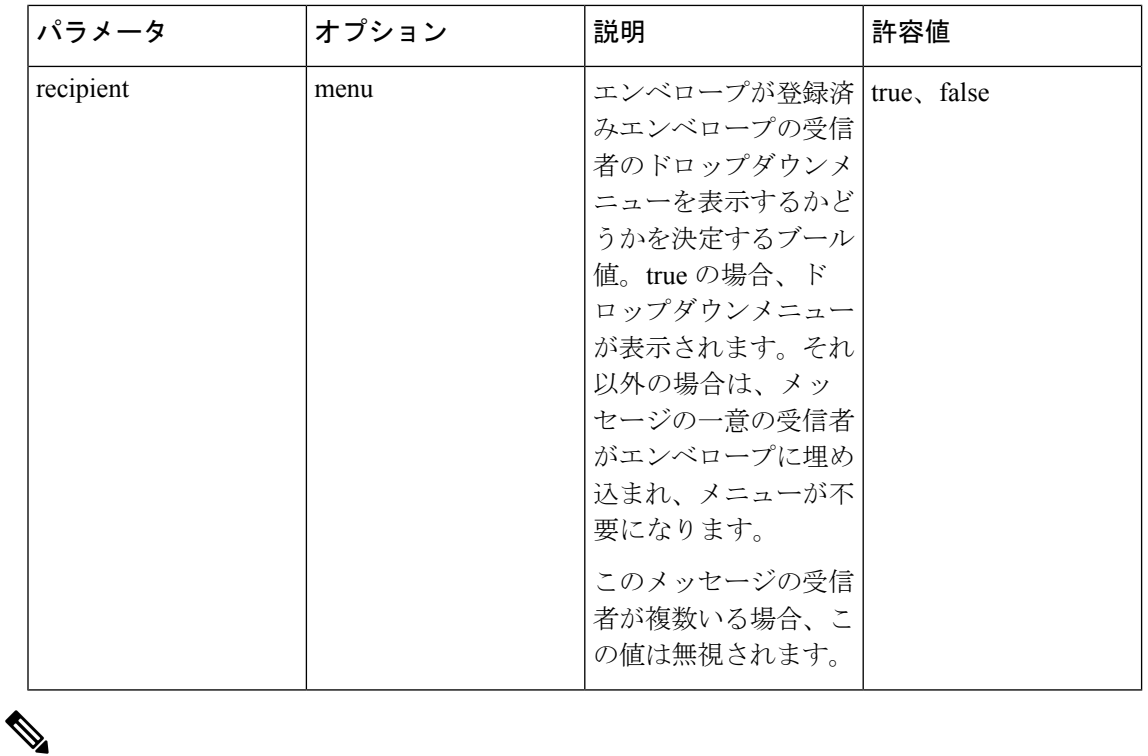

 $\triangle$ 

(注) このリストに示されていないパラメータは変更しないことを推奨します。

一例として、サンプルの BCE\_Config.xml ファイルを以下に示します。

```
次のコードスニペットの内容をコピーして使用しないでください。これは参考のみとしてくだ
注意
   さい。
```

```
<?xml version="1.0" encoding="UTF-8"?>
```
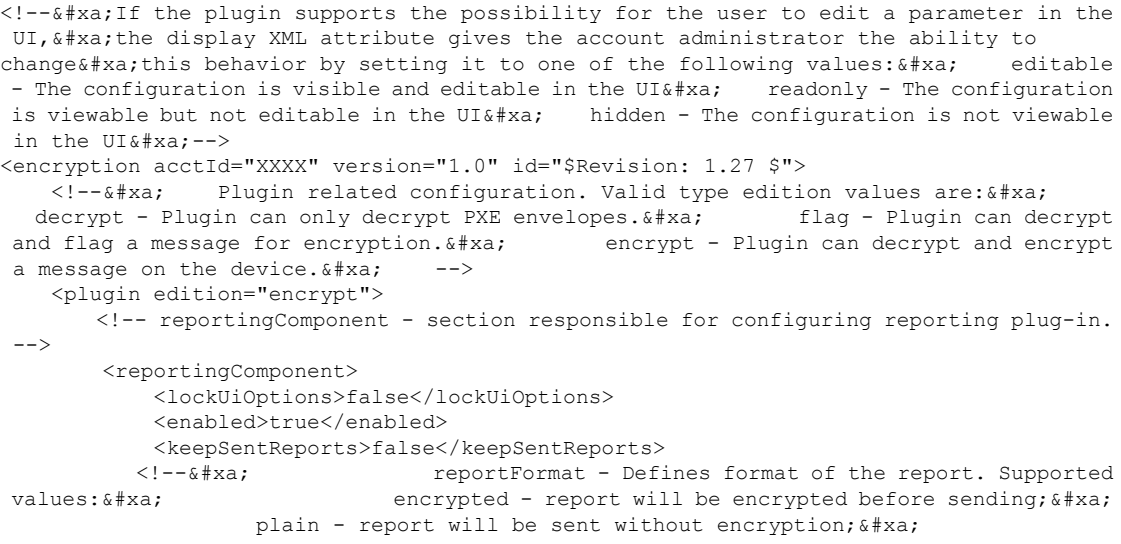

```
Default value: encrypted. & #xa; -->
       <report>
           <format>encrypted</format>
           <subject>Cisco Email Security Plug-in Report (${reportType})</subject>
       </report>
       <maxMailSize>1005000</maxMailSize>
       <attachmentName>orig_msg.enc</attachmentName>
      <showReportSuccessOne>true</showReportSuccessOne>
       <showReportSuccessMultiple>true</showReportSuccessMultiple>
       <addExplorerCommandBar>true</addExplorerCommandBar>
       <addInspectorCommandBar>true</addInspectorCommandBar>
       <addContextMenu>true</addContextMenu>
       <addBlockSenderButton>true</addBlockSenderButton>
       <reportTypes>
           <reportType name="spam">
               <!-- Only one email address is allowed for each report type -->
               <address>outlook_spam@access.ironport.com</address>
               <copyAddressInPlainFormat></copyAddressInPlainFormat>
               <headerValue>spam</headerValue>
               <showInJunkFolder>true</showInJunkFolder>
               <largeRibbonButton>true</largeRibbonButton>
           </reportType>
           <reportType name="ham">
               <!-- Only one email address is allowed for each report type -->
               <address>outlook_ham@access.ironport.com</address>
               <copyAddressInPlainFormat></copyAddressInPlainFormat>
               <headerValue>ham</headerValue>
               <showInJunkFolder>true</showInJunkFolder>
               <largeRibbonButton>true</largeRibbonButton>
           </reportType>
           <reportType name="virus">
               <!-- Only one email address is allowed for each report type -->
               <address>outlook_virus@access.ironport.com</address>
               <copyAddressInPlainFormat></copyAddressInPlainFormat>
               <headerValue>virus</headerValue>
               <showInJunkFolder>true</showInJunkFolder>
               <largeRibbonButton>false</largeRibbonButton>
           \langle/reportType>
           <reportType name="phish">
               <!-- Only one email address is allowed for each report type -->
               <address>outlook_phish@access.ironport.com</address>
               <copyAddressInPlainFormat></copyAddressInPlainFormat>
               <headerValue>phish</headerValue>
               <showInJunkFolder>true</showInJunkFolder>
               <largeRibbonButton>false</largeRibbonButton>
           </reportType>
           <reportType name="marketing">
               <!-- Only one email address is allowed for each report type -->
               <address>outlook_mktg@access.ironport.com</address>
               <copyAddressInPlainFormat></copyAddressInPlainFormat>
               <headerValue>marketing</headerValue>
               <showInJunkFolder>true</showInJunkFolder>
               <largeRibbonButton>false</largeRibbonButton>
           </reportType>
       </reportTypes>
   </reportingComponent>
   <!-- Check for update for the plugin -->
   <checkForUpdates>
       <checkAutomatically display="hidden">false</checkAutomatically>
       <serverURL>http://updates.res.cisco.com</serverURL>
   </checkForUpdates>
   <!-- Call home section -->
   <callHome>
        <callHomeEnabled>true</callHomeEnabled>
```

```
<callHomeAdminEnabled>true</callHomeAdminEnabled>
       </callHome>
      <!-- Specify whether show Usage Reminder during encryption (true) or not (false).
 -->
       <displayUsageReminder>true</displayUsageReminder>
       <!--&#xa; In case of an error, this will be the email address and subject
 that will
 appear in the user generated diagnostic email. 
 The
diagnostic email field should only be used when a company is hosting their own

    encryption helpdesk. \frac{1}{4}xa; The following entries are not allowed:
support@cisco.com,support@res.cisco.com 
 This feature is not supported in
Outlook. & #xa;
       <diagnostic>
         <email display="readonly"><!-- Add your support email address here --></email>
           <subject display="readonly">Cisco BCE Diagnostic Information</subject>
       </diagnostic>
       <!--&#xa; Specify whether encryption should be enabled (true) or not
(false).
 Not applicable on iOS or Android.
 -->
       <encryptByDefault display="editable">false</encryptByDefault>
       <!--&#xa; Used only if plugin edition="flag", defines how the message
should
 be flagged for encryption. Only one of the following XML elements

       can be specified. 
 subjectFlag - Add specified text to subject
field.
 Use ${subject} for the original subject.

      headerFlag - Add specified MIME header. & #xa; For example: & #xa;
  <subjectFlag>[SECURE]${subject}[ME]</subjectFlag>&#xa; or:&#xa;
<headerFlag>X-IronPort-Encrypt: True</headerFlag>&#xa; Note: Not all plugins
support the XML element, headerFlag, especially, mobile devices. 
       <subjectFlag>[SECURE]${subject}</subjectFlag>
       <!-- Note: Not all plugins will provide access to these links -->
       <links>
       <!-- URL containing help about the PXE envelope -->
       <!-- If help xml element is not defined the plugin should use its system default
 <help display="hidden"/> -->
       </links>
       <cache>
           <password>
               <!--&#xa; How long user passwords should be cached (an
integer, in minutes). \&i #xa; if max == 0, there is no password cache and
passwords are required everytime. \& #xa; if max == -1, passwords are cached
 indefinitely. \&#xa; -->
               <duration min="0" max="1440" display="editable">1440</duration>
           </password>
           \langle -1 - 1 \rangle The section below sets the caching of the session in clients \langle -2 \rangle<samlSession>
                  <cacheSession>True</cacheSession>
           </samlSession>
           <envelope>
               <!-- Cache size of PXE envelope storage (an integer, in MB) -->
               <storage display="editable">6</storage>
              <!-- Maximum duration to retain envelopes files (an integer, in minutes).
 --&<duration display="editable">43200</duration>
           </envelope>
       </cache>
       <outgoingSMTP>
           <!-- If true then outgoing SMTP is enabled, otherwise native mail client
will be used. \& #xa; display=editable will allow user to change the approach,
 in case if he is outside of corporate VPN network. -->
           <isEnabled display="hidden">false</isEnabled>
           <!-- Corporate server address -->
           <server></server>
           \langle !-- SMTP port -->
           <port></port>
```

```
<!-- Enable or disable SSL for connection -->
            <sslEnabled></sslEnabled>
        </outgoingSMTP>
        <!-- Outlook specific configuration -->
        <outlook>
            <!-- Show "Secure Envelope Options" dialog while sending encrypted message
(true) or not (false). -->
           <showEncryptDialog display="editable">true</showEncryptDialog>
            <!--&#xa; Used only if plugin edition="flag", defines how the
message should
 be flagged for encryption using the Outlook message
sensitivity flag. & #xa; Walid values are private, confidential, and public & #xa;
            <sensitivityFlaq display="editable"></sensitivityFlaq>&#xa; -->
            <!-- Determines whether plug-in options dialog will be shown in Outlook -->
            <showPluginOptions>true</showPluginOptions>
           <!-- Determines whether the manage message button will be shown in Outlook
-->
            <showManageMessageButton>true</showManageMessageButton>
        </outlook>
       <!--&#xa; If true, the plugin will use the outgoing message body from
 the key server
 instead of the plugin. This field is only applicable
to Microsoft Outlook. & #xa; -->
        <useKeyServerMessageBody display="editable">true</useKeyServerMessageBody>
    </plugin>
    <application>
        <!-- ###################################### -->
        <!-- Do not modify these "application" URLs -->
        <!-- ###################################### -->
        <companyURL>https://res.cisco.com</companyURL>
        <helpURL>https://res.cisco.com/websafe/help?topic=RegEnvelope</helpURL>
       <notListedURL>https://res.cisco.com/websafe/help?topic=AddrNotShown</notListedURL>
<forgotPasswordURL>https://res.cisco.com/websafe/pswdForgot.action</forgotPasswordURL>
<passwordNotShownURL>https://res.cisco.com/websafe/help?topic=PPNotShown</passwordNotShownURL>
    </application>
    <external>
       <!-- & #xa; Secure base URL to use for the key server, message bar logo, & #xa;
       message bar secure reply, and enrollment URL. & #xa; -->
       <secure><url>https://res.cisco.com</url></secure>
       <!-- \& +xa; Unsecure base URL to use for the message bar help and GET Payload
Transport. \& #xa; If omitted, then external secure url will be used. \& #xa;
-->
        <unsecure><url>http://res.cisco.com</url></unsecure>
    </external>
    \langle!--\&#xa; Defines the default locale if the recipient's locale preference\&#xa;
  can not be determined, such as for an unregistered user. If this value
 is
omitted, the key server will determine the default locale. & #xa; List of locales
supported by the key server: \frac{1}{2} a; en - English (US) \frac{1}{2} \frac{1}{2} a; al NL - Dutch \frac{1}{2} a;
       de - German
 es - Spanish
 fr - French
 it -<br>
&#xa; pl - Polish&#xa; pt - Portugese&#xa; ru - Russian&#x
Italian
 pl - Polish
 pt - Portugese
 ru - Russian

      zh CN - Chinese (Simplified) & #xa; ja - Japanese & #xa; ko - Korean & #xa;
    List of locales supported by Outlook plug-in: \frac{1}{4} xa; en - English \frac{1}{4} xa;
es - Spanish
 it - Italian
 ia - Japanese
 de de
German
 zh - Chinese
 fr - French
 pt - Portuguese

 Please note, if you want to use locales from plug-in, useKeyserverMessageBody
 option should be set to 'False' & #xa; -->
    <locale display="editable"></locale>
    <keyserver>
        <!-- Key server token file used for encryption. -->
<token><![CDATA[data@id=19916&aId=7058&name=Token7058&desc=Default+Token&value=gsCkHZEpF0QxhAXJ4jr2ugDCSbG7nKw3]]></token>
```
<!-- How long to wait for a connection to the key server to be established (an integer, in milliseconds). --> <connection\_timeout display="editable">20000</connection\_timeout> <!-- How long to wait for data from the key server (an integer, in milliseconds). --> <socket\_timeout>30000</socket\_timeout> <!-- Determines if the SSL connection should continue for invalid certificates --> <accept untrusted certificates>false</accept untrusted certificates> <!-- Name of proxy configuration, specified in the <proxies> section, to use when  $\frac{1}{4}$  xa; communicating with key server. Supported values are:  $\frac{1}{4}$  xa; blank - No Proxy (Recommended). For Outlook, this will update the plugin's connection settings to either "No Proxy" or "Use System Proxy Settings",  $\&$  #xa; depending if the <proxy> name is specified as "Default" in the <proxies>&#xa; section. 6#xa; custom name - Name of a custom proxy configuration to use, defined in the  $\frac{1}{2}$  and the  $\frac{1}{2}$  (proxies) section. For Outlook, do not use "Default" as a custom name. & #xa; To update Outlook to use the system proxy, this field should remain blank. & #xa; --> <proxy></proxy> </keyserver> <!--&#xa; Proxy configurations. This feature is not supported on Android, or iOS.
 --> <proxies> <!-- Name of the proxy configuration that will be used when communicating with the key server. For Outlook, specifying a name of "Default" will update the plugin's connection setting
 to "Use System Proxy Settings". In this case, the proxy settings are irrelevant and ignored. $$  $\langle$ proxy name="Default"><br> $\langle$ !--Proxy implementation class to use. Supported values are
 Web
 SOCKS4
 SOCKS4
 SOCKS4a SOCKS5 --> <type></type> <!-- Host name of proxy server. --> <host></host> <!-- Port number of proxy server. --> <port></port> <!-- User name, if applicable, to authenticate with proxy server. --> <user></user> <!-- Password, if applicable, to authenticate with proxy server. --> <password></password> If you have enabled Easy Open on your account and you are using a proxy server, make sure that you configure the user credentials for the proxy server. </proxy> </proxies> <!-- Whether to add the message bar to the secure message (true) or not (false). --> <addmessagebar>true</addmessagebar> <address> <!-- Forwarding email address used for Mobile Device Support. --> <mobile>mobile@res.cisco.com</mobile> </address> <algorithms> <!--&#xa; Payload encryption algorithm to use when creating the envelope.  $k#xa$ ; Valid values are:  $k#xa$ ; ARC4 $k#xa$ ; ARC4-160 $k#xa$ ; ARC4-256 AES AES-128 AES-192
 AES-256
 --> <PayloadEnc>AES</PayloadEnc> <!--&#xa; Payload verification algorithm to use when creating the envelope.  $\&$ #xa; Valid values are:  $\&$ #xa; CRC-32 $\&$ #xa; SHA-1 $\&$ #xa; SHA-256
 --> <PayloadVer>SHA-256</PayloadVer> <!--&#xa; Key server key hash algorithm to use when creating the envelope.
 Valid values are:
 plain
 SHA-1

**Cisco Secure Email Encryption Plug-in 1.2.1** 管理者ガイド

plain should only be used when the user is authenticated against
 an external repository, like an LDAP server, and the repository
 requires cleartext passwords
 --> <KeyServerKeyHash>SHA-1</KeyServerKeyHash> </algorithms> <!-- & #xa; Name of the envelope attachment file where & #xa; \${date} and \${time} are replaced by the date and time
 when the envelope was generated. 
 -> <attachmentname display="hidden">securedoc\_\${date}T\${time}.html</attachmentname> <checkbox> <!--&#xa; Boolean indicating whether the checkbox for open offline should
 be visible on the envelope (true) or not (false).  $\&$ #xa; This feature is not visible in Outlook. & #xa; --> <openoffline>false</openoffline> <!--&#xa; Boolean indicating whether the checkbox for remember user key
 should be visible on the envelope (true) or not (false). This feature is not visible in Outlook. & #xa; -> <rememberkey>false</rememberkey> <!-- & #xa; Boolean indicating whether the checkbox for remember envelope & #xa; key should be visible on the envelope (true) or not (false).  $\frac{1}{4}$  xa; This feature is not visible in Outlook. & #xa; --> <rememberenvelopekey>false</rememberenvelopekey> <!--&#xa; Boolean indicating whether the checkbox for remember me should
 be visible on the envelope (true) or not (false).  $\&$ #xa; -> <rememberme>true</rememberme> <!--&#xa; Boolean indicating whether the checkbox for enable personal security
 phrase should be visible on the envelope (true) or not (false).  $--&$ <enablepsp>false</enablepsp> The Enable Personal Security Phrase functionality is no longer supported for Encryption Service. Make sure that you always set the tag as false in the BCE Config.xml file. <!--&#xa; Boolean indicating whether the checkbox for auto open should&#xa; be visible on the envelope (true) or not (false).  $\&$ #xa; This feature is not visible in Outlook. & #xa; --> <autoopen>false</autoopen> </checkbox> <date> <!--&#xa; Time format string when a reminder notification will be sent to
 the recipient if the envelope has not been read. 
 Note: Cisco Secure Email Encryption Service does not support this feature. & #xa; Format Description ====== =========== +hh:mm:ss Relative time  $*\&4*xa$ ;  $+d$  Relative time in days $*\&4*xa$ ; s Absolute time in UTC milliseconds from the epoch \* 0 No reminder notification & #xa; \* Not supported on mobile devices
 --> <readby display="hidden">0</readby> <!-- & #xa; Time format string when the envelope will expire.  $\&$  #xa; Format Description ====== =========== +hh:mm:ss Relative time \*
 +d Relative time time time time time time in davs
 s absolute time in UTC milliseconds from the epoc s 3 Absolute time in UTC milliseconds from the epoch \* 0 Never expires \* Not supported on mobile devices --> <expiration display="editable">0</expiration> </date> <!-- Envelope profile to use. --> <envelopeprofilename>CRES</envelopeprofilename> <!-- Image profile to use. --> <imageProfileName>CRES</imageProfileName> <message> <!--&#xa; Sensitivity of the envelope. Acceptable levels are 0 to 50. For label, the values should be listed in the order they will be displayed. For localization purposes, do not change or reword the existing sensitivity labels Low | Medium | High. --> <sensitivity label="Low=0&amp; Medium=10&amp; High=50" display="editable">50</sensitivity>

```
</message>
    <messagebar>
      <!--&#xa; If the message bar is enabled, show "Reply" button in the message
bar (true) or not (false). \frac{1}{4}xa; -->
       <replyenabled display="editable">true</replyenabled>
       <!--&#xa; If the message bar is enabled, show "Reply to All" button in
the message bar (true) or not (false). \frac{1}{4}xa; -->
       <replyallenabled display="editable">true</replyallenabled>
       <!--&#xa; If the message bar is enabled, show "Forward" button in the
message bar (true) or not (false). \&#xa; -->
       <forwardenabled display="editable">true</forwardenabled>
    </messagebar>
    <!--&#xa; Boolean indicating whether the envelope's payload should force the
applet to \& #xa; open the main document in the same window as the envelope. If set to
true, \frac{1}{x} the applet opens the main document in the window it's running in, but as
a
 consequence can't delete the files in the payload when shutting down,
leaving
 decrypted files on disk. It does, however, avoid pop-up blockers, as no
 new
 window is being opened. 
 -->
   <openinsamewindow>true</openinsamewindow>
    <!--&#xa; Whether a return receipt email should be sent when the recipient opens
 the email (true) or not (false). &#xa; -->
    <sendreturnreceipt display="editable">false</sendreturnreceipt>
    <show>
       <recipient>
           <!--&#xa; Boolean that determines if the envelope will show a
dropdown
 menu of recipients for Registered Envelopes. If true, the
dropdown
 menu will be shown, otherwise the unique recipient of the
message
 will be embedded in the envelope to make the menu unnecessary. 

           If there is more than one recipient for this message then this

   value will be ignored. \frac{1}{4} xa; -->
           <menu>true</menu>
       \langle recipient>
    </show>
   <!--&#xa; Boolean indicating whether the envelope's payload should suppress opening
 with the a #xa; applet. If set to true, opening an envelope with a multi-file payload
 uses the online & #xa; opener instead of the applet. & #xa; ->
   <suppressappletforopen>true</suppressappletforopen>
</encryption>
```
翻訳について

このドキュメントは、米国シスコ発行ドキュメントの参考和訳です。リンク情報につきましては 、日本語版掲載時点で、英語版にアップデートがあり、リンク先のページが移動/変更されている 場合がありますことをご了承ください。あくまでも参考和訳となりますので、正式な内容につい ては米国サイトのドキュメントを参照ください。